# **URIT-3020**

## Analizator hematologic automat

## **Manual de utilizare**

**URIT Medical Electronic Co, Ltd**

Digitally signed by Varman Irina Date: 2023.11.11 10:26:36 EET Reason: MoldSign Signature Location: Moldova

## **CONȚINUTUL**

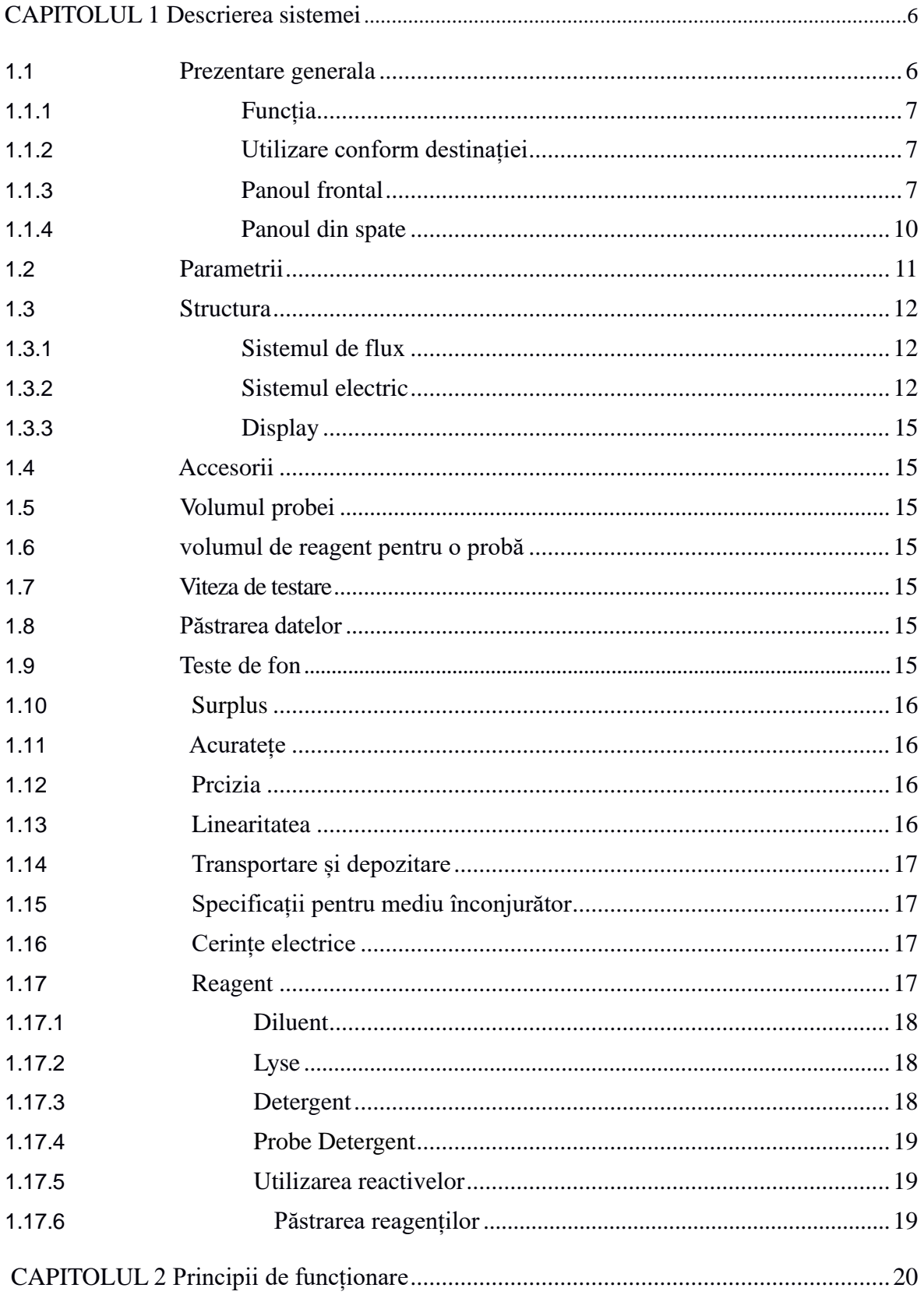

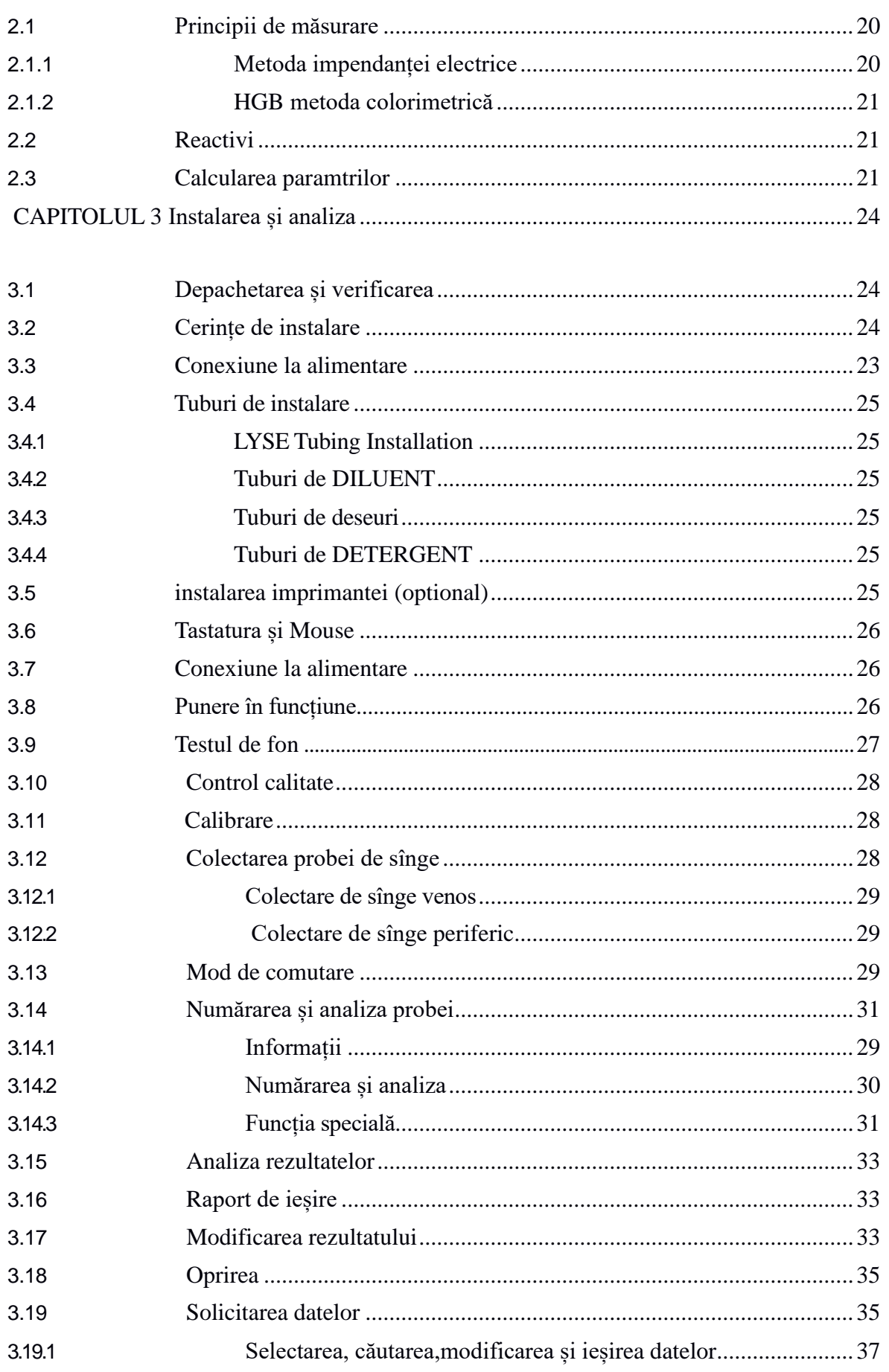

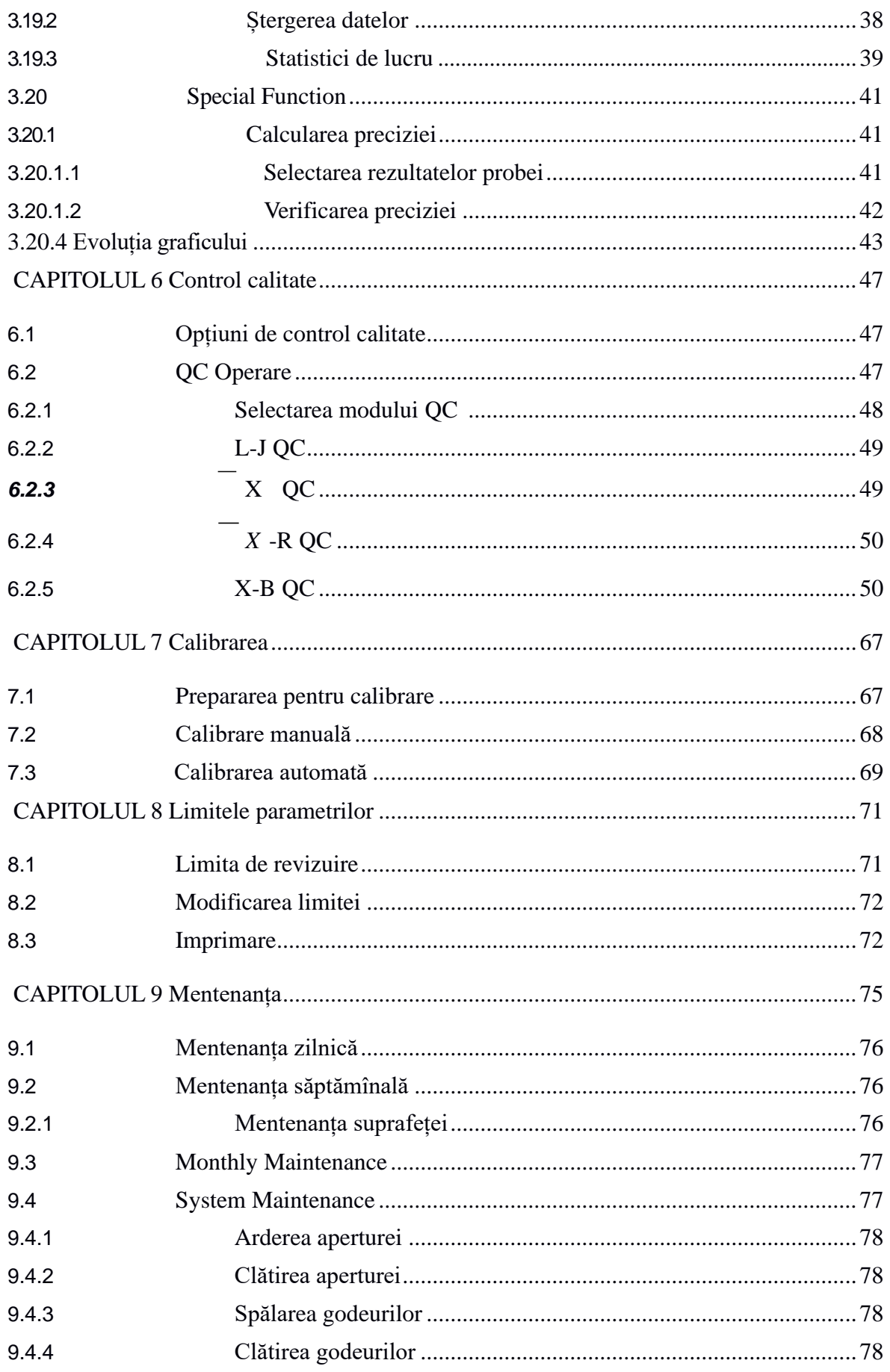

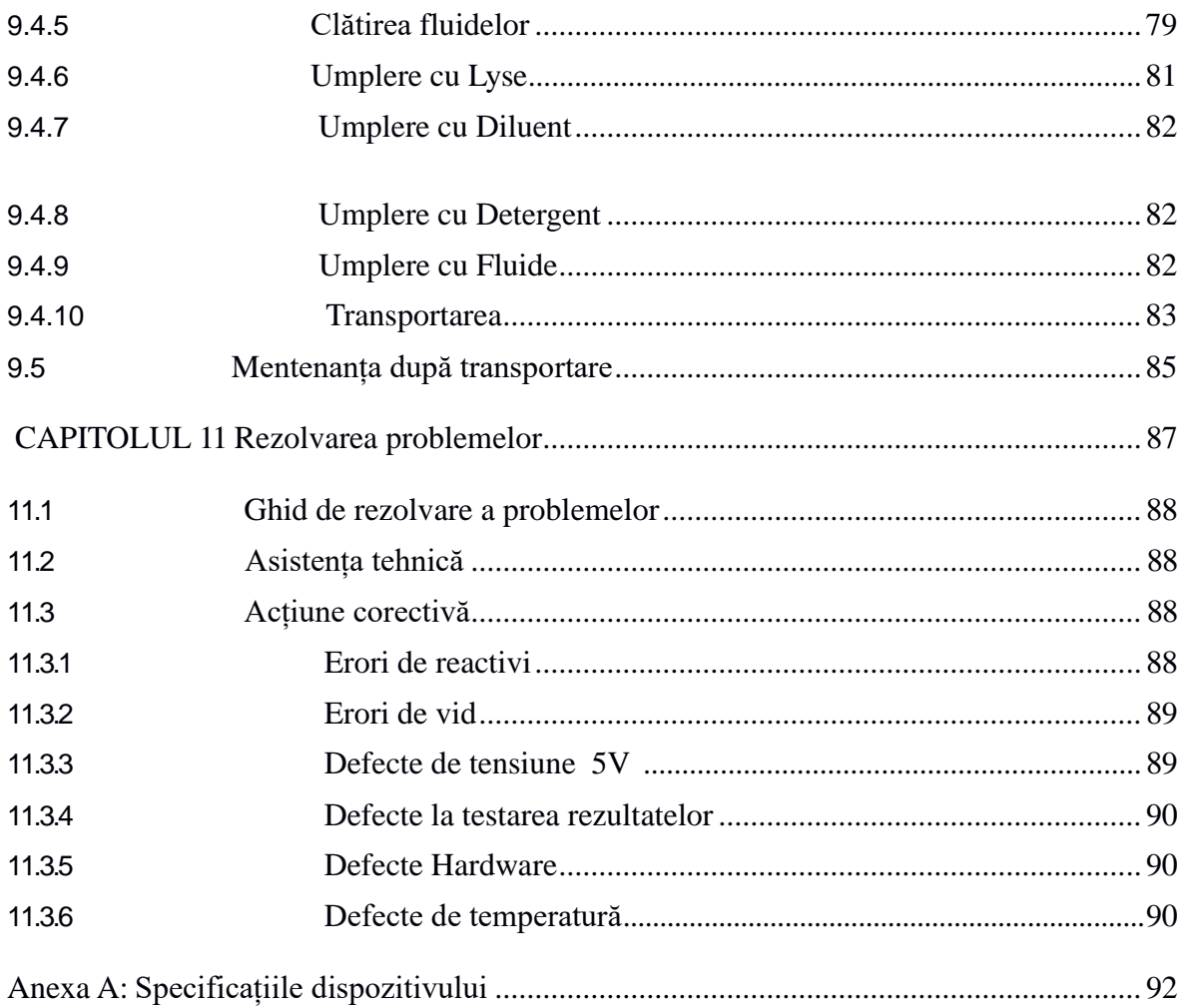

### **Capitolul 1 Descrierea sistemei**

#### **1.1 Prezentare generală**

URIT-3020 este un analizor hematologic automat conceput pentru diagnosticarea in vitro. Acesta oferă date la testarea exactă a celulelor sanguine umane necesare la diagnosticul clinic.

#### **1.1.1 Funcția**

URIT-3020 utilizează metode de impedanță și colorimetrie electrică pentru a obține datele de testare ale WBC, RBC, PLT, HGB și alți parametri. Între timp analizatorul oferă 3 diferențiale de leucocite și furnizează informațiile histogramei.

#### **1.1.2 Utilizarea conform destinației**

URIT-3020 este destinat pentru analiza calitativă și cantitativă a componentelor vizibile în sângele uman.

#### **1.1.3 Panoul frontal**

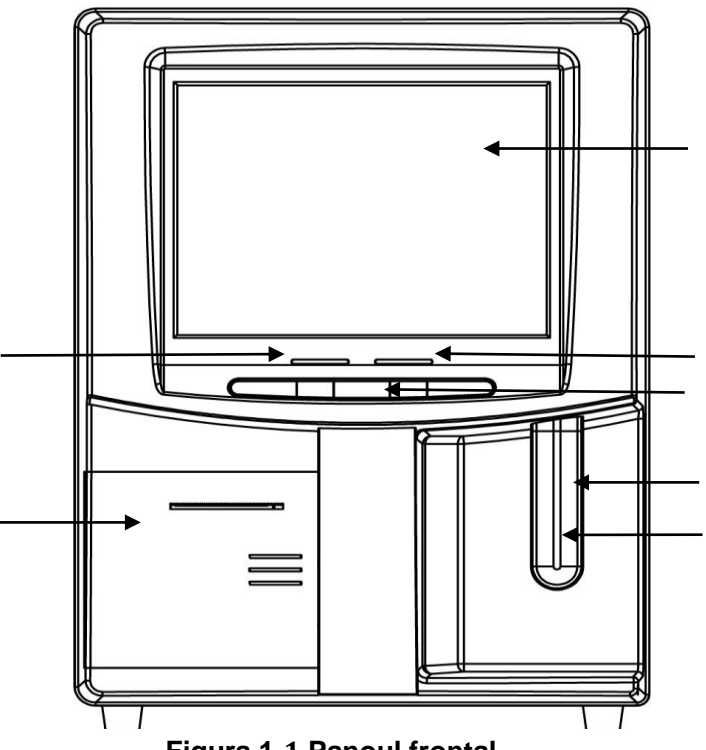

- 1. **Indicator de stare**
- 2. **Aspirația Probe**
- 3. **Butonul RUN**
- 4. **Recorder**
- 5. **Mod de lucru Indicator**
- 6. **Ecran tacti**

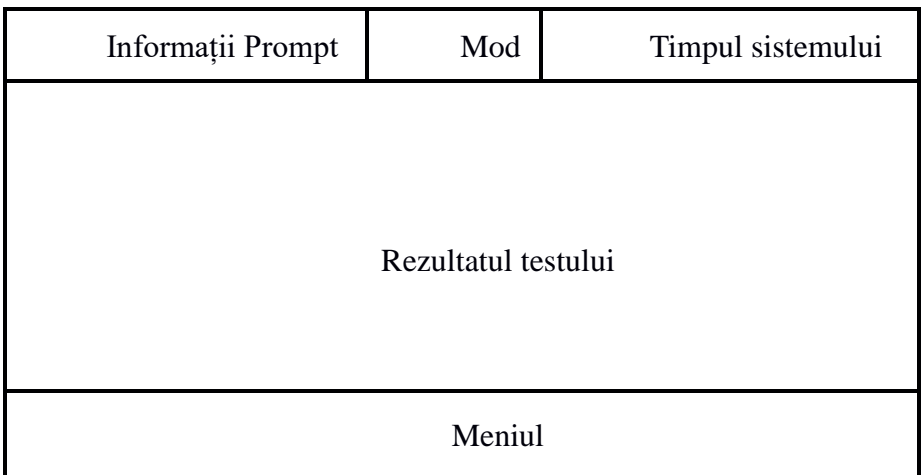

#### **Figura 1-2 2 Ecran**

⚫ Informații Prompt

Afișarea informațiilor prompte.

 $\bullet$  Mod

Afișarea modului de lucru: modul de sânge integral sau în modul de pre-diluant.

⚫ Timpul sistemului

Afișează data și ora sistemului.

⚫ Rezultatul testului

Afișează rezultatul testului.

⚫ Meniul

Afișarea de meniuri funcționale care se încadrează în două categorii.

Prima categorie de meniu este afișată în partea de jos a ecranului meniului principal așa cum se arată în Figura 1-3.

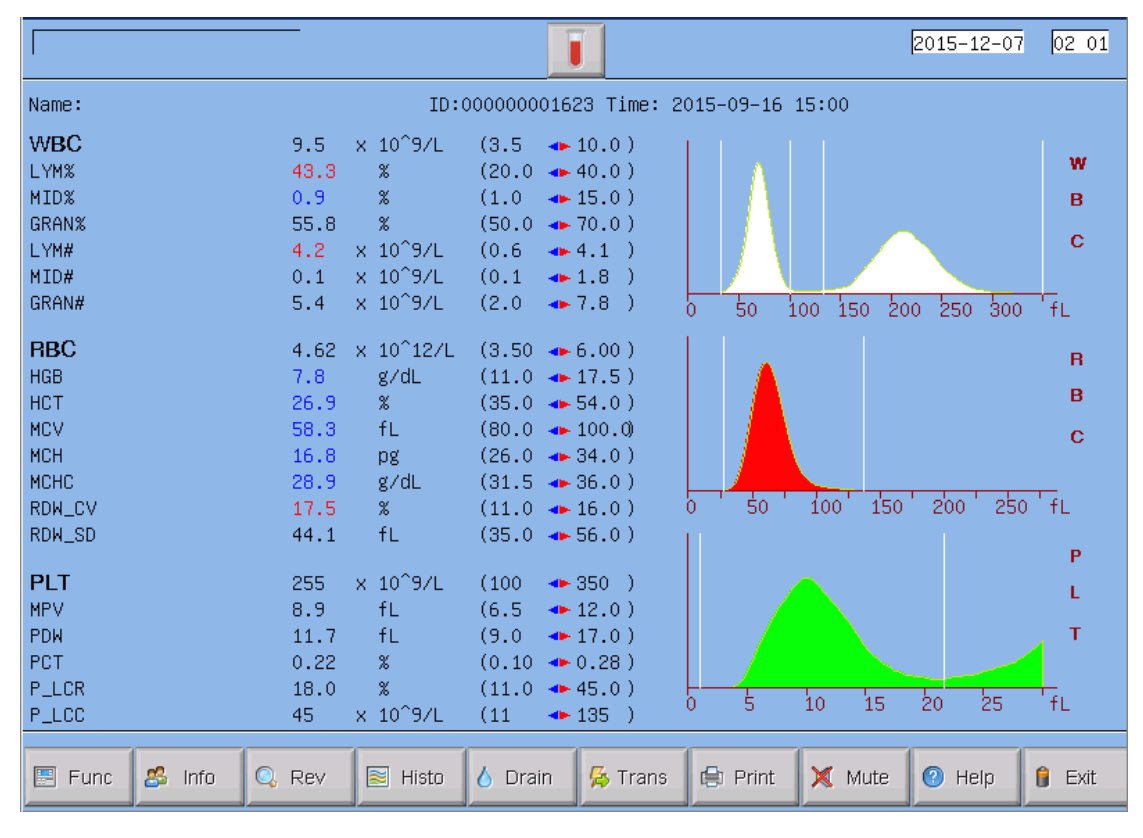

#### **Figura 1-3 3 Meniu principal Ecran**

**FUNC:** Direct la meniurile de categoria a doua.

**Info:** Direct la fereastra de informații

**Rev:** Direct pentru a interoga datele stocate.

**Histo:** Direct la fereastra histograma

**Drain (Scurgere):** îndepărtarea diluentului din sonda de aspirație, se va utiliza în principal pentru modul pre-diluție.

**Trans:** Transmiterea datelor

**Imprimare:** Imprima datele.

**Mut:** Setarea sunetului de avertizare.

**Help (Ajutor):** Direct la fereastra de ajutor.

**(Exit) Iesire:** Se va face clic pe "Exit «Vă multumesc, acum opriți analizorul», vom ieși din meniul de operare.

Meniul categoria a doua este prezentată în Figura 1-4:

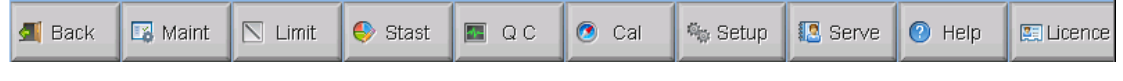

#### **Figura 1-44 Funcție Meniu**

**Back (Înapoi):** Se va reveni la prima categorie a meniului.

 **Maint.:** Direct pentru a menține ecranul pentru a efectua operațiuni de spălare,

de primire, sterilizare, etc.

**Limit(Limită):**Direct pentru a modifica limitele parametrilor.

**Stast .:** Calcularea volumului de lucru în timpul unui anumit interval de timp.

**QC:** Direct la fereastra de control calitate, pentru a procesa QC.

**Cal .:** Direct la fereastra de calibrare pentru calibrarea analizorului.

**Setup (Setare):**Direct la fereastra de configurare pentru a reseta parametrii.

**Sev .:** Direct la fereastra de servicii pentru a procesa auto-verificarea și întreținerea.

**Help(Ajutor):** Direct la fereastra de ajutor.

**Licență:** Direct la fereastra cu codul de licență pentru reactiv.

#### 7. **Tasta acces rapid**

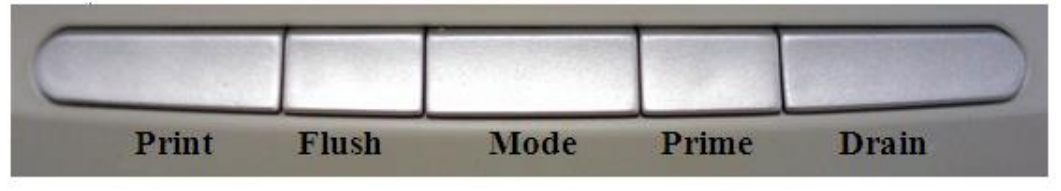

#### **Figura 1-5 Tasta de comandă rapidă**

Print (Imprimare): Se va imprima rezultatul testului.

**Flush (Spălare):** Spălarea WBC și RBC pentru a elimina înfundare.

**Mode (Mod):** Comutarea între modul de sânge și modul pre-diluant.

**Prime(Prim):** Porniți primul ciclu pentru a spăla sistema de curgere.

**Drain (Scurgere):** Îndepărtarea diluentului din sonda de aspirație, se va utiliza în principal pentru modul pre-diluție.

#### **1.1.4 Panoul din spate**

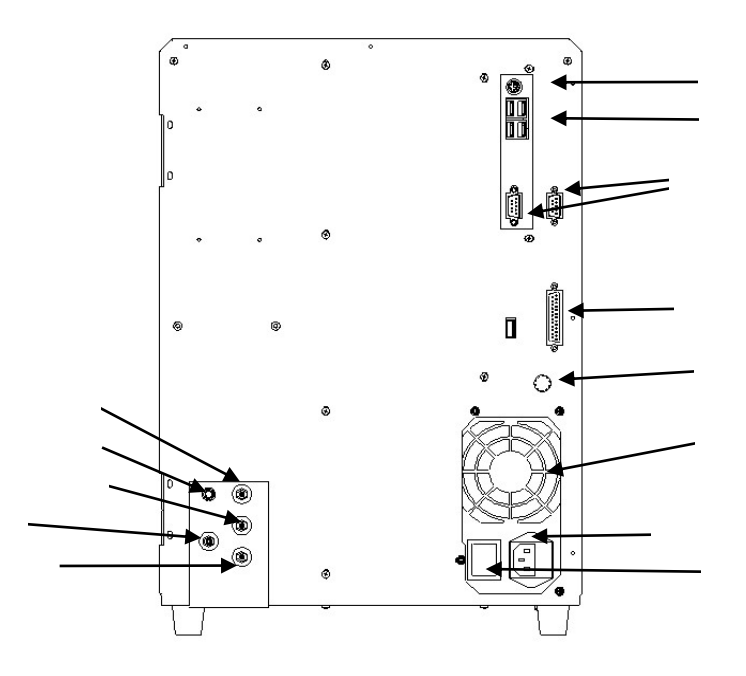

#### **Figura 1-6 Panoul din spate**

#### 1. **COM1 și COM2**

Conectarea la rețeaua standard RS-232.

#### 2. **IMPRIMANTĂ**

Conectarea la imprimante.

#### 3. **Port USB**

Conectarea la echipamente USB.

#### 4. **Port PS2**

Conectare la tastatura și mous-ul.

#### 5. **Terminal de la sol**

Se va utiliza pentru a face legatura cu pamîntul și analizatorul.

#### 6. **Ventilator**

Este pentru disiparea căldurii de alimentare cu energie.

#### 7. **Priza de alimentare**

Conectarea la cablul principal de alimentare

#### 8. **Întrerupător**

Sursa de alimentare

#### 9. **SENZOR**

Conectarea la senzorul de deșeuri.

#### 10. **DETERGENT**

Portul de detergent se va conecta la tubul de detergent.

#### 11. **DEŞEURI**

Portul de deșeuri se va conecta la tubul de evacuare a deșeurilor.

#### 12. **LYSE**

Portul Lyse se va conecta la tubul de Lyse.

#### 13. **DILUENT**

Portul Diluent se va conecta la tubul de diluent.

#### **1.2 Parametrii**

Analizatorul poate analiza în mod automat datele probei, diferentialele WBC-urile se diferențiază în 3 și afișează 21 de parametri si 3 histograme WBC, RBC si PLT. Se va consulta Tabelul 1-1 pentru detalii de 21 parametri.

| <b>Abreviere</b> | <b>Numele complet</b>                            | <b>Unitate</b>  |
|------------------|--------------------------------------------------|-----------------|
| <b>WBC</b>       | Cantitatea de celule albe din sânge              | $10^9$ celule   |
|                  |                                                  | /L              |
| LYM%             | Procent de limfocite                             | $\frac{0}{0}$   |
| MID%             | Procent de monocite<br>$\%$                      |                 |
| GRAN%            | Procent de granulocite<br>$\%$                   |                 |
| LYM#             | Cantitatea de limfocite                          | 10 <sup>9</sup> |
|                  |                                                  | celule / L      |
| MID#             | Cantitatea de monocite                           | 10 <sup>9</sup> |
|                  |                                                  | celule / L      |
| GRAN#            | Cantitatea de granulocite                        | 10 <sup>9</sup> |
|                  |                                                  | celule / L      |
| <b>RBC</b>       | Cantitatea de celule roșii din sânge             | $10^{12}$       |
|                  |                                                  | celule / L      |
| HGB              | Concentrația hemoglobinei                        | g/1             |
| <b>HCT</b>       | Media Hematocritului (volumul                    |                 |
|                  | relativ al eritrocitelor)                        | $\%$            |
| <b>MCV</b>       | Volumul mediu eritrocitar<br>fL                  |                 |
| <b>MCH</b>       | Media Hemoglobinei                               | pg              |
| <b>MCHC</b>      | Concentrația medie de Hemoglobina                | g/1             |
| <b>RDW CV</b>    | Distribuția celulelor roșii din sînge la<br>$\%$ |                 |

**Tabelul 1-1 21 Parametri**

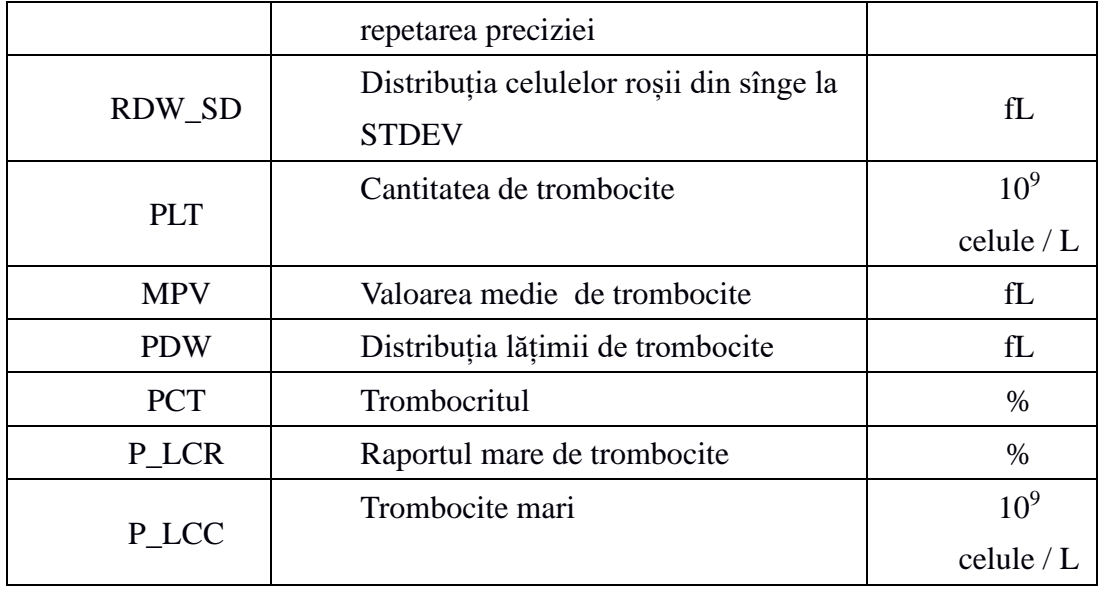

#### **1.3 Structura**

URIT-3020 constituie un analizor, cu accesorii și o imprimantă externă (opțional). Analizorul include, în principal, placa FPGA, asamblare de măsurare WBC, măsurare de asamblare RBC / PLT, sistem de curgere și un ecran tactil, etc .. Accesoriile includ un cablul de alimentare și un cablu legatură cu pamîntul.

#### **1.3.1 Sistemul de flux**

Sistemul de flux este compus din ventile electromagnetice, o pompă de vid, o pompă de forță, o cameră de vid și tuburi de plastic.

#### **1.3.2 Sistemul electric**

#### **1.3.2.1 Plata ARM**

Plata ARM este o platformă hardware pentru sistema Linux, un centru de control al analizorului. Este folosit pentru a primi informații de la mouse-ul și tastatura pentru a controla funcționarea instrumentului, pentru a transmite informațiile și a afișa pe ecranul LCD și pentru a imprima raportul după cum este necesar.

#### **1.3.2.2 Plata FPGA**

Plata FPGA este centrul de control al analizorului; controlează următoarele componente și mișcarea acestora:

-Toate supapele se deschid și se închid, aspirarea reactivului, clătirea și evacuarea deșeurilor.

-Porneste pompa de forța si pompa de vacuum pentru a oferi puterea de a amesteca reactivul, a elimina aglomeratii, a aspira si a evacua reactivii.

- Controlul motoarelor pentru a aspira proba și reactivul.

- Controlul conversiei A / D pentru WBC, RBC / PLT și HGB; furnizarea serviciului anterior pentru prelucrarea datelor computerului; verifica toate mișcările optice și electrice.

#### **1.3.2.3 Plata LMS**

Plata LMS este o placă de măsurare a volumului, măsurarea unui volum de probe de sânge pentru a controla timpul de testare.

#### **1.3.2.4 Tabloul frontal**

Este folosit pentru a colecta diverse semnale, cum ar fi numarul de impulsuri electrice, intensitatea luminii, presiunea, temperatura, etc.,

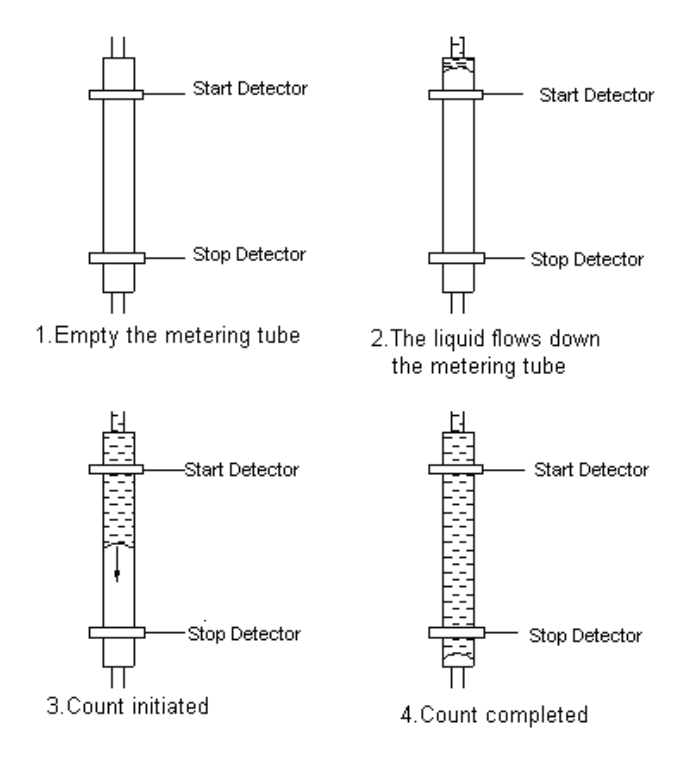

#### **1.3.2.5 Comutator de alimentare**

Acesta oferă în principal DC12V, tensiune DC5V la placa ARM, placa de conducător auto FPGA, și tensiunea de funcționare a motorului, pompa, supapa, și înregistrator.

#### **1.3.2.6 Front-end Power Panel**

Pentru a furniza analogic curent continuu de tensiune înaltă la panoul de semnal frontend.

#### **1.3.2.7 Panoul de conducere Valve și Motor**

Transforma semnalele de la panoul FPGA, conduce apoi supapa, să funcționeze motorul și pompa.

#### **1.3.2.8 Măsurare WBC**

Ansamblu de dozare WBC este compus dintr-o placă de colectare a semnalului, electrozi, un senzor de micro-deschidere și sistem de curgere etc.

⚫ **Semnal a platei de colectare** --- Acesta oferă curent constant pentru electrozi. Apoi, se amplifică și se ocupă cu semnalele de impulsuri colectate pentru plata de sistem.

⚫ **Electrod**--- Există doi electrozi în asamblare de măsurare WBC. Unul este localizat în cupa WBC, iar celălalt este exterior. Ambii electrozi sunt scufundați în lichidul conductor, creând o cale electrică prin micro-deschidere.

⚫ **Senzor Micro-deschidere** --- Senzor Micro-deschidere este montat pe capătul frontal al cupei WBC. Particulele trec printr-un orificiul al cărui diametru este 100um la procesarea unui eșantion.

⚫ **Sistemul de flux**--- Sistemul de curgere folosește presiune pentru aspirarea diluentului, detergentului și probei din fiecare recipient în tubul de dozare și de descărcare a deșeurilor, la sfârșitul prelucrării.

#### **1.3.2.9 Asamblare pentru măsurare PLT /RBC**

Măsurare RBC / PLT este compusă dintr-o placă de colectare a semnalului, electrozi, un senzor de micro-deschidere și sistem de curgere, etc ..

⚫ **Semnal a platei de colectare** --- Acesta oferă curent constant pentru electrozi. Apoi, se amplifică și se ocupă cu semnalele de impulsuri colectate pentru plata de sistem.

⚫ **Electrod** --- Există doi electrozi în asamblare PLT/ RBC. Unul este localizat în cupa RBC / PLT, iar celălalt este exterior. Ambii electrozi sunt scufundați în lichidul conductor, creând o cale electrică prin micro-deschidere.

⚫ **Senzor Micro-deschidere**--- Senzor Micro-deschidere este montat pe capătul frontal al cupei RBC/PLT. Particulele trec printr-un orificiu al cărui diametru este de 68 um, la procesarea unei probe.

⚫ **Sistemul de flux** --- Sistemul de curgere folosește presiune pentru aspirarea diluentului, detergentului și probei din fiecare recipient în tubul de dozare și de descărcare, de gestiune a deșeurilor, la sfârșitul prelucrării.

#### **1.3.3 Display**

URIT-3020 folosește un LCD de 10,4 inci, care poate afișa 21 de parametri si 3 histograme.

#### **1.4 Accesorii**

Accesoriile analizorului includ un cablul de alimentare, cablul conectare cu pamîntul, imprimanta externa (optional).

#### **1.5 Volumul Probei**

Mod de sânge integral pentru Sânge venos: Sânge venos 10 µl Mod Pre-diluent pentru Sânge periferic: Sânge capilar 20 µl Mod de sânge integral pentru Sânge periferic: Sânge capilar 10 µl

#### **1.6 Volumul de reagent pentru o singură probă**

Diluent: 31mL Detergent: 8ml Lyse: 0,7 ml

**NOTĂ:** Consumul de reactiv este diferit în funcție de versiunea de software.

#### **1.7 Viteza de testare**

URIT-3020 este capabil să proceseze cel puțin 60 probe pe oră.

#### **1.8 Păstrarea datelor**

URIT-3020 este echipat cu o memorie care poate stoca cel puțin 100.000 de rezultate a probelor.

#### **1.9 Teste**

WBC≤0.2 x 109 / L; RBC≤0.02 × 10<sup>12</sup> / L; HGB≤1g / L; PLT≤10 x 109 / L

#### **1.10 Reportarea**

% WBC≤0.5; RBC≤0.5%; HGB≤0.5%; HCT≤0.5%; PLT≤0.5%

#### **1.11 Precizie**

Precizia analizorului se prezintă în Tabelul 1-2.

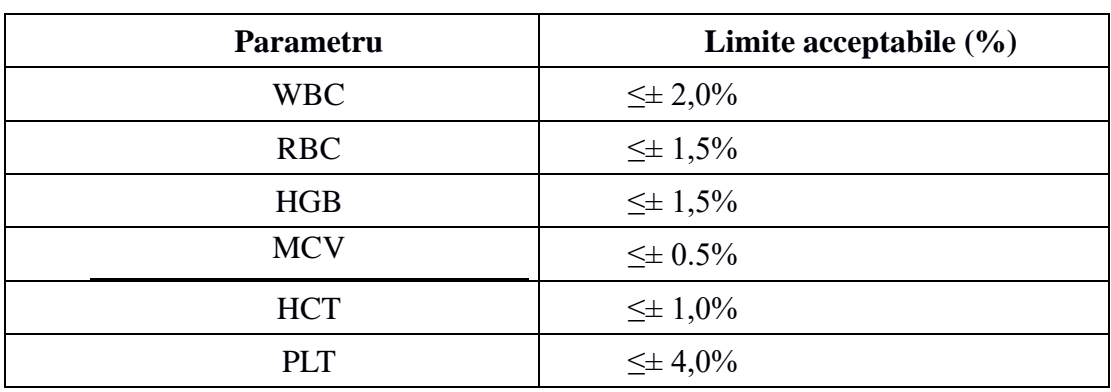

**Tabelul 1-2 Precizie**

#### **1.12 Precizie**

**Paramet**

**ru**

Precizia analizorului se prezintă în Tabelul 1-3.

**Tabelul 1-3 Precizie Limite acceptabile (CV /%) Diapazonul de precizie** WBC  $\leq 2.0\%$   $4.0 \times 10^9 / L \approx 15.0 \times 10^9 / L$ 

|            | $\sim$ $\sim$ $\sim$ | $1.0 \, \text{A}$ 10 $\mu$ 10 $10 \, \text{A}$ 10 $\mu$ 10 |
|------------|----------------------|------------------------------------------------------------|
| <b>RBC</b> | $\leq 1.5\%$         | $3,00 \times 10^{12}$ / L ~ 6.00 x $10^{12}$ / L           |
| HGB/       | $\leq 1.5\%$         | $100 g / 1 \sim 180 g / 1$                                 |
| <b>HCT</b> | $\leq 1,0\%$         | $35\% \sim 50\%$                                           |
| <b>MCV</b> | ≤0,5%                | $76fL \sim 110fL$                                          |
| <b>PLT</b> | ≤4,0%                | $100 \times 10^9$ / L ~ 500 x $10^9$ / L                   |

#### **1.13 Linearitatea**

Linearitatea analizorului este prezentată în Tabela 1-4.

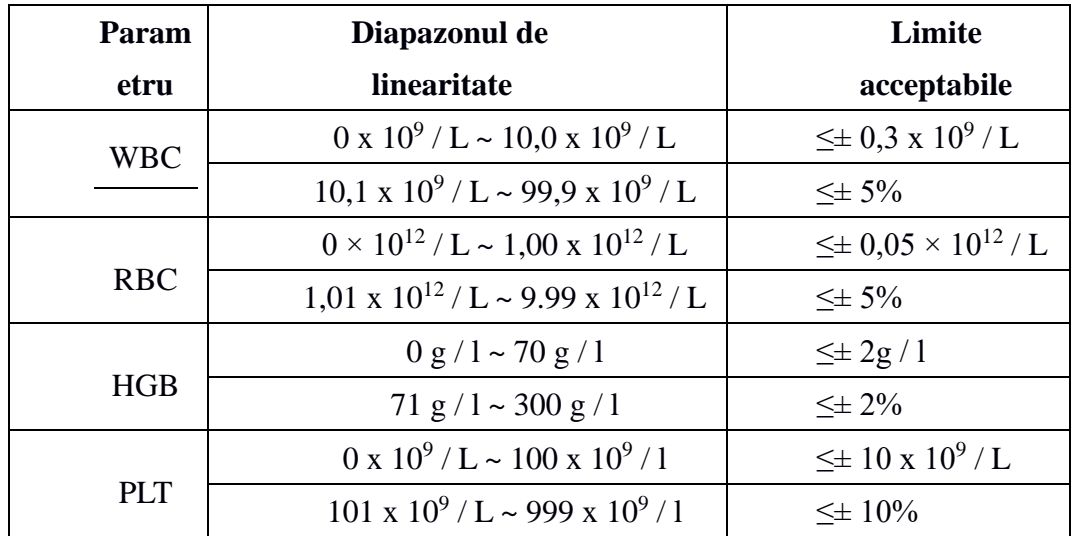

#### **Tabela 1-4 Linearitatea**

#### **1.14 Transportarea și specificații de depozitare**

- 1) Temperatura:  $-10\degree C \sim 55\degree C$
- 2) Umiditate relativă: ≤95% RH
- 3) Presiunea Barometrică: 50kPa ~ 106kPa

#### **1.15 Specificații pentru mediu înconjurător**

- 1) Temperatura: 15℃~ 35℃
- 2) Umiditate relativă: ≤90% RH
- 3) Presiunea Barometrică: 60kPa ~ 106kPa

#### **1.16 Cerințe electrice**

- 1) Alimentare: 100V AC~ 240V
- 2) Frecventa: 50 / 60Hz
- 3) Putere: 100VA -180VA
- 4) Siguranță: 250V / 3.15A

#### **1.17 Reactiv**

Reactivul este configurat în mod specific pentru URIT-3020 pentru a asigura performanțe optime a sistemului. Livrarea reactivilor a fost făcută strict în conformitate cu standardele de produs.

Reactivii trebuie să fie depozitați la temperatura camerei, pentru a asigura o performanță

optimă. Toți reactivii trebuie să fie protejați de lumina directă a soarelui, căldură extremă și îngheț în timpul depozitării. Temperaturi sub 0℃ poate provoca stratificarea, astfel încât își schimbă proprietățile chimice și conductivitate.

Tuburile de admisie a reagenților au un capac atașat care poate reduce evaporarea și contaminarea în timpul utilizării.

#### **1.17.1 Diluent**

Diluentul constituie un diluent izotonic fiabil care poate îndeplini următoarele cerințele:

- 1) Diluează WBC, RBC, PLT, HGB.
- 2) Păstrează forma celulelor în timpul procesului de testare.
- 3) Oferă valoarea apropiată corespunzătoare.
- 4) Curăță micro-apertura WBC și RBC și tuburi.

#### **1.17.2 Lyse**

Lyse este un reactiv de tip nou, fără complex  $NaN<sub>3</sub>$  și cianură, care poate îndeplini următoarele cerințele:

1) Dizolvă RBC instantaneu cu complexul minim de substanțe.

2) Transforma membrana WBC pentru a difuza citoplasmă, iar apoi WBC se micșorează pentru a forma nuclee legate de membrană. Ca rezultat, WBC este prezent în formă granulară.

3) Transformă hemoglobina pentru a forma hemo-compus care este adecvat pentru a fi măsurat la lungime de undă 540nm.

#### **1.17.3 Detergent**

Detergent conține enzima activă care poate dizolva proteina aglomerată WBC, RBC și măsurarea circuitului.

#### **1.17.5 Utilizare Reactivelor**

1) Utilizarea reactivilor de susținere

Reactivul adaptat este necesar pentru funcționarea normală, întreținerea zilnică și rezultate precise. Reactivul utilizat trebuie să fie compatibil cu modelul analizorului.

#### **1.17.6 Păstrarea reagenților**

- 1) Vă rugăm să păstrați într-un loc răcoros.
- 2) Se etanșează capacul recipientului pentru a evita evaporarea și contaminarea.
- 3) A evita înghețarea.
- 4) Reactivii trebuie să fie utilizați în termen de 60 zile după deschidere.

#### **Capitolul 2 Principii de funcționare**

Principiile de funcționare URIT-3020 vor fi descrise în acest capitol. Cele două metode de măsurare independente sunt:

1) Metoda impedanței electrice pentru determinarea cantității și a volumului de celule sanguin.

2) Metoda colorimetrică pentru determinarea conținutului de hemoglobină.

#### **2.1 Principii de măsurare**

Măsurarea constituie în principal cantitatea, volumul de celule sanguine și HGB.

#### **2.1.1 Metoda impedanței electrice**

Celulele sunt numărate și dimensionate prin metoda impedanței electrice. După cum arată Figura 2-1, această metodă se bazează pe măsurarea modificărilor curentului electric, care sunt produse de o particulă, suspendate într-un lichid conductor, în timp ce trece printr-o deschidere de dimensiuni cunoscute. Un electrod este scufundat în lichid de pe fiecare parte a deschiderii, pentru a crea o cale electrică prin ea.

Pe măsură ce fiecare particulă trece prin apertură, o schimbare tranzitorie în rezistența dintre electrozi este produsă. Această schimbare produce un impuls electric măsurabil. Numărul de impulsuri generat indică numărul de particule care străbate diafragma.

Fiecare puls este amplificat în comparație cu canalele interne de tensiune de referință. Aceste canale sunt delimitate de mărime discriminatori calibrate pentru a accepta numai impulsuri de o anumită amplitudine. Astfel, impulsurile sunt sortate în diferite canale de mărime în funcție de amplitudinea lor.

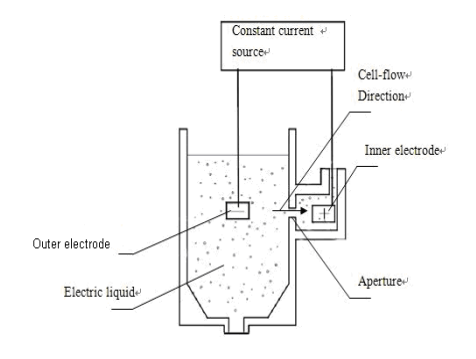

**Figura 2-11 Metoda impedanței electrice**

Canalele sunt, practic, împărțite în trei categorii de un program de clasificare pre-stabilit în analizor după cum urmează:

WBC 35-450fL RBC 30-110 fL PLT 2-30 fL Potrivit volumului, WBCs se lizează și se împarte în trei categorii: Limfocite (LYM), Monocite (MDI) și Granulocite (GRAN). LYM 35-98 fL MID 99-135 fL GRAN 136-450 fL

#### **2.1.2 HGB Metoda colorimetrică**

Lyse adăugat în proba de sânge va sparge membrana celulelor roșii din sânge și se transferă într-un fel de compus care poate absorbi lungimea de undă de 540 nm. Prin compararea absorbției dintre diluentul pur și proba, concentrația de hemoglobină din probă este calculată.

#### **2.2 Reactivi**

In URIT-3020, sistema de numărare are o sensibilitate ridicată a volumului celular. Celulele care sunt suspendate în lichide conductoare trebuie sa fie protejate de condens fizic și adeziune. Controlați presiunea osmotică pentru a conduce lichidul (în principal, diluant) și păstrați structura celulelor, astfel încât să se reducă la minimum schimbarea volumului. Lyse poate dizolva repede [membrana](app:ds:membrane) [RBC](app:ds:cell) și poate păstra structura WBC, astfel încât instrumentul poate calcula si clasifica celulele.

#### **2.3 Calculul parametrilor**

Toți parametrii din proba de sânge sunt exprimate în trei moduri:

1) parametrii generate de analizor direct: WBC, RBC, PLT, HGB, MCV.

2) parametrii generate de histograme: LYM%, MID%, GRAN%, HCT, RDW\_CV, RDW\_SD, MPV, PDW, P\_LCR, P\_LCC ,.

3) parametrii derivați din anumite formule: LYM #, MID #, # GRAN, MCH, MCHC, **PCT** 

Formulele sunt după cum urmează:

- $\bullet$  HCT (%) = RBC × MCV / 10
- $\bullet$  MCH (pg) = HGB / RBC
- $\bullet$  MCHC (g / l) = 100 x HGB / HCT
- $\bullet$  PCT (%) = PLT × MPV / 10000
- $\bullet$  LYM (%) = 100 x AL / (AL + AM + AG)
- MID  $% = 100 \times AM / (AL + AM + AG)$
- GRAN  $% = 100 \times AG / (AL + AM + AG)$

Histograma WBC este Figura 2-2:

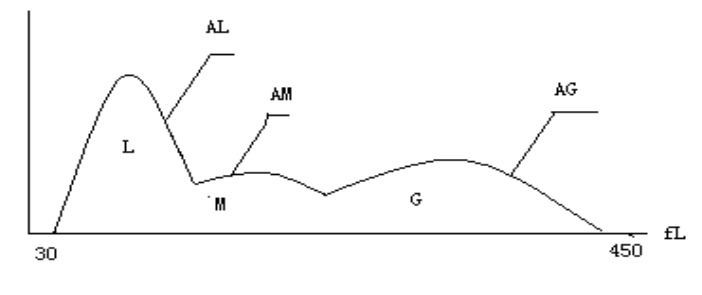

**Figura 2-22 Histograma WBC** 

**AL**: Cantitatea de celule din zona LYM.

**A.M**: Cantitatea de celule din zona MID.

**AG**: Cantitatea de celule din zona GRAN.

Formulele de calcul pentru valoarea absolută a limfocitelor (LYM #), monocitelor (MID #) și granulocitelor (GRAN #) sunt după cum urmează:

- $\bullet$  Limfocitar (1091) LYM  $\# = LYM\%$  x WBC / 100
- Monocit (1091) MID  $# = \text{MID\% x WBC} / 100$
- Granulocite (1091) GRAN  $# = \text{GRAN}$ % x WBC / 100

⚫ RBC Distribuția Repetare de precizie (RDW-CV) este derivată din RBC histograme, arată volumul coeficientului de diferențiere al distribuției RBC, cu unitatea de %.

⚫ RBC Distribuția Diferență Standard (RDW-SD) este derivat din RBC histograme, arată diferența standard de distribuție a volumului de RBC, cu unitatea de fL.

⚫ Lățimea Distribuția de Trombocite (PDW) este derivată din histogramă PLT, arată distribuția volumului PLT.

⚫ Valoarea medie a volumului placentar (MPV) este derivat din histograma de distribuție PLT, unitatea sa este fL.

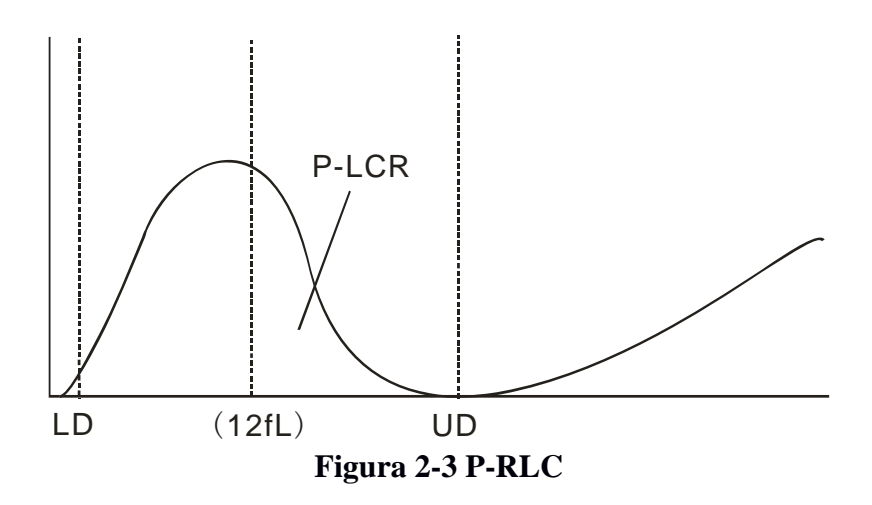

⚫ P-LCR indică raportul dintre plachete mari (≥12 fL). Este derivat din histogramă PLT. A se vedea Figura 2-3. LD, UD este linia de diferențiere  $2 \sim 6$  fL și  $12 \sim 30$  fL. Aceste două linii sunt decise de către analizor automat. P-LCR este raportul dintre particule între linia 12 fL și UD la particule LD și UD.

⚫ P\_LCC: trombocite mari, particulele între linia 12 fL și UD.

### **Capitolul 3 Instalarea și analiza**

Instalarea inițială trebuie să fie efectuată de către un inginer producător autorizat pentru a asigura o performanță optimă a analizorului. Procedurile de instalare trebuie să fie repetate în conformitate cu prezentul capitol, în cazul în care analizorul este mutat de la locul de instalare. **NOTĂ:** Instalarea analizorului de o persoană neautorizată sau neinstruită de către producător ar putea duce la deteriorarea analizorului.

#### **3.1 Despachetare și verificarea**

Se îndepărtează cu grijă analizorul și accesoriile din cutia de carton, păstrați kit-ul stocat pentru transport pentru o depozitare ulterioară. Verificați următoarele:

- 1) Cantitatea de accesorii conform listei de ambalare.
- 2) Scurgerile sau infiltrarea apei.
- 3) Daune mecanice.
- 4) Suport și accesorii.

#### **3.2 Cerințe de instalare**

Pentru detalii vă rugăm să consultați capitolul 12 Măsuri de precauție, Limitări și pericole

**AVERTIZARE:** Nu este pentru uz casnic.

**AVERTIZARE:** Nu este pentru terapie.

**AVERTIZARE:** Comutatorul de alimentare este utilizat ca dispozitiv de deconectare și rămîne în pregătire. Nu plasați dispozitivul în locuri unde este greu de operat cu dispozitivul de deconectare.

**AVERTIZARE:** Departe de lumina directă a soarelui.

**AVERTIZARE:** Evitați expunerea de temperatură.

**AVERTIZARE:** Departe de cetrifugă, echipamente de raze-X, display sau copiator.

**AVERTIZARE:** Nu se vor conecta telefoane mobile în apropiere de dispozitiv.

#### **3.3 Alimentare**

Asigurați-vă că sistemul este localizat la locul potrivit, înainte de a încerca orice conexiuni. A se vedea tabela 3-1 pentru detalii.

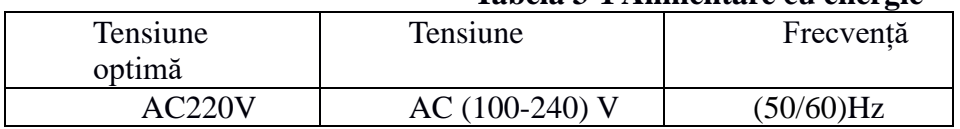

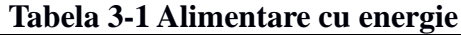

**AVERTIZARE:** O priză cu legătură cu pamînt este necesară pentru a se conecta direct cu terminalul cu legătură cu pamînt de pe panoul din spate.

**PRUDENȚĂ:** O tensiune fluctuată ar afecta performanța și fiabilitatea analizorului.

#### **3.4 Tuburi de instalare**

Există patru tuburi-conectori pe panoul din spate: LYSE, DILUENT, DETERGENT și DESEURI, fiecare dintre care este învelit cu un capac pentru a evita contaminarea de către producător înainte de expediere.

#### **3.4.1 LYSE**

Scoateți tubul cu robinet roșu din trusa de reactiv și atașați-l la conectorul LYSE de pe panoul din spate, așezați celălalt capăt în recipientul lyse. Răsuciți capacul până se fixează. Se pune recipientul pe același nivel ca analizor.

#### **3.4.2 DILUENT**

Scoateți tubul de diluent cu robinet albastru din kitul de reactivi și atașați-l la conectorul DILUENT pe panoul din spate. Se pune celălalt capăt într-un containerul diluent. Răsuciți capacul până se fixează. Se pune recipientul la același nivel ca analizor.

#### **3.4.3 DEȘEURILOR**

Scoateți tubul de deșeuri cu robinet negru din kitul de reactivi și atașați-l la conectorul de pe panoul din spate, conectați mufa BNC cu mufa marcată "SENSOR" de pe panoul din spate. Se pune recipientul la nivelul de cel puțin 50 cm mai jos decât analizorul.

#### **3.4.4 DETERGENT**

Scoateți tubul de detergent cu robinet galben din trusa de reactivi și atașați-l la conectorul DETERGENT pe panoul din spate. Se pune celălalt capăt în recipientul pentru detergent. Răsuciți capacul până se fixează. Se pune recipientul pe același nivel ca analizor. **PRUDENȚĂ:** păstrați tubul în stare vrac după instalare, fără distorsiuni sau pliere. **PRUDENȚĂ:** Toate tuburile trebuie instalate manual. NU utilizați orice instrument. **PRUDENȚĂ:** În cazul în care orice deteriorare sau scurgere are loc în recipientul de reactiv,

sau reactivii au depășit data de expirare, contactați producătorul sau reprezentantul.

**AVERTIZARE:**Deșeurile trebuie să fie manipulate prin metode biochimice sau chimice înainte de eliminare, pentru a nu provoca contaminarea mediului înconjurător. Utilizatorii au obligația să respecte reglementările locale și naționale de protecție a mediului.

#### **3.5 Instalarea imprimantei**

Scoateți imprimanta din cutie. Controlați cu atenție imprimanta conform manualului și secțiunea 3.1 și efectuați următoarele proceduri:

1) Găsiți o locație potrivită adiacentă analizorului. Se recomandă amplasarea a cel puțin 30 cm distanță de la analizor, pe partea dreaptă.

2) Asamblați imprimanta conform instrucțiunilor din manualul imprimantei.

3) Conectați imprimanta și analizorul cu un cablu de imprimantă care se conectează la PRINTER sau USB pe panoul din spate al analizorului, în funcție de tipul imprimantei.

4) Asigurați-vă că întrerupătorul de alimentare al imprimantei este oprit; conectați capătul cablului de alimentare la priza electrică.

5) Instalați hârtia de imprimare conform instrucțiunilor din manual.

#### **3.6 Tastatura și mouse-ul**

Scoateți tastatura, mouse-ul și mouse-pad din cutie de transport, și introduceți diblurile de tastatură și mouse-ul, apoi conectați la panoul din spate cu "PS / 2" port. Se recomandă plasarea tastaturii sub display.

#### **3.7 Conexiunea la alimentare**

Asigurați-vă că întrerupătorul de alimentare este oprit (O) și terminalul legatura cu pamîntul de pe panoul din spate este bine fundamentat în primul rând, apoi conectați analizorul la sursa de alimentare cu cablul de alimentare.

#### **3.8 Punerea în funcțiune**

Porniți comutatorul de alimentare de pe panoul din spate, atunci indicatorul de pe panoul frontal va fi de culoare orange. Analizorul va începe auto-verificarea după încărcare, și în mod automat aspiră diluent, detergent și Lyse, apoi spală tubul.

Ecranul meniului principal după auto-verificare este afișat astfel (vezi Figura 3-1).

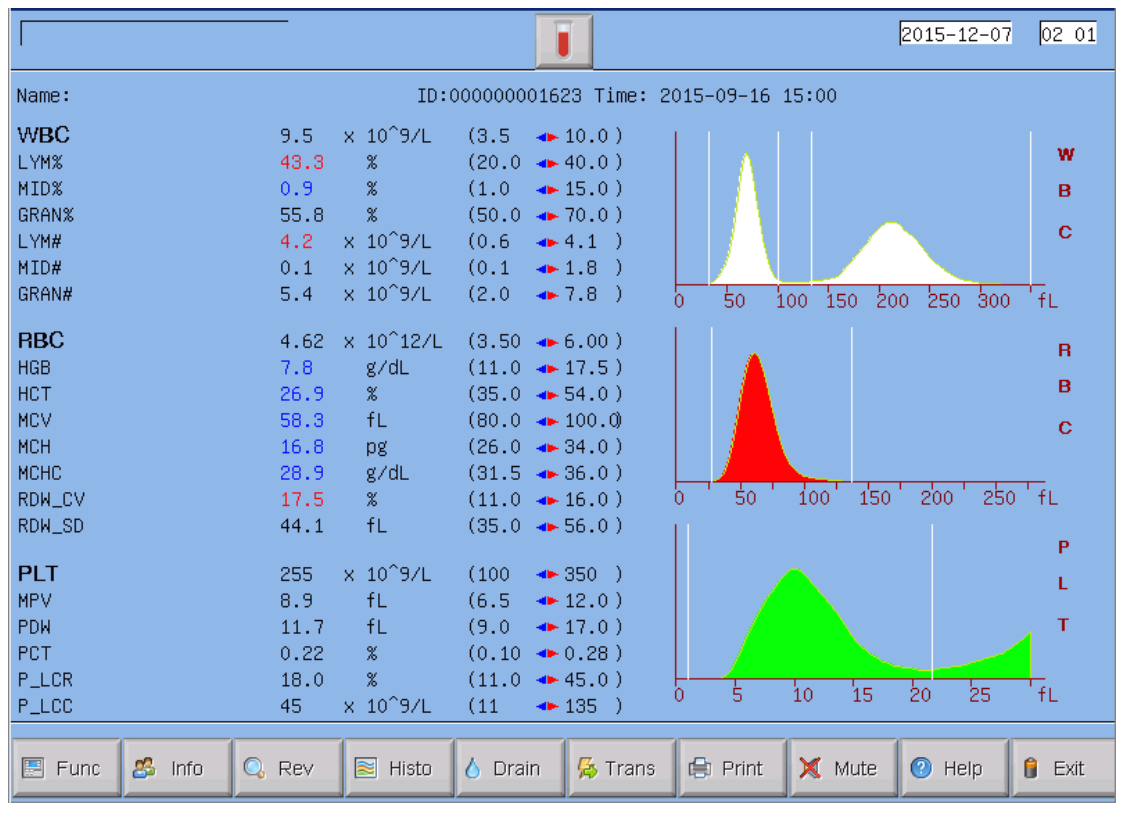

**Figura 3-1 Ecranul Meniul Principal**

#### **Test de 3.9 Testul de fon**

Test de fon trebuie efectuat după pornire și înainte de proba de sânge, el funcționează după cum urmează:

1) Puneți tubul gol curat sub sonda de aspirație. În ecranul meniul principal, faceți clic pe butonul de comutare modul de pe partea de sus a ecranului, modul curent va fi comutat la modul

Pre-diluent", apoi faceți clic pe "Drain" pentru a descărca diluentul în tub.

2) În ecranul meniului principal, faceți clic pe "Info", apoi modificați ID-ul la 0, faceți clic pe "OK" pentru a salva.

3) Clic "Re-diluant" pentru a comuta la Modul "Whole Blood", puneți tubul conținând diluentul sub sonda de aspirație și asigurați-vă că sonda atinge fundul tubului.

4) Apăsați tasta RUN de pe panoul frontal, îndepartați tubul după ce sună semnalul sonor. Apoi, analizorul începe să numere și să măsoare în mod automat.

5) Timpul de numărare RBC, WBC va fi afișat în colțul din dreapta jos al ecranului în timpul de numărare. Analizorul va alarma și va afișa eroarea în colțul din stânga sus în cazul în care timpul de numărare este prea lung sau prea scurt. Consultați Capitolul 11 pentru corectarea problemei.

6) Intervalul acceptabil pentru testul de bază este în Tabelul 3-2.

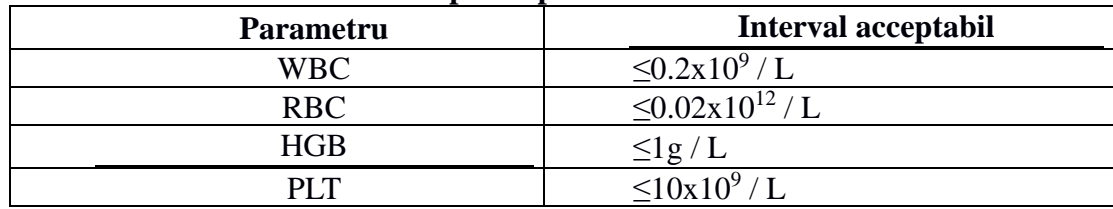

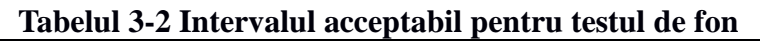

În cazul în care rezultatul testului de fon este în afara intervalului acceptabil, repetați procedurile de mai sus, până când veti ajunge la rezultate acceptabile.

#### **3.10 Controlul calității**

Controlul calității trebuie efectuat înainte de investigații, zilnic sau la instalarea inițială. Consultați Capitolul 6.

#### **3.11 Calibrare**

Producătorul calibreaza analizorul la uzină înainte de expediere. La instalarea inițială, în cazul în care rezultatele de fon și pentru controlul calității sunt normale, recalibrare nu este necesară. Dacă există schimbări sau tendințe ale unor parametri, recalibrarea analizorului se va efectua conform capitolul 7.

#### **3.12 Colectarea probei de sânge**

**PRUDENȚĂ:** Se vor lua în considerare toate probele clinice, controalele și calibratori etc care conțin sânge sau ser uman ca fiind potențial infecțioase, purtați haine de laborator, mănuși și ochelari de protecție necesare, se vor efectua proceduri clinice la manipularea cu aceste materiale.

**PRUDENȚĂ:** colectarea și eliminarea de sânge ar trebui să fie efectuată în conformitate cu reglementările de mediu locale și naționale sau cerințele laboratorului.

**PRUDENȚĂ:** Asigurați-vă că colectarea de sânge se face cu acuratețe și fară contaminare. Toate probele trebuie să fie colectate în mod corespunzător în eprubete conținând EDTA (EDTA-K2 • 2H2O).

**PRUDENȚĂ:** Nu agitați tubul de probă violent.

**NOTĂ:** Sângele venos poate fi păstrat numai timp de 4 ore la temperatura camerei. Producătorul recomandă proba de sânge să fie păstrată la temperaturi între 2-8℃ pentru o păstrare mai lungă.

#### **3.12.1 Colectarea de sânge venos**

Colectarea probei de sânge integral se va efectua prin vena-puncție și se va păstra într-un tub pentru probă curat, cu EDTA-K2 • 2H2O, care poate păstra configurația WBC, RBC și pentru a evita agregarea trombocitelor. Se agită cu grijă tubul de  $5 \sim 10$  ori pentru a asigura un amestec omogen.

#### **3.12.2 Colectarea de sânge periferic**

Sângele capilar este de obicei colectat de la vârful degetelor. Volumul de probă în tub este setat să fie de 20μl.

**PRUDENȚĂ:** Niciodată nu apăsați degetul pentru a evita colectarea lichidului din țesut în același eprubetă, lichidul de țesut va cauza eroare în rezultate.

#### **3.13 Mod de Comutare**

Pe ecranul așa cum arată figura 3-1, faceți clic pe butonul modul de comutare de pe partea de sus pentru a comuta între Mod de sânge integral pentru sânge venos, Modul Prediluent pentru sânge periferic și Mod de sânge integral pentru sângele periferic. Semnul corespunzător pe ecran va indica modul de funcționare curent. Apăsați tasta de acces rapid "Modul" din fața analizorului și se poate trece, de asemenea, între întreg modul de sânge integral și modul de pre-diluent.

#### **3.14 Numărarea și analiza probei**

Numărarea și analiza probelor este procesată ca urmare a procedurilor.

#### **3.14.1 Informații**

#### ■ Informații introduse manual

Faceți clic pe "Info" la ecranul meniului principal, Info fereastra de editare (prezentat în Figura 3-2), de intrare sau selectare de date. Faceți clic pe "OK" pentru a salva datele de intrare și pentru a reveni la meniul principal. Faceți clic pe "Anulare" pentru a anula datele de intrare și pentru a reveni la meniul principal.

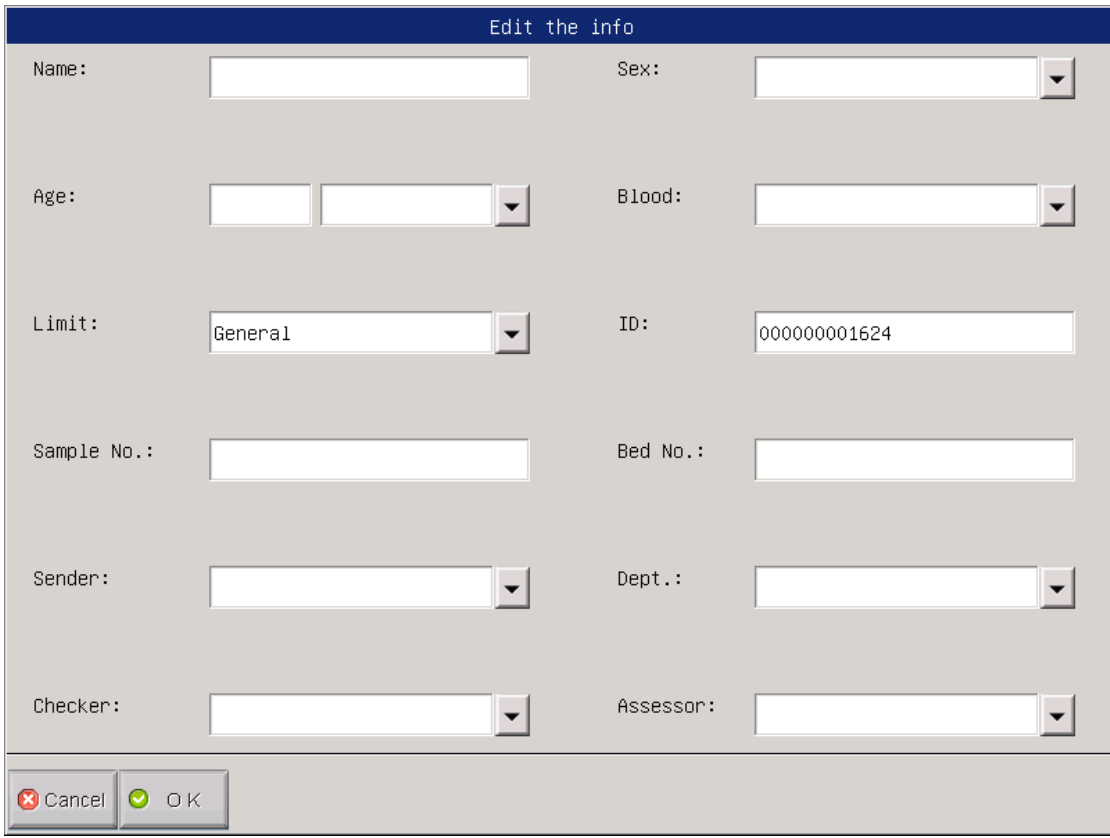

#### **Figura 3-2 Editare Info**

**Nume**: Caractere alfanumerice de intrare.

**Sex**: Selectați sex masculin sau feminin. În cazul în care nu este selectat

**Vârstă**: Anul, luna și ziua.

**Sânge** :Selectați A, B, O, AB, A Rh +, A Rh-, B Rh +, B Rh-, AB Rh +, AB Rh-. O Rh +, O Rh-. **Limită**: Selectați Auto, Bărbat, Femeie, Copil, Sugari, Neonatal, General, Utilizator 1, Utilizator 2, Utilizator 3. Dacă este selectată opțiunea Auto, valorile de referință sunt enumerate în Tabelul 3-3.

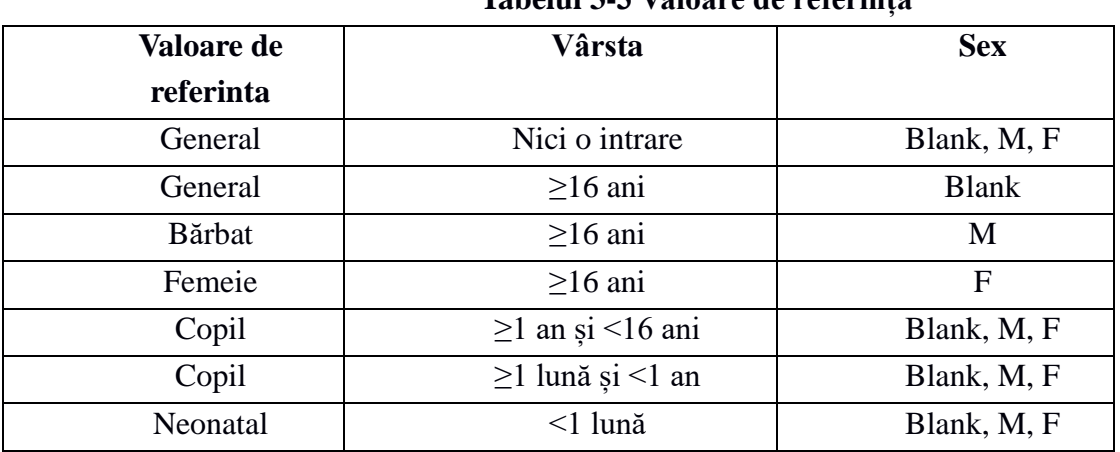

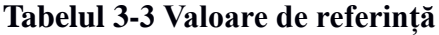

**ID:** Numărul de identificare este în intervalul de la 00000000-99999999.

**Mostra nr .:** Introduceți numărul probei în bază de bar cod.

**Pat Nr**: Nr pacientului.

**Expeditor**: Numele sau codul de intrare a expeditorului.

**Dept .:** Introduceți numele departamentului sau codul operatorului.

**Verificator**: Numele sau codul de intrare

**Evaluator**: Numele sau codul de intrare

**NOTĂ:** Numărul de identificare este setat la 0 numai în testul de fon. ID-ul probei de sânge nu poate fi 0.

#### **3.14.2 Numărarea și Analiza**

Numărarea și analiza trebuie efectuată în termen de 3 ~ 5 minute după recoltarea sângelui.

■ Modul Pre-diluent pentru sângele periferic

1) Prezentați tubul gol cu proba sub sondă de aspirație. În ecranul meniului principal, faceți clic pe "Drain"; diluentul va fi distribuit în tub.

2) Scoateți tubul, se va adaugă 20μl din proba de sânge în tub și se agită cu grijă tubul pentru a le face un amestec bun.

3) Prezentați proba bine amestecată sub sonda de aspirație; asigurați-vă că sonda atinge fundul tubului ușor.

4) Apăsați tasta RUN de pe panoul frontal și îndepărtați proba după ce se aude sunetul bip.

5) Procesul de analiză va dura ceva timp, vă rugăm să așteptați un moment.

■ Mod de sânge integral pentru sânge venos

1) Agitați ușor tubul pentru a amesteca bine proba de sânge, apoi se pune tubul cu proba sub sonda, asigurați-vă că sonda atinge tubul de fund ușor.

2) Apăsați tasta RUN și îndepărtați proba după ce se aude sunetul bip.

3) Procesul de analiză va dura ceva timp, vă rugăm să așteptați un moment.

■ Mod de sânge integral pentru sângele periferic

1) Se agită ușor tubul pentru a amesteca bine proba de sînge, apoi se pune tubul proba sub sondă,

2) Apăsați tasta RUN și scoateți tubul de probă după ce se aude sunetul bip.

3) Procesul de analiză va dura ceva timp, vă rugăm să așteptați un moment.

Rezultatele testelor și Histogramele WBC, RBC si PLT vor fi afișate pe ecranul meniului principal după numărare și analiza (a se vedea figura 3-1).

Dacă Auto Rec sau Auto Print este ON (setat în ecranul "Setare sistem"), rezultatele testelor vor fi imprimate automat.

Dacă apar probleme, cum ar fi înfundarea sau bule de aer în timpul procedurilor de numărare și

de analiză, analizorul va alarmă și va dă indicații în colțul din stânga sus al ecranului. Rezultatele testului sunt invalide. Consultați Capitolul 10 pentru soluționarea problemei.

#### **3.14.3 Funcția specială**

Exista 2 tipuri de alarme: alarma de parametri și alarmă de histograme.

#### **3.14.3.1 Parametrul de alarmă**

"H"sau«L», prezentă pe partea dreaptă a parametrului înseamnă rezultatul este în afara intervalului de valori de referință.

"\*\*\*"înseamnă rezultatul este invalid sau în afara intervalului de afișare.

#### **3.14.3.2 Histogramă de alarmă**

În cazul în care WBC histograme este anormală, R1, R2, R3, R4, RM va fi afișată în partea dreaptă a histogramei.

R1 indică faptul că există o anomalie în partea stângă a vârfului undei LYM, care probabil cauzată de [hemoliza](app:ds:hemolysis) incompletă de RBC, se strânge în grupuri de trombocite, trombocite gigante, [plasmodium,](app:ds:plasmodium) RBC nuclear, [limfocite](app:ds:lymphocyte) anormale, granule sau grăsime proteici.

R2 indică faptul că există o anomalie în zona dintre vârful undei LYM și undei MID, care probabil este cauzată de limfocite patologice, plasmocyte, limfocite atipici, celula inițială sau o creștere de eozinofilelor și bazofilie.

R3 indică faptul că există o anomalie în zona dintre unda MID și vârful undei GRAN, care probabil este cauzat de granulocite imature, subpopulație de celule anormale, eozinofilie.

R4 indică faptul că există o anomalie în partea dreaptă a vârfului undei GRAN, care, probabil, este cauzată de o creștere absolută în granulocite.

RM indică există două sau mai multe precedente alarme.

Atunci când histograma de PLT are anomalii, alarma PM va fi afișată în partea dreaptă.

PM indică faptul că există limită prost definită între PLT și RBC, care, probabil, cauzată de prezența trombocitelor gigante, se strânge în grupuri de trombocite, RBC mici, resturi de celule sau de fibrină.

#### **3.15 Analiza Rezultatelor**

URIT-3020 oferă funcții de analize diverse și convenabile.

● Faceți clic pe "Histo" pentru a modifica rezultatele testului. Consultați secțiunea 3.18 din acest capitol pentru detalii.

● Faceți clic pe "Trans" pentru a transmite datele la rețea.

● Faceți clic pe "Print" pentru a raporta datele de imprimare a probei de sânge la înregistrator sau imprimantă.

- Faceți clic pe "Mute" pentru a dezactiva sau a suna alarma.
- Faceți clic pe "HELP" pentru a obține ajutor necesar.

⚫ "H"sau«L», prezentă pe partea dreaptă a parametrului înseamnă rezultatul este în afara intervalului de valori de referință. "L" înseamnă rezultatul este mai mic decât limita inferioară în timp ce "H" înseamnă rezultatul este mai mare decât limita superioară.

⚫ Dacă timpul este mai mic decât timpul de setare a sistemei de numărare, sistemul va alarma ", WBC bubble" sau " RBC bubble ", în același timp se va afișa "B" înainte de rezultatul testului.

● Dacă timpul este mai mare decât timpul de setare sistem de numărare, sistemul va alarmă " WBC clog" sau "RBC clog", în același timp ase va afișa "C", înainte de rezultatul testului.

⚫ Din cauza afișării mari a secvenței de limită, trebuie să fie setată "None" în Setarea sistemului pentru secvența limită, apoi va apărea "L", "H", "B", "C".

- ⚫ **NOTĂ:** Dacă valoarea parametrului este \*\*\*, indică date invalide.
- ⚫ **NOTĂ:** Dacă există o alarmă PM a histogramei PLT, probabil că PDW va fi \*\*\*.

• **NOTĂ:** Diferența WBC poate fi incorectă dacă WBC este mai mică de 0,5 x10<sup>9</sup> / L. Se recomandă examenul microscopic.

#### **3.16 Raport de ieșire**

URIT-3020 oferă înregistrator și imprimantă, care sunt opționale în funcție de necesitățile clientului. După analiza finalizată a probelor de sânge, dacă Auto Print este selectat prin ON, raportul de încercare va fi imprimat automat de înregistrator sau imprimantă; în cazul în care Trans Auto este ON, rezultatele testelor vor fi transmise la rețea în mod automat.

Înregistratorul, imprimanta sunt setate la fereastra Settings. Consultați Capitolul 5 pentru detalii.

Faceți clic pe "Trans" pentru a transmite date probei la rețea curentă.

Faceți clic pe "Print" pentru a imprima raportul de testare a probei curente la înregistrator sau imprimantă.

#### **3.17 Modificarea Rezultatului**

În cazul în care auto-clasificarea este în limită de fluctuație pentru WBC, RBC si PLT nu atinge cerințele clinice sau de laborator pe probe speciale, clasificarea manuală este fezabilă.

ATENȚIE: Clasificarea manuală inutilă sau incorectă va cauza rezultate de testare nesigure. Se recomandă examinarea microscopică înainte de efectuarea clinică

Procedurile sunt după cum urmează:

1) În ecranul meniul principal faceți clic pe "Histo", apoi se va afișa interfața așa cum este prezentat în figura 3-3, apoi faceți clic pe "Param" pentru a selecta WBC, RBC, PLT parametrii diagramei ce trebuie modificați.

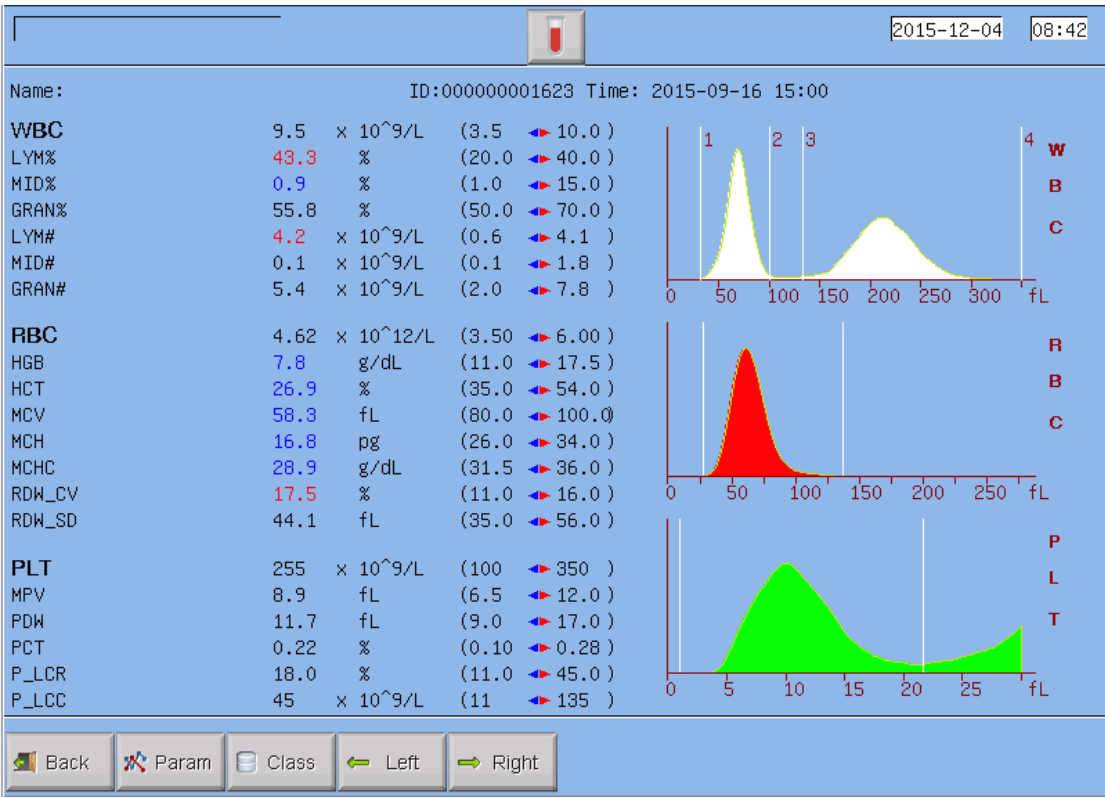

#### **Figura 3-3 Clasificare**

2) Odată ce parametrul diagramei care trebuie să fie modificat este selectat, faceți clic pe "Class" pentru a selecta clasificarea dorită, atunci linia clasificată se va schimba de la linia de culoare albă până la linia roșie.

3) Faceți clic pe Left ("stânga") sau Right ("dreapta") pentru a muta linia clasificată, iar valoarea liniei clasificate va fi indicată în partea dreapta de jos a ecranului.

4) Faceți clic pe "Back", după modificare, în caseta de dialog așa cum se arată în figura 3-4 se va afișa; faceți clic pe "NO" pentru a anula modificarea, faceți clic pe "DA" pentru a salva rezultatele modificate.

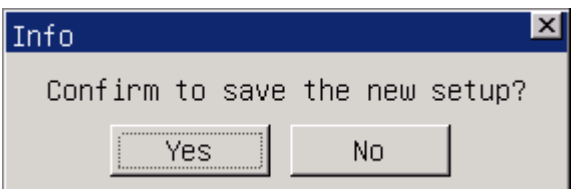

**Figura 3-4 Caseta de dialog Save**

#### **3.18 Shutdown (Oprirea)**

Procedura de oprire se efectuează după fiecare operare zi de zi și înainte de a porni analizorul. Procedura de închidere este după cum urmează:

1) În ecranul meniului principal, faceți clic pe "Exit", vor apărea informații de oprire (a se vedea figura 3-5).

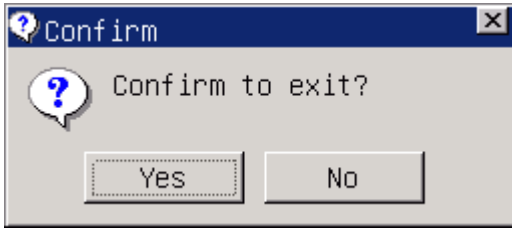

**Figura 3-5**

Dacă opriți instrumentul, faceți clic pe "Yes".

2) Faceți clic pe "Nu" în cazul în care operatorul nu vrea să oprească analizatorul

**NOTĂ:** Operațiile greșite la procedura de închidere vor scădea fiabilitatea și performanțele analizorului, eventualele probleme derivate de acestea NU vor fi garantate gratuit de către producător.

**ATENȚIE:** Poate duce la pierderi de date dacă opriți analizorul înainte de proceduri.

#### **3.19 Solicitarea datelor**

Informațiile, parametrii și histogramele a rezultatele testelor pot fi revizuite și imprimate de înregistrator sau imprimantă.

În ecranul meniului principal, faceți clic pe "Rev" pentru a intra în ecranul de interogare așa cum se arată în Figura 3-6.

Faceți clic pe "Condi" de pe ecran, atunci va apărea ecranul stare de interogare așa cum se arată în Figura 3-7. Operatorul poate interoga rezultatele în funcție de Data, Nume, bar coduri, departament, expeditor și verificator.

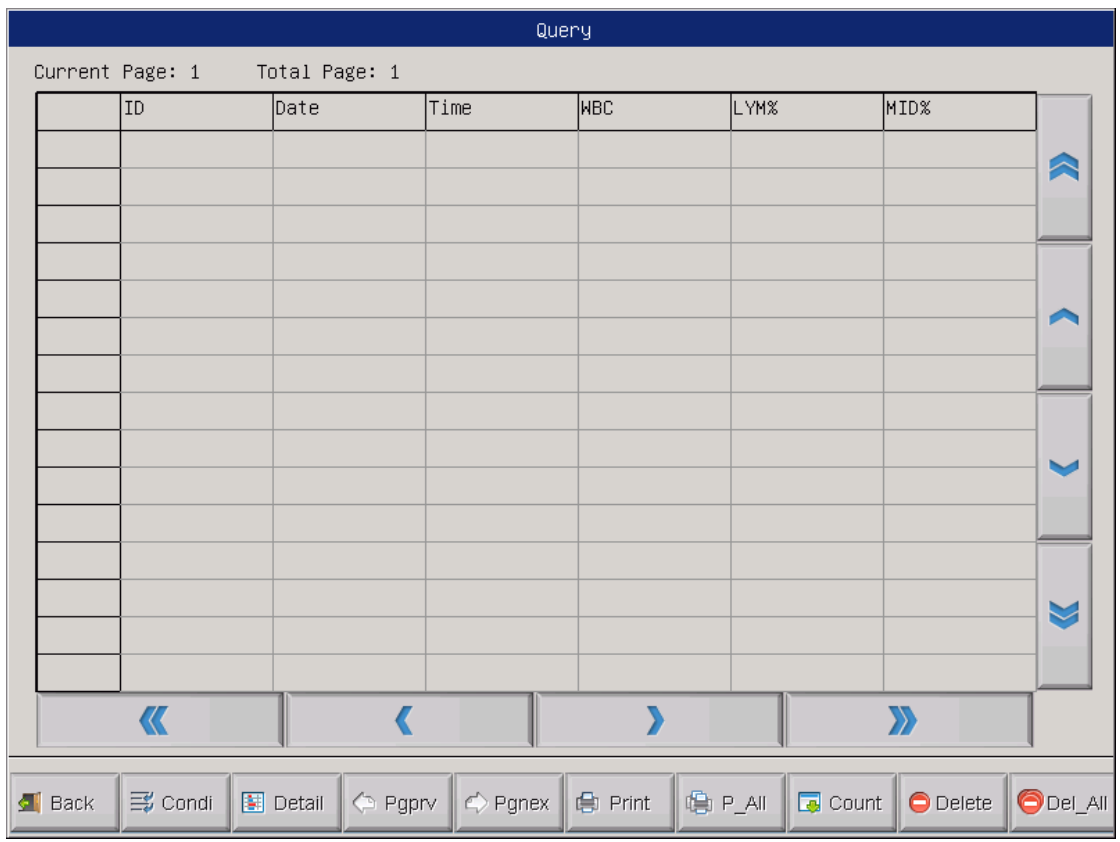

**Figura 3-6 Interogare**

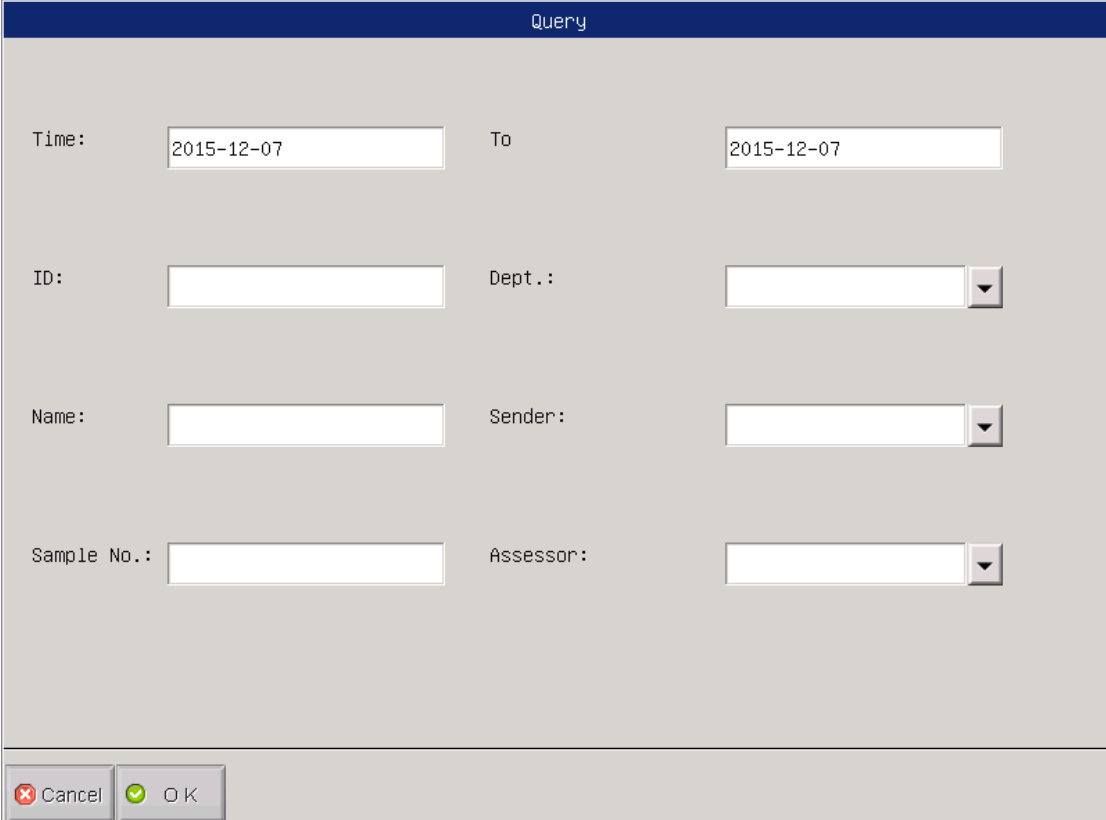

**Figura 3-7 Stare interogare**
#### Principiile de funcționare

|                                 | Query<br>Current Page: 1<br>Total Page: 70 |                                  |      |       |       |   |  |  |  |
|---------------------------------|--------------------------------------------|----------------------------------|------|-------|-------|---|--|--|--|
| ID                              |                                            | Time                             | Інвс | LYM%  | MID%  |   |  |  |  |
| 000000001623                    | 2015-09-16                                 | 15:00                            | 9.5  | 43.3  | 0.9   |   |  |  |  |
| 000000001622                    | 2015-09-16                                 | 14:58                            | 9.3  | 42.6  | 1.0   | ⊳ |  |  |  |
| 000000001621                    | 2015-09-16                                 | 14:56                            | 9.4  | 42.0  | 1.1   |   |  |  |  |
| 000000001620                    | 2015-09-16                                 | 14:54                            | 9.3  | 42.5  | 0.9   |   |  |  |  |
| 000000001619                    | 2015-09-16                                 | 14:52                            | 9.4  | 43.4  | 1.0   |   |  |  |  |
| 000000001618                    | 2015-09-16                                 | 14:50                            | 9.3  | 43.4  | 1.0   |   |  |  |  |
| 000000001617                    | 2015-09-16                                 | 14:48                            | 9.4  | 43.0  | 1.0   |   |  |  |  |
| 000000001616                    | 2015-09-16                                 | 14:46                            | 9.4  | 43.4  | 0.9   |   |  |  |  |
| 000000001615                    | 2015-09-16                                 | 14:44                            | 9.5  | 42.0  | 1.2   |   |  |  |  |
| 000000001614                    |                                            | 14:42                            | 9.4  | 43.4  | 0.8   |   |  |  |  |
| 000000001613                    | 2015-09-16                                 | 14:40                            | 9.4  | 42.3  | 1.1   |   |  |  |  |
| 000000001612                    | 2015-09-16                                 | 14:38                            | 9.6  | 43.6  | 0.9   |   |  |  |  |
| 000000001611                    |                                            | 12:12                            | 0.0  | **.*  | **.*  |   |  |  |  |
| 000000001610                    | 2015-09-16                                 | 11:59                            | 0.0  | жж. ж | жж. ж | Þ |  |  |  |
| 000000001609                    | 2015-09-16                                 | 11:40                            | 9.4  | 43.3  | 1.1   |   |  |  |  |
| ⋗<br>«<br>$\boldsymbol{\Sigma}$ |                                            |                                  |      |       |       |   |  |  |  |
|                                 |                                            | Date<br>2015-09-16<br>2015-09-16 |      |       |       |   |  |  |  |

**Figura 3-8 Solicitare date**

### **3.19.1 Selectarea, căutarea, modificarea și ieșirea datelor**

În ecranul meniului principal, faceți clic pe "Func", apoi faceți clic pe "Rev" pentru a intra în ecranul de interogare. Datele de azi vor fi afișate în caseta de listă ca în Figura 3-6.

Selectați datele din listă, apoi faceți clic pe "Detalii", pe care analizorul o introduce în fereastra de anchetă detaliată.

Condi: Solicitați date care respectă anumite criterii în anumite perioade.

Detaliu: Selectați o dată din listă, faceți clic pe "Detaliu", rezultatul parametrilor și histogramele datelor selectate vor fi afișate.

Pgprv / Pgnex: Dacă datele sunt prea mari pentru a fi afișate într-o singură pagină, sistemul va afișa datele în mai multe pagini. Faceți clic pe "Pgpre" sau pe "Pgnex" pentru a vedea mai multe informații.

Imprimare: Faceți clic pe "Imprimare" pentru a imprima datele selectate.

P\_All: Faceți clic pe "P\_ All" pentru a imprima toate datele din lista curentă de către

imprimantă.

Count: Faceți clic pe "Count" pentru a imprima toate datele salvate în listă de către imprimantă în funcție de formatul foii.

Înapoi: Faceți clic pe "Înapoi" pentru a reveni la ecranul din meniul principal.

## **3.19.2 Ștergerea datelor**

Dacă cantitatea de probe atinge o anumită sumă și ocupă un spațiu de memorie mare, operatorul poate șterge datele dacă este necesar. Ștergerea datelor este împărțită în "Delete" ("Ștergeți") și "Delete All"("Ștergeți tot").

## **(1) ȘTERGE TOTUL**

Faceți clic pe "DelAll", în caseta de dialog ca în Figura 3-9, parola de intrare 9999, atunci sistemul va întreabă dacă doriți să ștergeți tot, a se vedea Figura 3-10, dacă faceți clic pe "Da", atunci sistemul va efectua toate operațiile de ștergere.

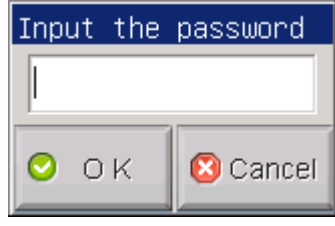

**Figura 3-9 Parola** 

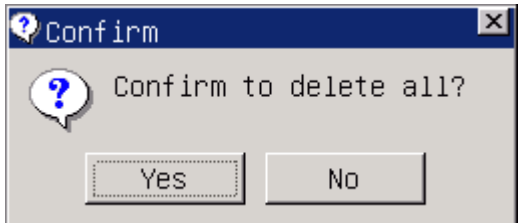

**Figura 3-10 Caseta de dialog Șterge totul** 

#### **(1) ȘTERGE UN ITEM**

În interfața așa cum se arată în Figura 3-8, selectați datele și apoi faceți clic pe "Del", va

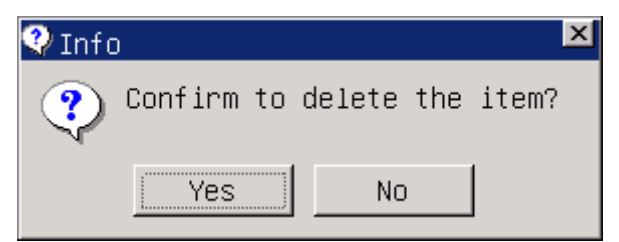

fi afișată caseta de dialog ca Figura 3-11.

#### **Figura 3-11 Caseta de dialog Șterge întrebarea**

Selectați Da pentru a șterge datele. Selectați Nu pentru a anula ștergerea.

**NOTĂ:** Aveți grijă ca datele șterse, nu pot fi recuperate, vă rugăm să lucrați cu prudență.

#### **3.19.3 Statistici de lucru**

 În ecranul meniului principal, faceți clic pe "Func" → "Stast" pentru a intra în fereastra Statistici de lucru. Vezi Figura 3-12. Procedura de operare este după cum urmează:

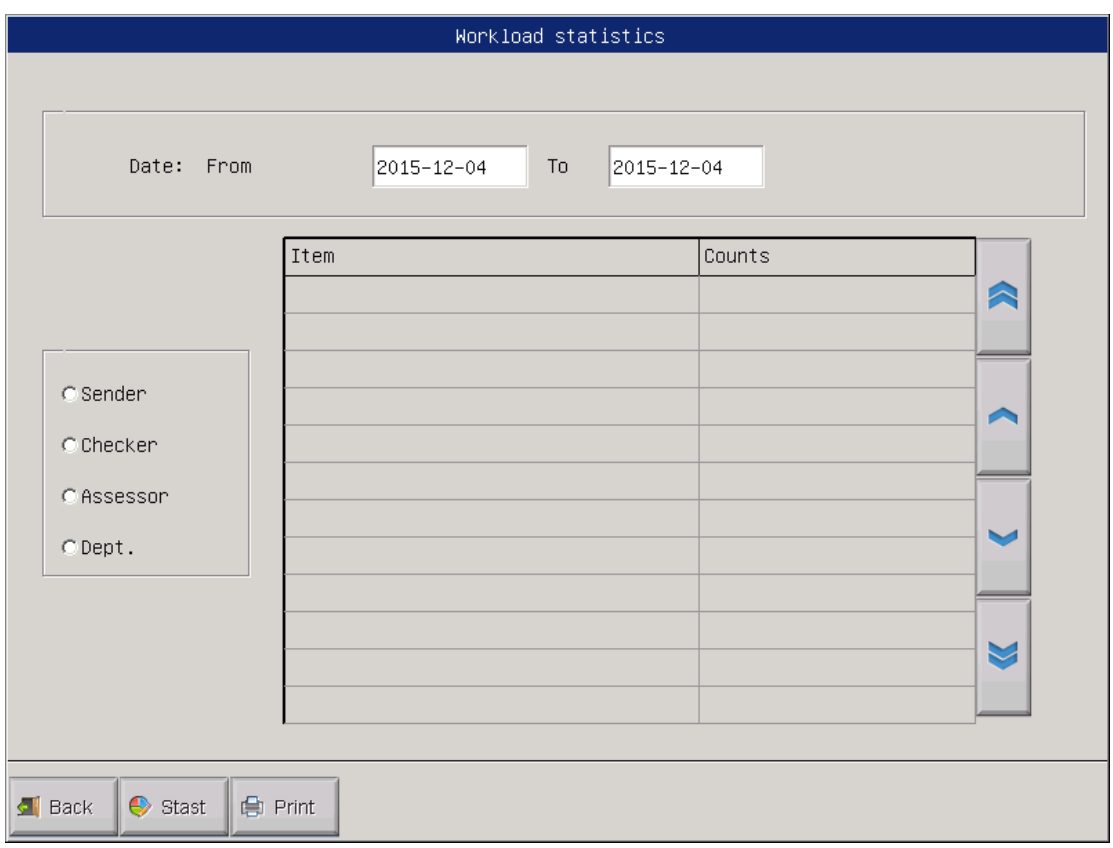

### **Figure 3-12 Statistici de lucru**

1. La "De la" și "Pînă la", selectați data de începere și data de finisare în calendarul pop-up, apoi apăsați "OK".

2) Selectați un tip de statistică pe partea stângă a ecranului Statistici de lucru și apoi toate elementele vor fi afișate în caseta din mijloc.

3) Selectați elementul necesar (multi-selectare este permisă), faceți clic pe "Stast", apoi datele dorite vor fi afișate în lista din dreapta.

4) Faceți clic pe "Înapoi" pentru a reveni la ecranul meniului principal.

5) Alegeți un expeditor și faceți clic pe "Imprimare", apoi toate itemurile vor fi tipărite.

## **3.20 Funcții speciale**

## **3.20.3 Calcularea preciziei**

În ecranul Interogare, operatorul poate verifica precizia probei.

## *3.20.3.1 Selectarea rezultatelor probei*

După examinarea datelor din interogarea condiției, faceți clic pe un rezultat, rezultatul va fi selectat și va deveni albastru ca în Figura 3-13. Faceți clic din nou pentru a deselecta.

|    | Query |                 |                     |                  |         |           |                      |                       |          |  |
|----|-------|-----------------|---------------------|------------------|---------|-----------|----------------------|-----------------------|----------|--|
|    |       | Current Page: 1 | Total Page: 70      |                  |         |           |                      |                       |          |  |
|    |       | ID              | Date                | Time             | імвс    | LYM%      |                      | MID%                  |          |  |
|    | 1382  | 000000001623    | 2015-09-16          | 15:00            | 9.5     | 43.3      |                      | 0.9                   |          |  |
|    | 1381  | 000000001622    | 2015-09-16          | 14:58            | 9.3     | 42.6      |                      | 1.0                   |          |  |
|    | 1380  | 000000001621    | 2015-09-16          | 14:56            | 9.4     | 42.0      |                      | 1.1                   |          |  |
|    | 1379  | 000000001620    | 2015-09-16          | 14:54            | 9.3     | 42.5      |                      | 0.9                   |          |  |
|    | 1378  | 000000001619    | 2015-09-16          | 14:52            | 9.4     | 43.4      |                      | 1.0                   |          |  |
|    | 1377  | 000000001618    | 2015-09-16          | 14:50            | 9.3     | 43.4      |                      | 1.0                   |          |  |
|    | 1376  | 000000001617    | 2015-09-16          | 14:48            | 9.4     | 43.0      |                      | 1.0                   |          |  |
|    | 1375  | 000000001616    | 2015-09-16          | 14:46            | 9.4     | 43.4      |                      | 0.9                   |          |  |
|    | 1374  | 000000001615    | 2015-09-16          | 14:44            | 9.5     | 42.0      |                      | 1.2                   |          |  |
|    | 1373  | 000000001614    | 2015-09-16          | 14:42            | 9.4     | 43.4      |                      | 0.8                   |          |  |
|    | 1372  | 000000001613    | $ 2015 - 09 - 16 $  | 14:40            | 9.4     | 42.3      |                      | 1.1                   |          |  |
|    | 1371* | 000000001612    | 2015-09-16          | 14:38            | 9.6     | 43.6      |                      | 0.9                   |          |  |
|    | 1370  | 000000001611    | 2015-09-16          | 12:12            | 0.0     | **.*      |                      | **.*                  |          |  |
|    | 1369  | 000000001610    | 2015-09-16          | 11:59            | 0.0     | **.*      |                      | **.*                  |          |  |
|    | 1368  | 000000001609    | 2015-09-16          | 11:40            | 9.4     | 43.3      |                      | 1.1                   |          |  |
|    |       | «               |                     |                  | 7       |           |                      | $\boldsymbol{\Sigma}$ |          |  |
| k. | Back  | 三 Condi         | 图 Detail<br>← Pgprv | $\bigcirc$ Pgnex | e Print | ter P_All | $\overline{B}$ Count | <b>O</b> Delete       | ODel_All |  |

**Figura 3-13 Selectarea probei**

### **3.20.3.2 VERIFICAREA PRECIZIEI**

După selectarea unui rezultat de probă ca în metodă anterioară, apăsați F9 (faceți clic pe "CV" dacă utilizați ecranul tactil) pentru a intra în ecranul de date CV ca în figura 3-14.

"Mean" indică valoarea medie a parametrilor selectați. "CV" indică coeficientul de variație a parametrului corespunzător.

NOTĂ: Sistemul poate calcula automat CV-ul numai când sunt selectate mai multe rezultate de de probă.

NOTĂ: Dacă este selectat doar un singur exemplu de probă, "Mean" indică în sine rezultatul probei.

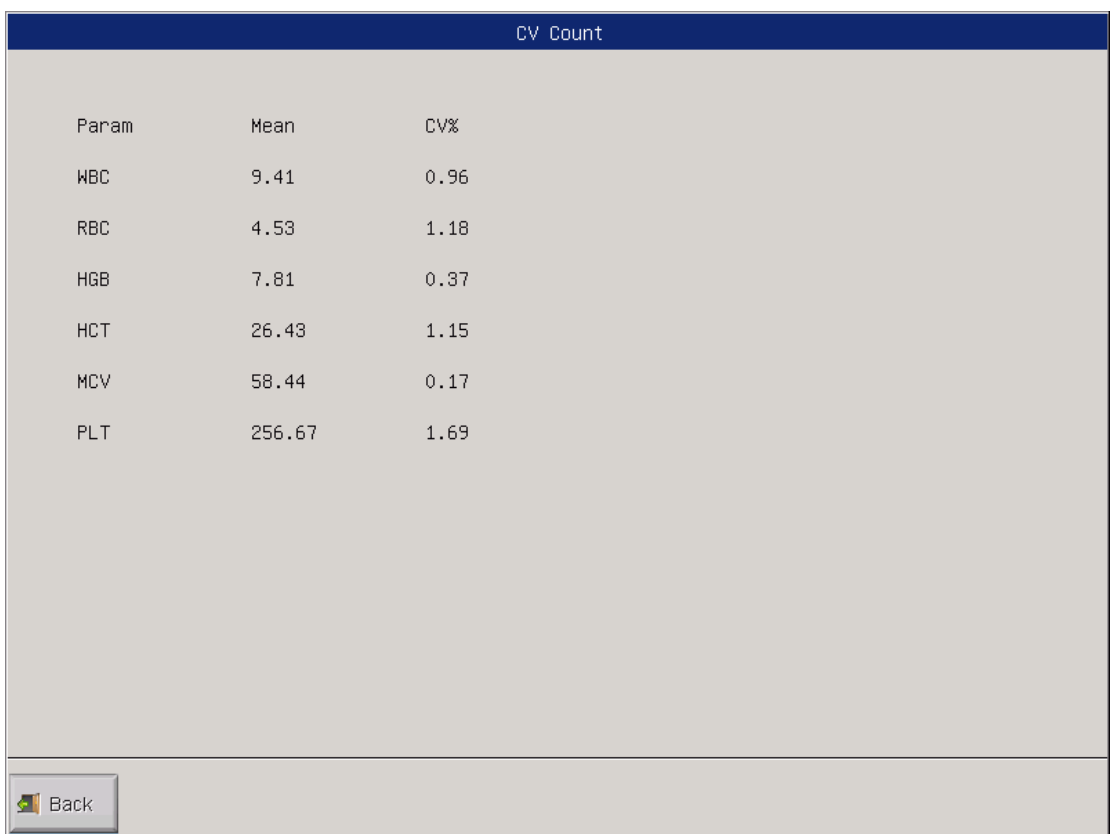

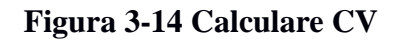

## **3.20.4 Evoluția graficului**

În ecranul Interogare, operatorul poate examina graficul tendințelor probei. Mai întâi, selectați un exemplu de rezultat. După examinarea datelor din interogarea de stare, faceți clic pe un rezultat, rezultatul va fi selectat și va deveni albastru ca în Figura 3-15. Faceți clic din nou pentru a deselecta.

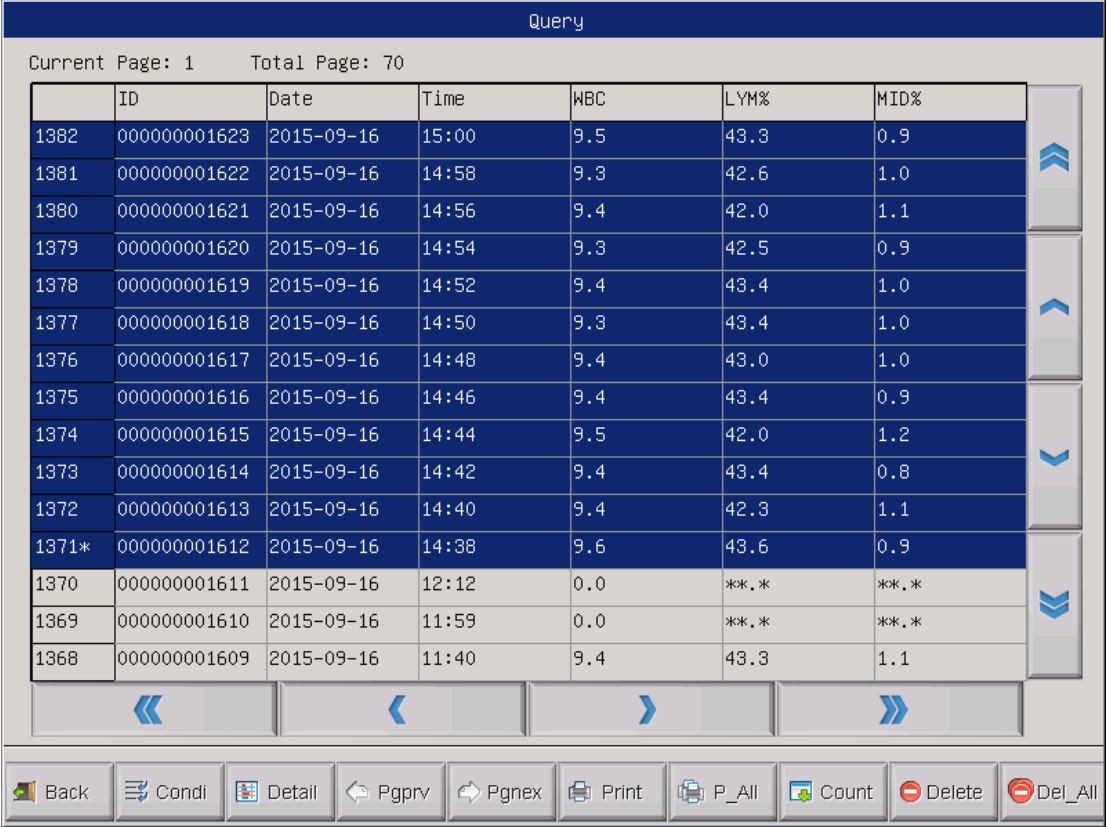

#### **Figure 3-15 Selectarea probei**

În al doilea rând, revedeți tendințele graficului.

După ce ați selectat un rezultatul probei ca metoda anterioară, apăsați F8 (faceți clic pe "Trans" dacă utilizați ecranul tactil) pentru a intra în ecranul tendința graficului al ca în Figura 3-16

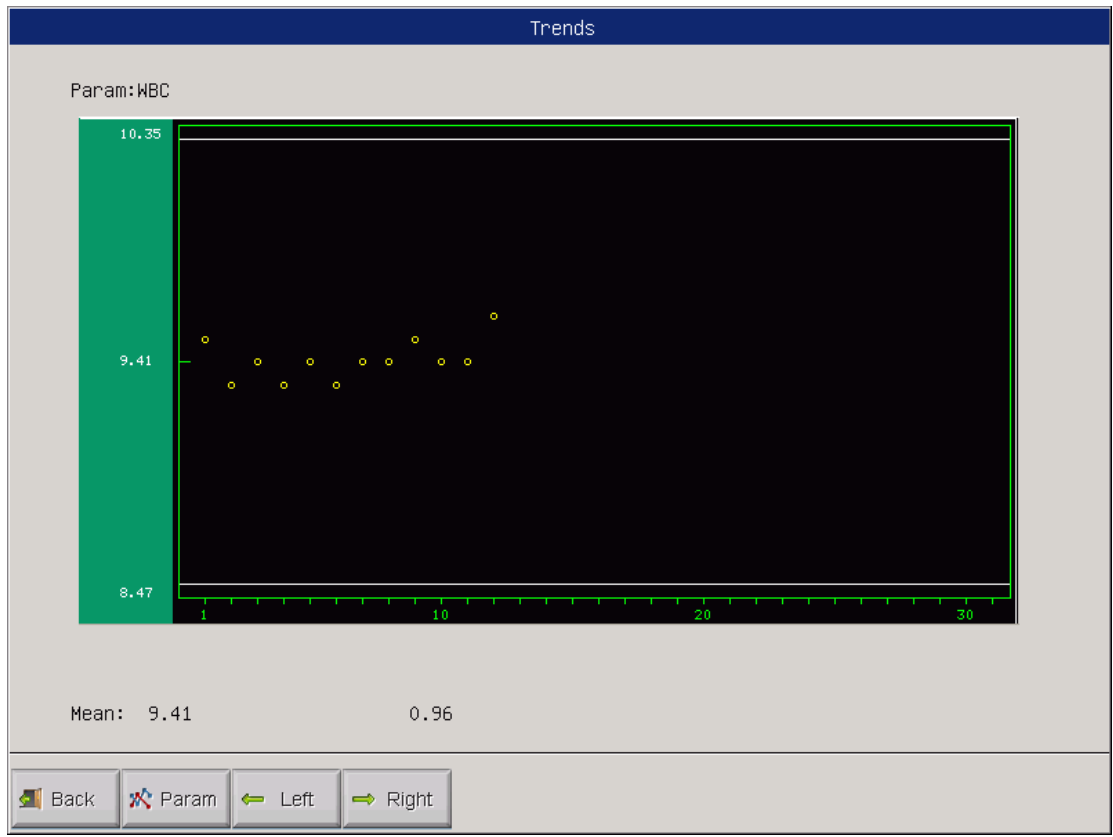

## . **Figure 3-16 Tendința graficului**

Param.: Faceți clic pe "Param" pentru a examina un alt grafic al tendințelor parametrilor;

Stânga: Faceți clic pe "Stânga", apoi tabloul de diagramă va deplasa o grilă spre stânga. Vezi Figura 3-17.

Dreapta: Faceți clic pe "Dreapta", apoi tabloul de diagramă va deplasa o grilă spre dreapta. Vezi Figura 3-18.

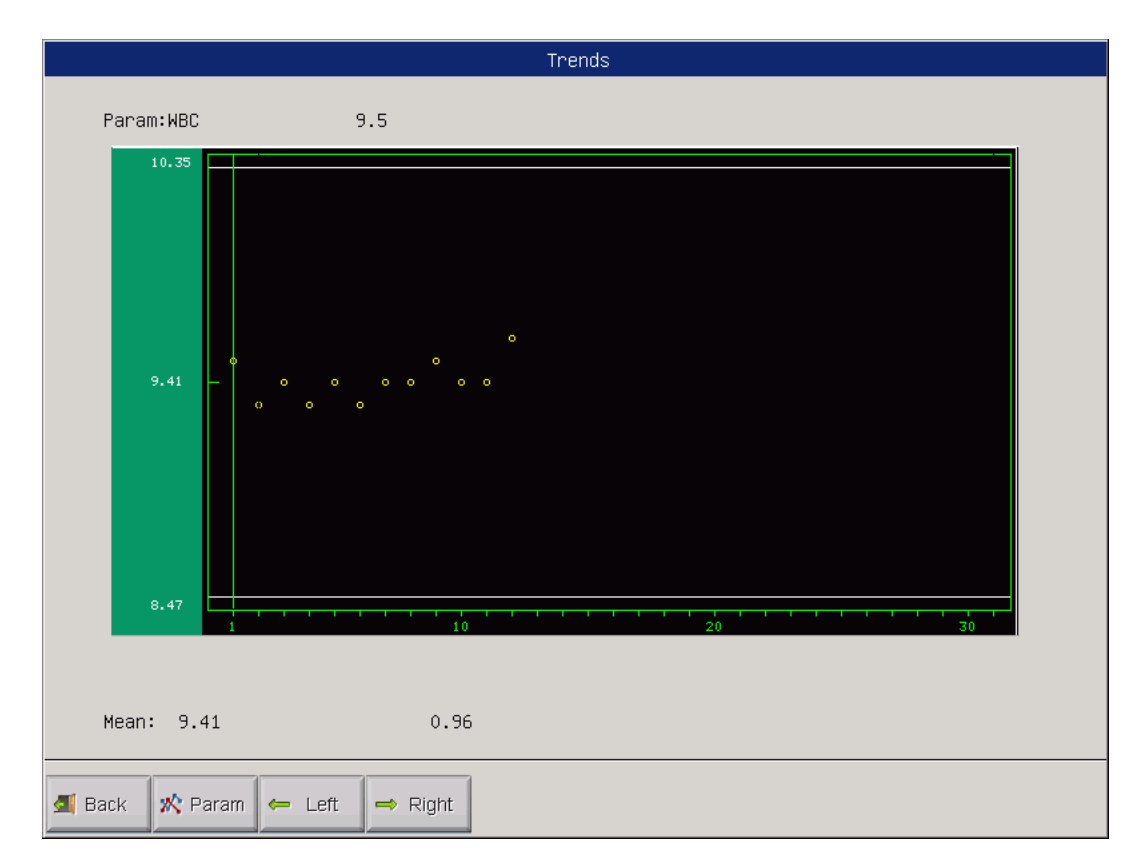

**Figure 3-17 Diagrama graficului din stînga**

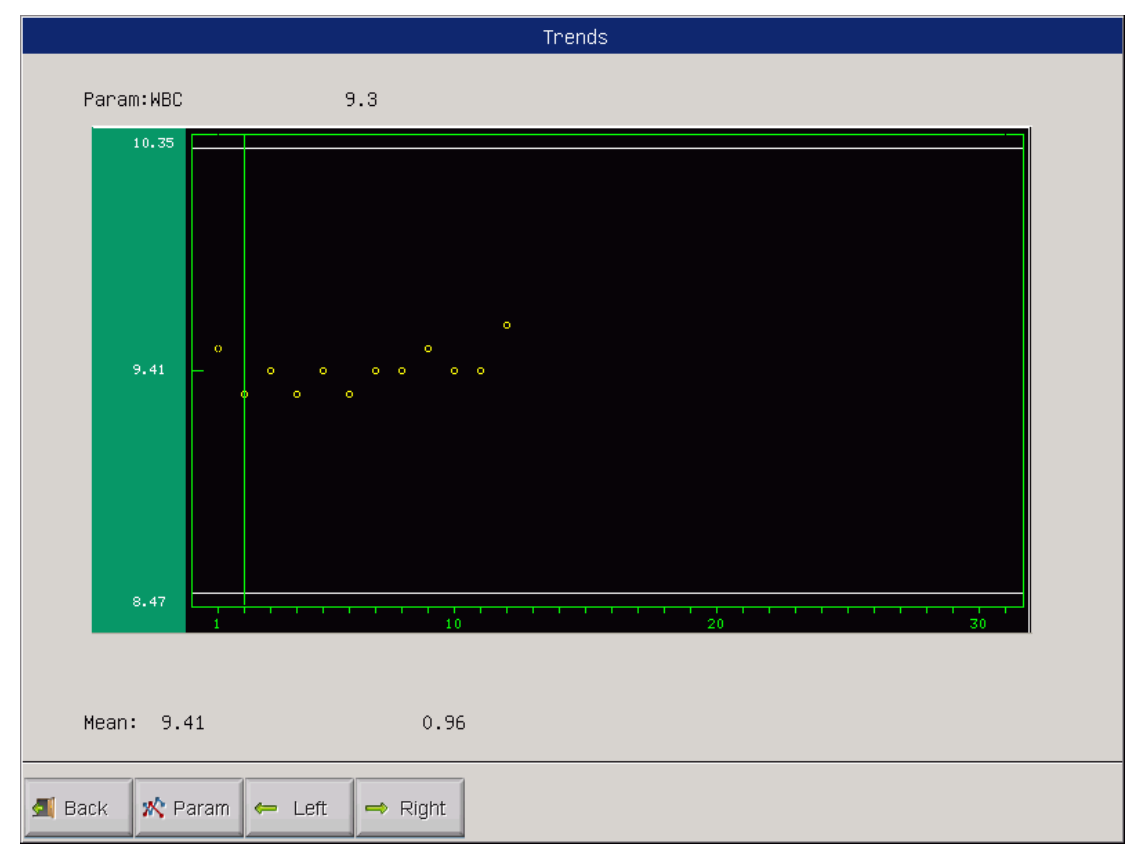

**Figure 3-18 Diagrama graficului din dreapta**

Înapoi: Faceți clic pe "Înapoi" pentru a reveni la ecranul Interogare.

# **Capitolul 6 Controlul calității**

Controlul calității este necesar pentru menținerea preciziei analizorului și eliminarea erorilor de sistem. URIT-3020 oferă patru opțiuni de control al calității: L-J QC, QC, -R QC și X-B QC. În următoarele condiții, efectuați controlul calității cu materiale recomandate de URIT.

- ⚫ După finalizarea procedurilor zilnice de pornire
- ⚫ Numarul lotului de reactiv sa schimbat
- ⚫ După calibrare
- ⚫ După întreținere sau înlocuirea componentelor
- ⚫ Conform protocolului de laborator sau clinic QC
- ⚫ În caz de suspiciune privind valoarea parametrului

Pentru a asigura acuratețea rezultatului, controalele trebuie să fie tratate după cum urmează:

- Asigurați-vă că controale sunt păstrate la temperaturi joase și sunt fără scurgere.
- Amestecați controale conform recomandărilor producătorului.
- Nu folosiți niciodată controale care nu sunt sigilate mai mult decât perioada recomandată de producător.
- Nu supuneți niciodată controale la căldură sau vibrații extreme.
- Efectuați controlul de nivel înalt, normal și jos al lotului nou și comparați

valorile cu ultimul lot pentru a verifica diferența.

**ATENȚIE:** Luați în considerare toate probele clinice, controalele și calibratorii etc. care conțin sânge uman sau ser ca fiind potențial infecțioase. Purtați haine de laborator, mănuși și ochelari de protecție și respectați procedurile de laborator sau clinice necesare atunci când manipulați cu aceste materiale.

#### **6.1 Opțiuni de control al calității**

#### **(1) L-J QC**

L-J QC (graficul Levey-Jennings) este o metodă QC simplă și vizuală. Operatorul poate extrage valoarea QC direct pe grafic după obținerea mediei, SD și CV care derivă din următoarea formule:

$$
Mean = \frac{\sum_{i=1}^{n} X_i}{n}
$$

$$
SD = \sqrt{\frac{\sum (X_i - Mean)^2}{n - 1}}
$$

$$
CV\% = \frac{SD}{Mean} \times 100
$$

#### **(2)**  $\overline{X}$ **-R QC**

*<sup>X</sup>* -R QC, *X* indică valoarea medie, R indică intervalul de valori. Graficul *X* este utilizat în principal pentru a aprecia, dacă valoarea medie scade la nivelul cerut. Graficul R este folosit în principal pentru a aprecia, dacă intervalul de valori scade la nivelul cerut.

#### **(3)** *X* **QC**

*X* QC este variația lui *<sup>X</sup>* -R QC; ele au același principiu de bază. Diferența este că punctul de control din *X* grafic indică valoarea medie a două valori, altele o singură valoare. Pe această bază, analizorul calculează media, SD și CV.

## **(4) X-B QC**

X-B QC este o metodă medie mobilă promovată în anii 1970. Se bazează pe principiul că numărul de celule RBC este variat datorită concentrației de diluție, patologiei sângelui uman și factorului tehnic, dar conținutul de hemoglobină în unitatea specifică nu este deloc afectat de acești factori anteriori. Conform acestei caracteristici, X-B QC se realizează prin detectarea valorii MCV, MCH și MCHC.

## **6.2 QC Operare**

## **6.2.1 Selectarea modului QC**

În ecranul meniului principal, faceți clic pe "Func" și apoi selectați caseta de dialog "QC", după cum se va afișa Figura 6-1.

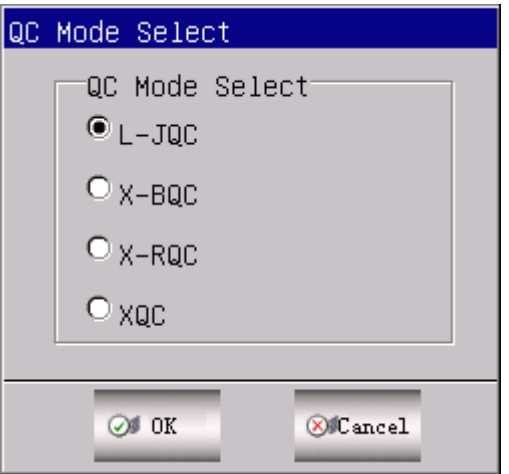

*Figure 6-1 Mod de selectare QC*

URIT-3020 oferă 4 opțiuni de control al calității: L-J QC, X-B QC, Q QC și QC. Selectați modul

QC și faceți clic pe ": OK" pentru a intra în interfața QC corespunzătoare.

## **6.2.2 L-J QC**

Selectați modul L-J QC și faceți clic pe "OK" pentru a intra în ecranul corespunzător ca în Figura 6-2.

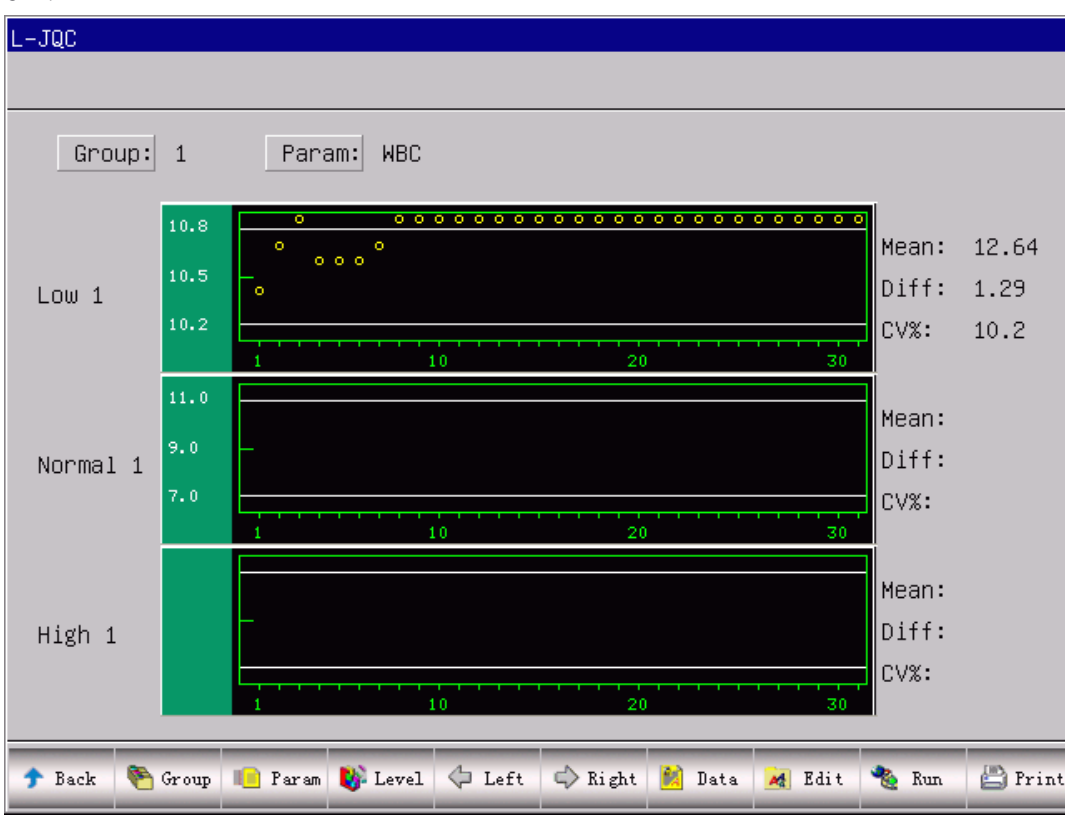

*Figura 6-2 L-J QC*

## **6.2.2.1 L-J QC Editare**

În ecranul L-J QC faceți clic pe "Editare", intrați în ecranul Editare QC ca în Figura 6-3. Există 3 grupe diferite și fiecare grupă are 3 nivele (nivel scăzut, normal și ridicat). Se va seta numărul lotului controlului de intrare, data expirării, testul și limita conform descrierii de control.

**NOTE:** Testul este o valoare standard care este referința controlului calității. Limita indică intervalul părtinitor permis. Dar limita nu ar trebui să fie mai mare de 40% din analiză sau nu poate fi salvată în baza de date.

**NOTE:** Formatul datei de expirare ar trebui să fie MM-DD-YYYY.

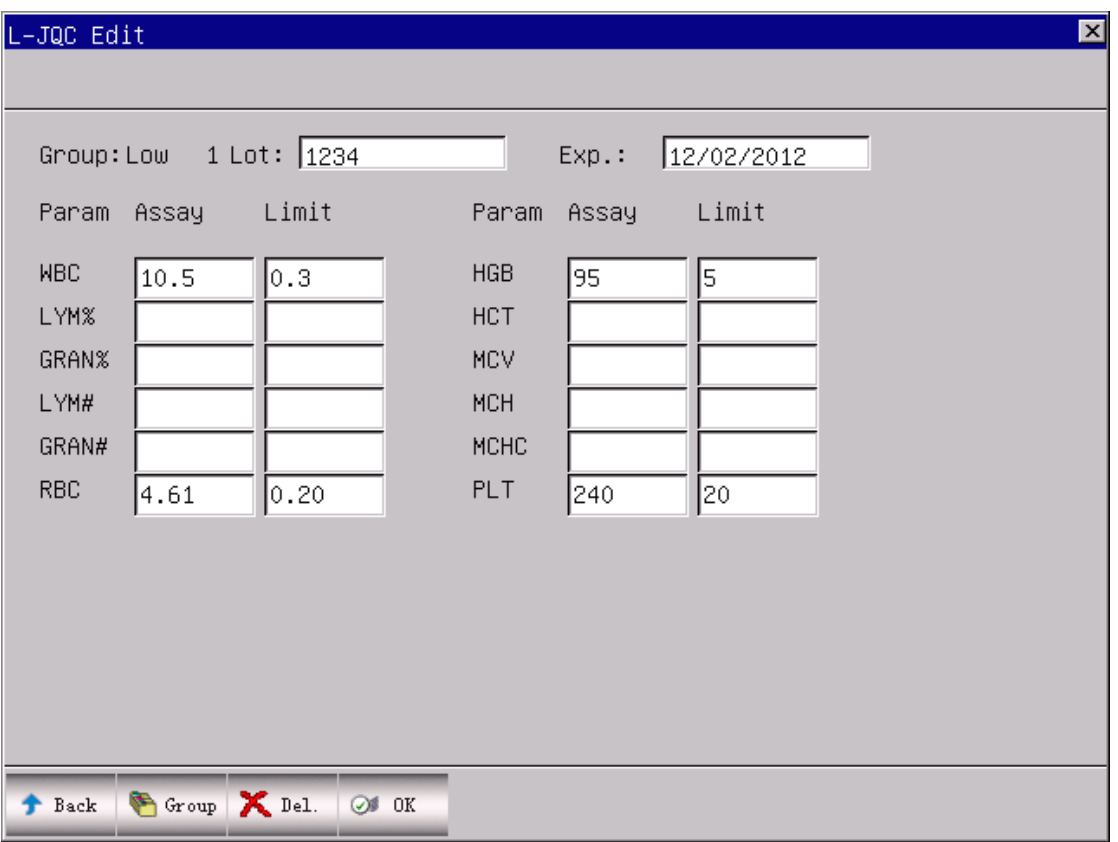

*Figure 6-3 L-J QC Edit*

### **6.2.2.2 L-J QC Run**

În ecranul L-J QC faceți clic pe "Run", introduceți ecranul QC Run ca în figura 6-4.

La ecranul QC Run, plasați tubul de control sub sonda de aspirație, apăsați tasta RUN, analizorul va începe să proceseze proba de control. L-J QC are nevoie de material de control. Dacă executați un QC de fon, sistemul va alarma Rezultatul QC este nevalid.

De fiecare dată când rulează QC-ul L-J, "Run Time" din colțul din dreapta sus al ecranului Run va fi actualizat corespunzător. Lotul și data de expirare pot fi introduse în ecranul Editare.

| L-JQC Run          |                        |        |            |            |                          |
|--------------------|------------------------|--------|------------|------------|--------------------------|
|                    |                        |        |            |            |                          |
| Group: Low         | 1 Lot:                 | 1234   | $Exp.$ :   | 12/02/2012 | Run Times:<br>$\vert$ 31 |
| Param              | Assay                  | Result | Param      | Assay      | Result                   |
| <b>NBC</b>         | $10.5 \pm 0.3$         | 13.2   | <b>HGB</b> | 95±5       | 85                       |
| LYM%               |                        | 34.3   | <b>HCT</b> |            | 26.4                     |
| GRAN%              |                        | 63.1   | MCV        |            | 60.9                     |
| LYM#               |                        | 4.6    | <b>MCH</b> |            | 19.5                     |
| GRAN#              |                        | 8.5    | MCHC       |            | 321                      |
| <b>RBC</b>         | $4.61 \pm 0.20$        | 4.34   | PLT        | 240 ± 20   | 281                      |
|                    |                        |        |            |            |                          |
|                    |                        |        |            |            |                          |
|                    |                        |        |            |            |                          |
|                    |                        |        |            |            |                          |
|                    |                        |        |            |            |                          |
|                    |                        |        |            |            |                          |
| $_{\rm Back}$<br>٠ | Group & Drain   X Del. |        |            |            |                          |

**Figura 6-4 L-J QC Run**

## **6.2.2.3 L-J QC Revizuire**

URIT-3020 oferă 2 moduri de examinare: Grafic QC și Data QC.

## **(1) L-J QC Grafic**

Faceți clic pe "Înapoi" în ecranul QC Run sau selectați modul QC corespunzător în caseta de dialog Mod QC, introduceți ecranul L-J QC pentru a revedea 12 parametri al rezultatelor QC. Vezi Figura 6-5.

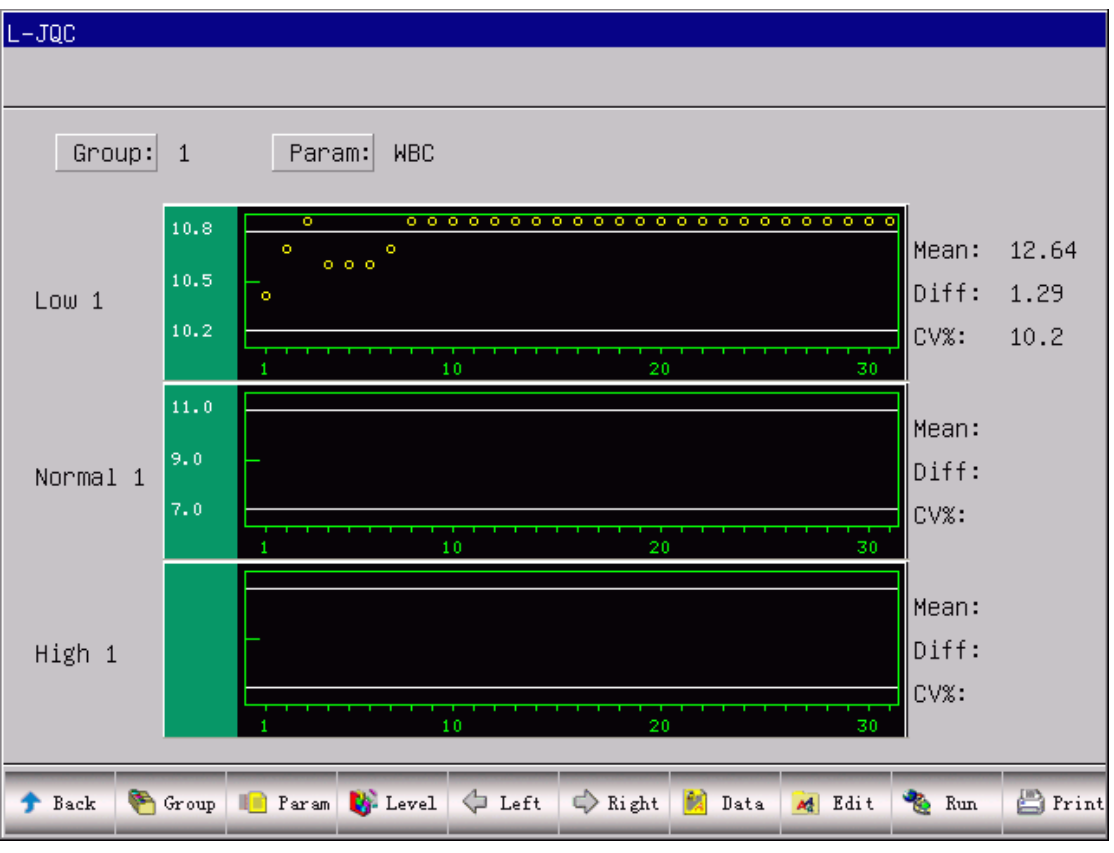

**Figura 6- 5 L-J QC Grafic**

În ecranul L-J QC, există grafice joase, normale și înalte. Dacă selectați grupul 1 și nivelul scăzut pentru a rula QC, punctul de control va apărea în graficul nivel jos 1. Este valabil deasemenea și pentru alte tipuri de QC.

Există butoane funcționale în partea de jos a ecranului L-J QC. Faceți clic pe "Grup" pentru a schimba grupul. Faceți clic pe "Paramr" pentru a modifica parametrul curent afișat, de exemplu, trecerea de la WBC la RBC. Faceți clic pe "Level" (Nivel) pentru a deplasa linia de clasificare în același grup. Dați clic pe "Left"(Stânga) sau "Right"(Dreapta) pentru a deplasa linia de clasificare în același grafic QC. Faceți clic pe "Imprimare" pentru a imprima datele curente.

Rezultatele QC sunt aranjate în grafice în funcție de timpul de stocare. Ultimul este în partea stângă și numărul de serie este 1.

#### **QC instrucțiune grafică:**

- 1. Graficului absciselor indică timpii QC, coordonata graficului indică rezultatele QC.
- 2. Graficul QC poate afișa 31 de puncte pentru fiecare parametru.
- 3. Fiecare parametru al graficului ce trece de linia transversală medie reprezintă o limită de creștere a analizei.
- 4. Fiecare parametru a graficului mai jos lina transversală medie reprezintă limita de scădere a analizei.
- 5. Valorile 3 din partea stângă a graficului fiecărui parametru înseamnă:
- ⚫ limită superioară limită de testare plus
- linia de mijloc analiză
- ⚫ limita inferioară limita de scădere a analizei

Dacă punctul de control cade în zona dintre liniile superioare și inferioare ale graficului corespunzător, înseamnă că punctul se află în domeniul de control; dacă nu, punctul nu se află în domeniul de control.

#### **(2) L-J QC Data**

În ecranul grafic L-J QC (vezi Figura 6-5), faceți clic pe "Data", operatorul poate examina datele QC cu 12 parametri, după cum arată Figura 6-6.

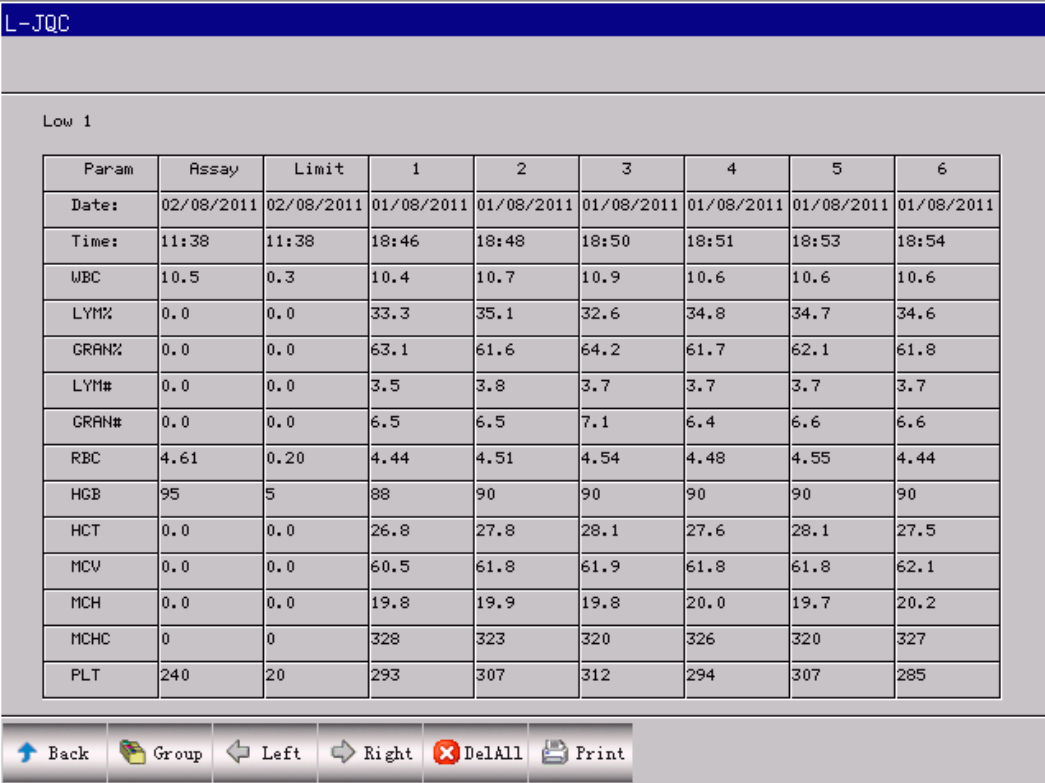

#### *Figura 6-6 L-J QC Data*

În acest ecran, faceți clic pe "Grup" pentru a schimba grupul, faceți clic pe "Stânga" sau pe "Dreapta" pentru a schimba pagina. Operatorul poate revizui cel mult 31 de articole. Faceți clic pe "Del All" pentru a șterge toate datele.

Testul și limita pot fi introduse și modificate în ecranul Editare QC.

Datele QC vor fi actualizate după ce se execută un control nou.

## **6.2.3**  *X* **QC**

### **6.2.3.1**  *X* **QC Editare**

Selectați  $\bar{x}$  QC mod din caseta de dialog după cum se arată în Figura 6-1 și apoi faceți clic pe

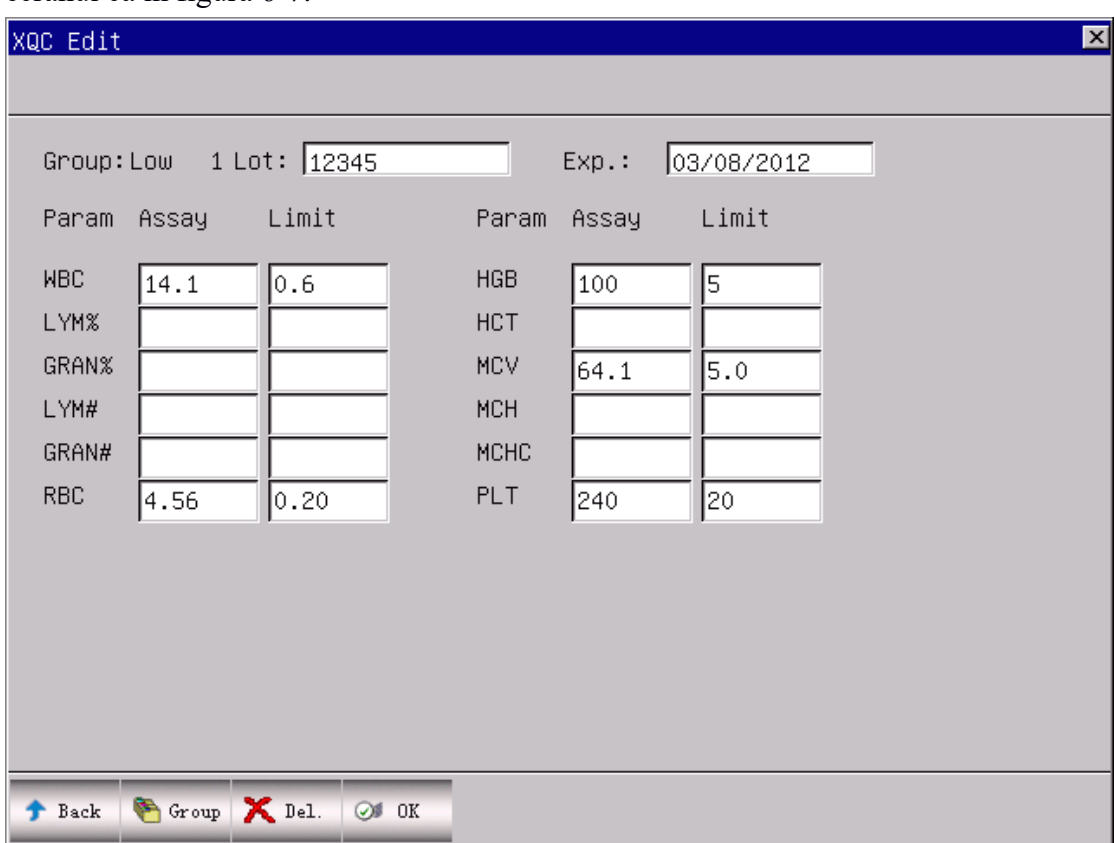

"OK" pentru a intra în ecranul corespunzător. Faceți clic pe "Edit", introduceți  $\bar{x}$  QC. Editați ecranul ca în figura 6-7.

*Figura 6-7 X QC Edit*

În ecranul Editare QC, faceți clic pe "Grup" pentru a comuta grupul; faceți clic pe "Del" pentru a șterge analiza curentă și limita; faceți clic pe "OK" pentru a salva testul curent și a limita; faceți clic pe "Înapoi" pentru a ieși din ecranul Editare QC.

**NOTA:** La fel ca L-J QC, limita nu trebuie să fie mai mare de 40% din analiză sau nu poate fi salvată în baza de date.

**NOTA:** Formatul datei de expirare ar trebui să fie MM-DD-YYYY.

### **6.2.3.2**  *X* **QC Run**

În ecranul *X* QC faceți clic pe "Run", setați ecranul QC Run ca în Figura 6-8.

În acest ecran, sistemul afișează două rezultate de control și calculează automat valoarea medie. Testul este introdus în ecranul  $\bar{x}$  Editare QC. Faceți clic pe "Grup" pentru a comuta grupul; faceți clic pe "Înapoi" pentru a ieși.

| XQC Run      |              |                          |                 |  |
|--------------|--------------|--------------------------|-----------------|--|
| Group: Low   | $\mathbf{1}$ |                          |                 |  |
| Param        |              | FIRST : SECOND :<br>Mean | Assay           |  |
| <b>NBC</b>   |              |                          | $14.1 \pm 0.6$  |  |
| LYM%         |              |                          |                 |  |
| GRAN%        |              |                          |                 |  |
| LYM#         |              |                          |                 |  |
| GRAN#        |              |                          |                 |  |
| <b>RBC</b>   |              |                          | $4.56 \pm 0.20$ |  |
| <b>HGB</b>   |              |                          | 100±5           |  |
| <b>HCT</b>   |              |                          |                 |  |
| MCV          |              |                          | $64.1 \pm 5.0$  |  |
| <b>MCH</b>   |              |                          |                 |  |
| MCHC         |              |                          |                 |  |
| <b>PLT</b>   |              |                          | $240 \pm 20$    |  |
|              |              |                          |                 |  |
| Back   Group |              |                          |                 |  |

*Figura 6-8 X QC Run*

În ecranul *X* QC Run, plasați tubul de control sub sonda de aspirație, apăsați tasta RUN, analizorul va începe să proceseze proba de control. Dacă analiza curentă a grupului este goală, sistemul va afișa "Nu există date de referință QC, nu se poate executa calcularea QC ". În acest moment, operatorul trebuie să revină la ecranul Editare pentru a introduce testul și limita.

*X* QC are nevoie de material de control. Dacă executați un QC de fon, sistemul va alarma Rezultatul QC este nevalid.

#### **6.2.3.3**  *X* **QC Revizuire**

URIT-3020 oferă 2 moduri de examinare: QC Grafic și QC Data.

#### **(1)** *X* **QC Grafic**

Faceți clic pe "Înapoi" în ecranul QC Run sau selectați modul QC corespunzător în caseta de dialog Mod QC, se va seta ecranul QC după cum arată Figura 6-9. Operatorul poate examina 12 parametri a rezultatelor QC. Ca o diferență de graficul L-J, QC Grafic, punctul *X* de pe graficul QC indică valoarea medie a rezultatelor 2 QC.

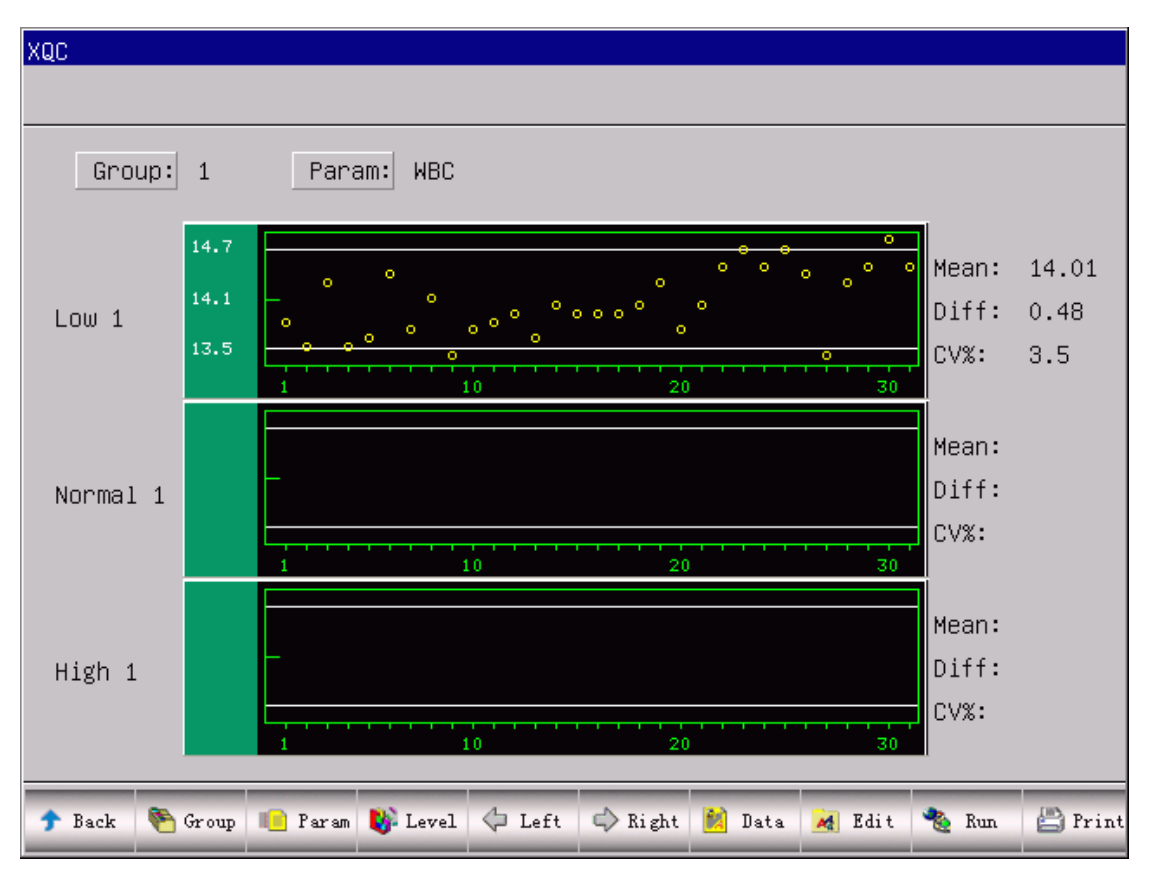

*Figura 6-9 X QC Grafic*

În ecranul QC, există grafice joase, normale și înalte. Dacă selectați grupul 1 și nivelul scăzut pentru a rula QC, punctul de control va apărea în graficul 1 jos. Este valabil și pentru alte tipuri de QC.

Există butoane funcționale în partea de jos a ecranului QC. Faceți clic pe "Grup" pentru a schimba grupul. Faceți clic pe "Param" pentru a modifica parametrul curent afișat, de exemplu, trecerea de la WBC la RBC. Faceți clic pe "Nivel" pentru a deplasa linia de clasificare în același grup. Faceți clic pe "Stânga" sau "Dreapta" pentru a deplasa linia de clasificare în același grafic QC. Faceți clic pe "Imprimare" pentru a imprima datele curente.

Rezultatele QC sunt aranjate în grafice în funcție de timpul de stocare. Ultimul este în partea stângă și numărul de serie este 1.

### **QC instrucțiune grafică:**

- 1. Graficului absciselor indică timpul de executare QC, coordonata graficului indică rezultatele QC.
- 2. Graficul QC poate afișa 31 de puncte pentru fiecare parametru.
- 3. Fiecare parametru al graficului ce trece de linia transversală medie reprezintă limită superioară a analizei.
- 4. Fiecare parametru a graficului mai jos lina transversală medie reprezintă limita inferioară a analizei.
- 5. Valorile 3 din partea stângă a graficului fiecărui parametru înseamnă:
- ⚫ limită superioară limită de testare înaltă
- ⚫ linia de mijloc analiză
- ⚫ limita inferioară limita de scădere a analizei

Dacă punctul de control cade în zona dintre liniile superioare și inferioare ale graficului corespunzător, înseamnă că punctul se află în domeniul de control; dacă nu, punctul nu se află în domeniul de control.

#### **(2)** *X* **QC Data**

În ecranul grafic L-J QC (vezi Figura 6-9), faceți clic pe "Date", operatorul poate examina datele QC cu 12 parametri, după cum arată Figura 6-10.

În acest ecran, faceți clic pe "Grup" pentru a schimba grupul, faceți clic pe "Stânga" sau pe "Dreapta" pentru a schimba pagina. Operatorul poate examina cel mult 31 de date. Faceți clic pe "DelAll" pentru a șterge toate datele.

Testul și limita pot fi introduse și modificate în ecranul Editare QC.

Datele QC vor fi actualizate după ce se citește QC de două ori. În același timp, valoarea medie va fi afișată.

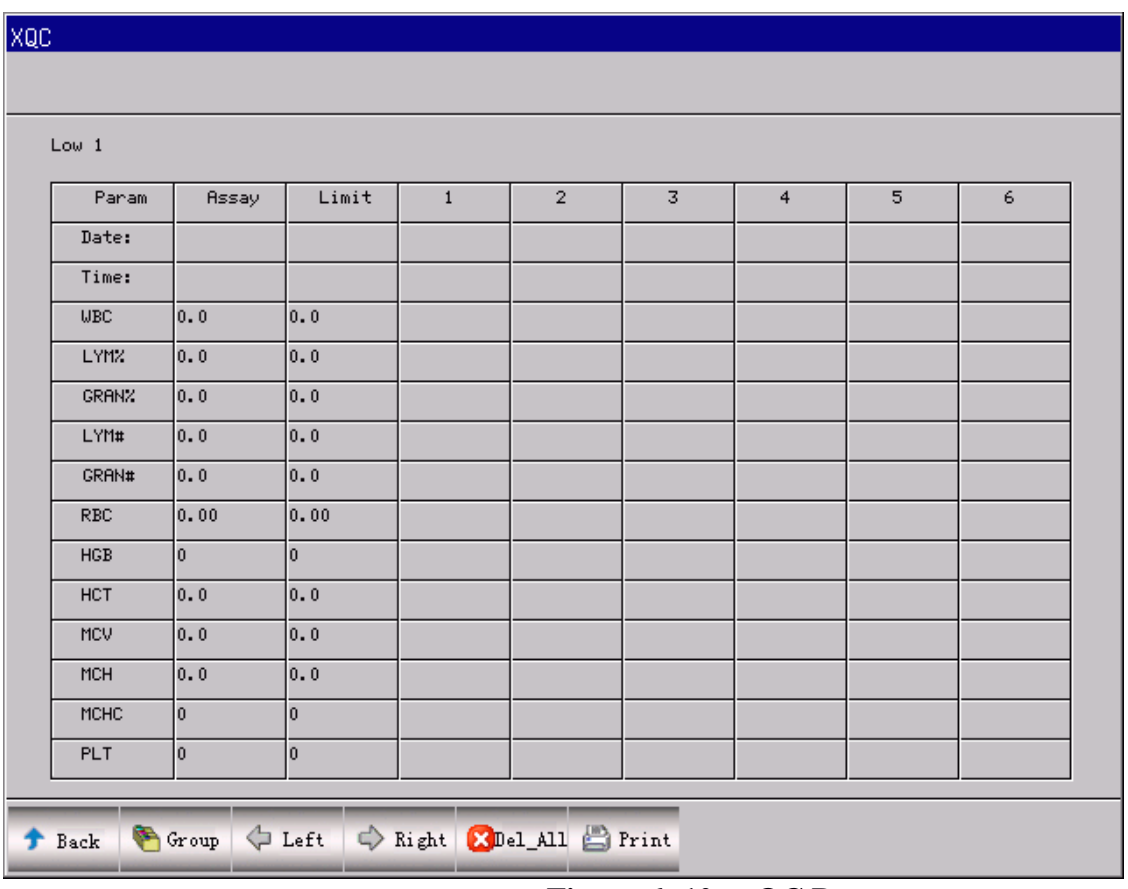

**Figura 6- 10** *X* **QC Data**

# **6.2.4**  *<sup>X</sup>* **-R QC**

## **6.2.4.1**  *<sup>X</sup>* **-R QC Run**

Pe ecranul "QC" apăsați "Run", setați ecranul QC Run ca Figura 6-11.

În acest ecran, sistemul afișează două rezultate de control și calculează automat valoarea medie și intervalul. Faceți clic pe "Grup" pentru a comuta grupul; faceți clic pe "Înapoi" pentru a ieși. *<sup>X</sup>* -R QC are nevoie de material de control. Dacă executați un QC de fon, sistemul va alarma Rezultatul QC este nevalid

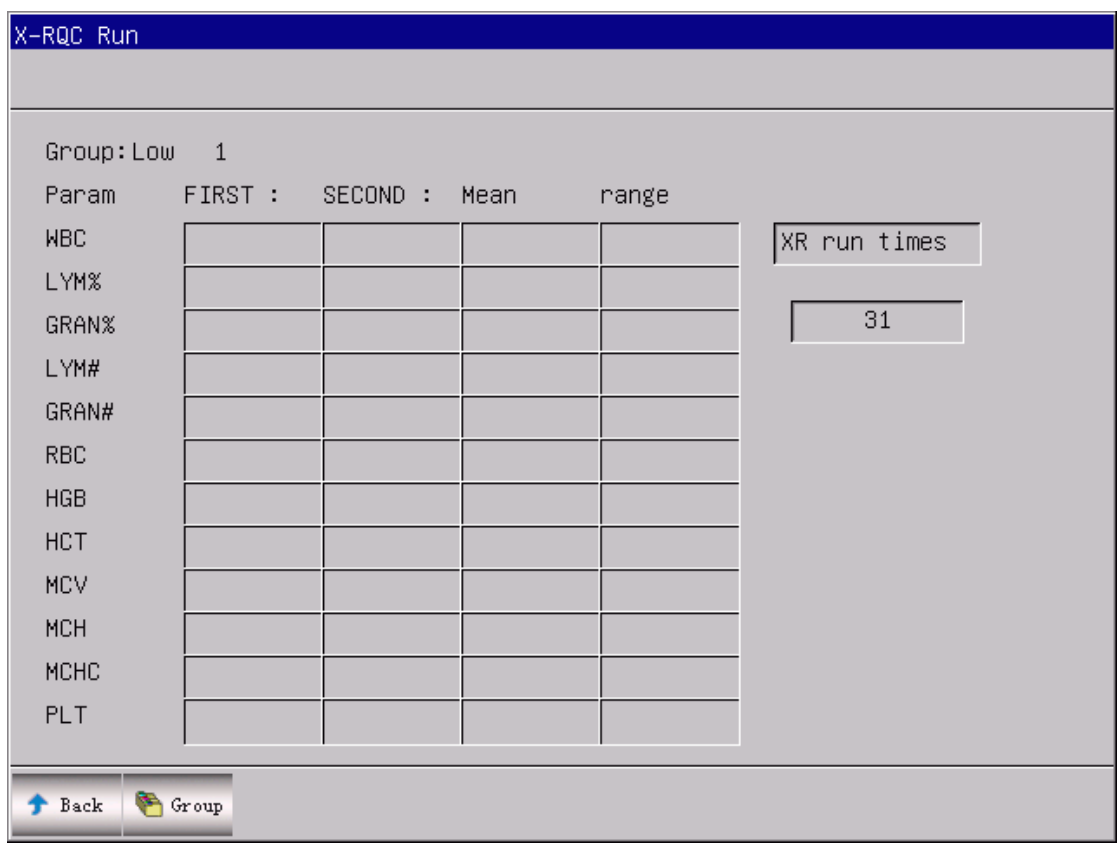

*Figura 6-11 <sup>X</sup> -R QC Run*

## **6.2.4.2**  *<sup>X</sup>* **-R QC Revizuire**

URIT-3020 oferă două modalități de revizuire: QC Grafic și QC Data.

## **(1)**  *<sup>X</sup>* **-R QC Grafic**

Faceți clic pe "Înapoi" pe ecranul QC Run sau selectați modul QC corespunzător în caseta de dialog QC Mod, setați ecranul *<sup>X</sup>* -R QC după cum arată Figura 6-12. Operatorul poate examina rezultatele QC pentru 12 parametri. Punctul pe graficul  $\bar{x}$ -R QC reprezintă valoarea medie sau intervalul a 2 rezultate QC. Sistema nu poate afișa simultan grafice de control joase, normale și înalte într-un singur ecran, faceți clic pe "Group"(Grupare )pentru a comuta.

Graficul *<sup>X</sup>* -R QC este împărțit în 2 părți: grafic *X* și grafic R. Graficul *X* afișează punctele valorii medii, în timp ce graficul R afișează puncte din interval.

Există butoane funcționale în partea de jos a ecranului *X* -R QC. Faceți clic pe "Grup" pentru a schimba grupul. Faceți clic pe "Param" pentru a modifica parametrul curent afișat, de exemplu, trecerea de la WBC la RBC. Faceți clic pe "Nivel" pentru a deplasa linia de clasificare între  $\bar{x}$  și graficele R. Faceți clic pe "Stânga" sau "Dreapta" pentru a deplasa linia de clasificare în  $\bar{x}$  sau R grafic. Faceți clic pe "Imprimare" pentru a imprima datele curente.

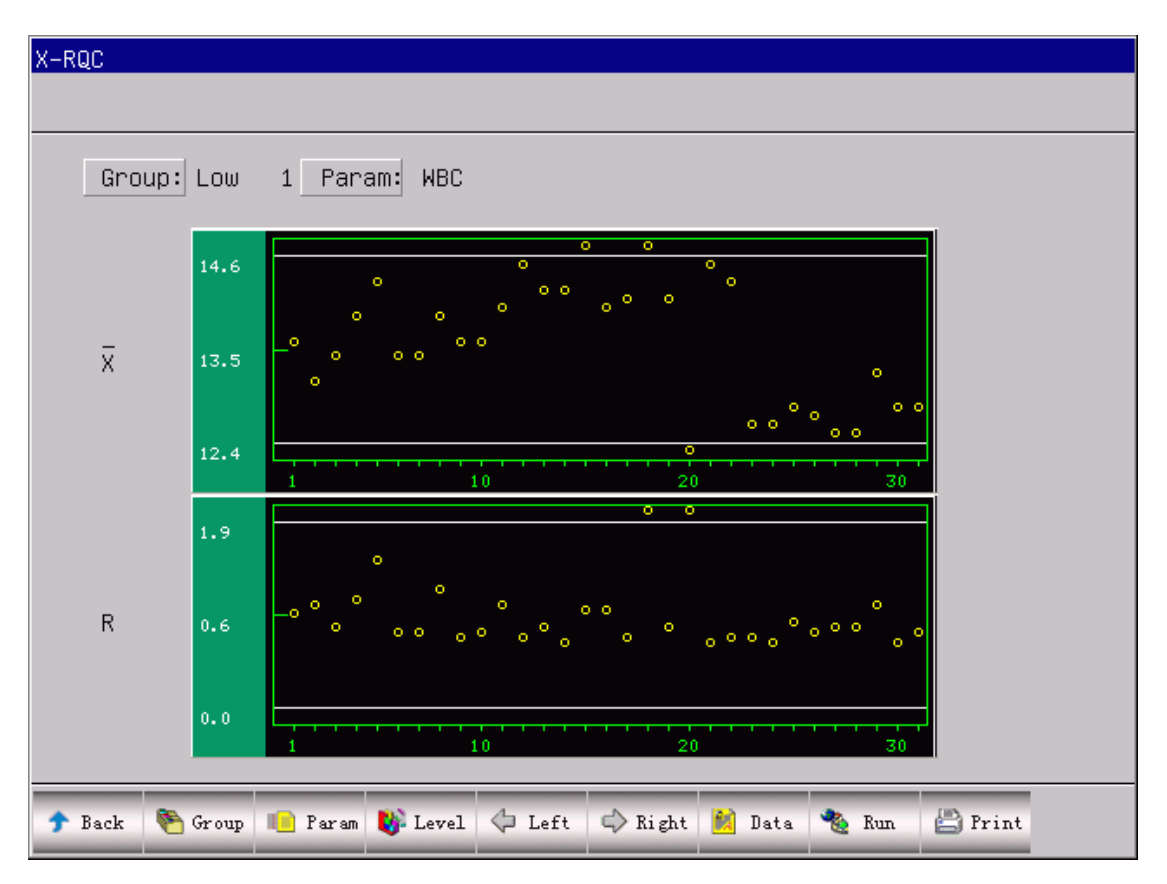

*Figura 6-12 <sup>X</sup> -R QC Grafic*

Rezultatele QC sunt aranjate în grafice în funcție de timpul de stocare. Ultimul este în partea stângă și numărul de serie este 1.

## *X* **instrucțiune grafică:**

1. Abscisa grafucului indică timpii de execuție QC, coordonata indică rezultatele QC.

2. Graficul QC poate afișa 31 de puncte pentru fiecare parametru.

3. Fiecare parametru de pe linia transversală mijlocie a graficului indică *<sup>X</sup>* - valoarea medie a rezultatelor QC.

4. Fiecare parametru din graphic mai sus de linia transversală medie  $\bar{x}$  limita superioară  $\overline{x}$  + A × R.

5. Fiecare parametru din graphic mai jos de de linia transversală medie  $\bar{x}$  limita inferioară  $\overline{x}$  - A × R.

6. Valorile 3 din partea stângă a graficului parametrilor înseamnă:

- Limita superioară limita superioară $= \overline{x} + A \times R$
- Linia medie ——  $\overline{X}$
- Limita inferioară  $\frac{1}{X}$  limita inferioară $=\overline{x} - A \times R$

## **Instrucțiune grafică R:**

1. Abscisa graficului indică timpul de citire QC, ordonata indică rezultatul QC.

2. Graficul QC poate afișa 31 de puncte pentru fiecare parametru.

3. Fiecare parametru din grafic de pe linia transversală mijlocie R indică - valoarea medie a intervalului de rezultate QC.

4. Fiecare parametru din grafic ce trece mai sus de linia transversală medie R constituie limita superioară  $R = B \times R$ .

5. Fiecare parametru din grafic ce trece mai jos de linia transversală medie R constituie limita inferioară R=C×R.

6. Cele 3 valori de pe partea stângă a parametrului grafic înseamnă:

- limita superioară limita superioară  $R = B \times R$
- linia mijlocie —— R
- limita inferioară limită inferioară  $R = C \times R$

Dacă punctul de control cade în zona dintre liniile superioare și inferioare ale graficului corespunzător, înseamnă că punctul se află în domeniul de control; dacă nu, punctul nu se află în domeniul de control.

## **(2)**  $\overline{X}$  **-R** QC Data

Ecranul Graficului *<sup>X</sup>* -R QC (Vezi Figura 6-12), faceți clic pe "Data", operatorul poate examina datele QC pentru 12 parametri, după cum arată Figura 6-13.

Pe acest ecran, faceți clic pe "Grup" pentru a schimba grupul, faceți clic pe "Stânga" sau pe "Dreapta" pentru a schimba pagina. Operatorul poate revizui cel mult 31 de articole. Faceți clic pe "DelAll" pentru a șterge toate datele.

Ecranul *<sup>X</sup>* -R QC de date poate afișa numai trei rezultate de control și fiecare conține un mediu și un interval. Primele două liste din acest ecran sunt medii totale și diapazonul mediu. Vezi Figura 6-13.

Datele QC vor fi actualizate după ce se execută de două ori controale

| Low 1       |       |                                  |              |              |                |              |            |              |
|-------------|-------|----------------------------------|--------------|--------------|----------------|--------------|------------|--------------|
| ID:         |       |                                  | $\mathbf{1}$ |              | $\overline{2}$ |              | 3          |              |
| Param       |       | Total Mean avg. range            | Mean         | nange        | Mean           | nange        | Mean       | nange        |
| Date:       |       | 27/08/2011 27/08/2011 02/08/2011 |              | 02/08/2011   | 02/08/2011     | 02/08/2011   | 02/08/2011 | 02/08/2011   |
| Time:       | 20:02 | 20:02                            | 09:46        | 09:46        | 09:49          | 09:49        | 09:52      | 09:52        |
| <b>UBC</b>  | 13.5  | 0.6                              | 13.6         | 0.6          | 13.1           | 0.8          | 13.4       | 0.3          |
| LYMZ.       | 34.8  | 1.5                              | 33.7         | 1.9          | 34.2           | 0.3          | 35.2       | 0.1          |
| GRANZ       | 62.1  | 1.3                              | 63.3         | 1.3          | 62.8           | 0.4          | 62.0       | 0.4          |
| LYM#        | 4.7   | 0.3                              | 4.6          | 0.1          | 4.5            | 0.2          | 4.7        | 0.1          |
| GRAN#       | 8.4   | 0.4                              | 8.6          | 0.4          | 8.2            | 0.6          | 8.3        | 0.4          |
| RBC.        | 4.44  | 0.06                             | 4.38         | 0.13         | 4.34           | 0.16         | 4.38       | 0.00         |
| <b>HGB</b>  | 88    |                                  | 85           | $\mathbf{1}$ | 85             | 3            | 87         | lo.          |
| <b>HCT</b>  | 28.5  | 0.4                              | 26.8         | 1.0          | 26.5           | 1.0          | 26.7       | 0.0          |
| <b>MCV</b>  | 64.4  | 0.4                              | 61.2         | 0.5          | 61.1           | 0.1          | 61.0       | 0.1          |
| MCH         | 19.9  | 0.2                              | 19.4         | 0.3          | 19.6           | 0.1          | 19.8       | 0.0          |
| <b>MCHC</b> | 312   | 3                                | 319          | 8            | 322            | $\mathbf{1}$ | 325        | $\mathbf{0}$ |
| <b>PLT</b>  | 281   | 14                               | 280          | 20           | 265            | 18           | 286        | 7            |

**Figura 6-13**  *<sup>X</sup>* **-R QC Data**

### **6.2.5 X-B QC**

### **6.2.5.1 X-B QC Editare**

X-B QC Edit diferă de altele, cu care sistemul editează doar trei parametri: MCV, MCH și MCHC.

Selectați modul X-B QC în caseta de dialog, după cum se arată în Figura 6-1. Faceți clic pe "OK" pentru a intra în ecranul X-B QC, apoi faceți clic pe "Edit" pentru a intra în ecranul Editare X-B QC. Vezi Figura 6-14.

În ecranul Edit, faceți clic pe "Del" pentru a șterge analiza curentă și limita; faceți clic pe "OK" pentru a le salva; faceți clic pe "Înapoi" pentru a ieși.

**NOTE:** Testul este o valoare standard care este referința controlului calității. Limita indică intervalul părtinitor permis. Dar limita nu ar trebui să fie mai mare de 40% din analiză sau nu poate fi salvată în baza de date.

**NOTE:** Formatul datei de expirare ar trebui să fie MM-DD-YYYY.

| X-BQC Edit        |                                                                     |                                     | 図 |
|-------------------|---------------------------------------------------------------------|-------------------------------------|---|
|                   | Param<br>Assay<br><b>MCV</b><br>64.1<br>MCH<br>25.0<br>MCHC<br>2900 | $\verb Limit $<br>5.0<br>5.0<br>400 |   |
| Back X Del. 00 OK |                                                                     |                                     |   |

**Figura 6-14 X-B QC Editare**

### **6.2.5.2 X-B QC Run**

X-B QC este o metodă cu mișcare medie, care nu are nevoie de material de control.

Faceți clic pe "RUN" de pe ecranul X-B QC pentru a intra în ecranul X-B QC Run ca în Figura 6-15. "X-BQC Run " este selectat pentru a citi sau nu a citi X-B QC. "Sample num" este pentru selectarea cantității de probe pentru fiecare grup. De exemplu, dacă "X-BQC Run" este activat și "Sample num" este 20, cele 20 de numere ulterioare vor fi X-B QC.

Faceți clic pe "OK" pentru a salva selecțiile curente.

După ce ați terminat de 20 de ori, reveniți la ecranul Run și faceți clic pe "COUNT", sistemul va calcula rezultatele QC și le va afișa în QC Grafic și QC Data.

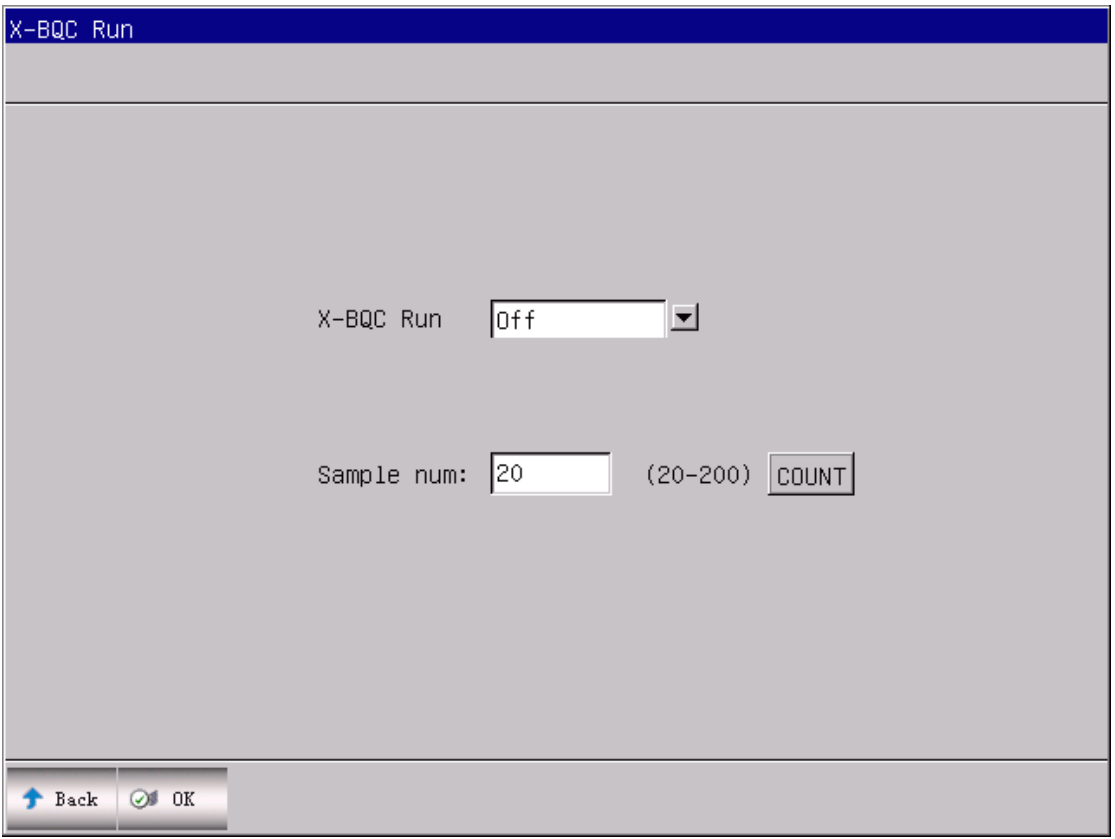

**Figura 6-15 X-B QC Run**

### **6.2.5.3 X-B QC Revizuire**

URIT-3020 oferă două modalități de a examina rezultatul QC: graficul QC și datele QC.

### **(1) Grafic X-B QC**

Faceți clic pe "Înapoi" în ecranul QC Run sau selectați modul QC corespunzător din caseta de dialog QC Mod pentru a intra în ecranul X-B QC ca în Figura 6-16. Operatorul poate examina rezultatele QC cu 3 parametri. După ce numărul de probe de grup este complet realizat, rezultatele MCV, MCH, MCHC vor fi reprezentate ca puncte pe grafic. De exemplu, "Run X-BQC" este activat, iar "Sample num" este 20, apoi după 20 de examinări, sistema va calcula o valoare X-B QC și va afișa un punct de control corespunzător pe grafic.

Ecranul X-B QC poate afișa grafice de MCV, MCH și MCHC. Graficele vor fi actualizate după fiecare număr de QC.

Butoanele funcționale sunt în esență la fel ca celelalte QC-uri cu "Pgpre" și "Pgnex" suplimentare.

Rezultatele QC sunt aranjate în grafice în funcție de timpul de stocare. Ultimul este în partea stângă și numărul de serie este 1.

### **Instructiunea graficului X-B QC:**

**1.** Graficului absciselor indică timpul de executare QC, coordonata graficului indică rezultatele

QC.

**2.** Graficul QC poate afișa 31 de puncte pentru fiecare parametru.

**3.** Fiecare parametru al graficului ce trece de linia transversală medie reprezintă limită superioară a analizei.

**4.** Fiecare parametru a graficului mai jos lina transversală medie reprezintă limita inferioară a analizei.

- 5. Valorile 3 din partea stângă a graficului fiecărui parametru înseamnă:
- limită superioară limită de testare înaltă
- linia de mijloc analiză
- limita inferioară limita de jos a analizei

Dacă punctul de control cade în zona dintre liniile superioare și inferioare ale graficului corespunzător, înseamnă că punctul se află în domeniul de control; dacă nu, punctul nu se află în domeniul de control. Vezi figura 6-16.

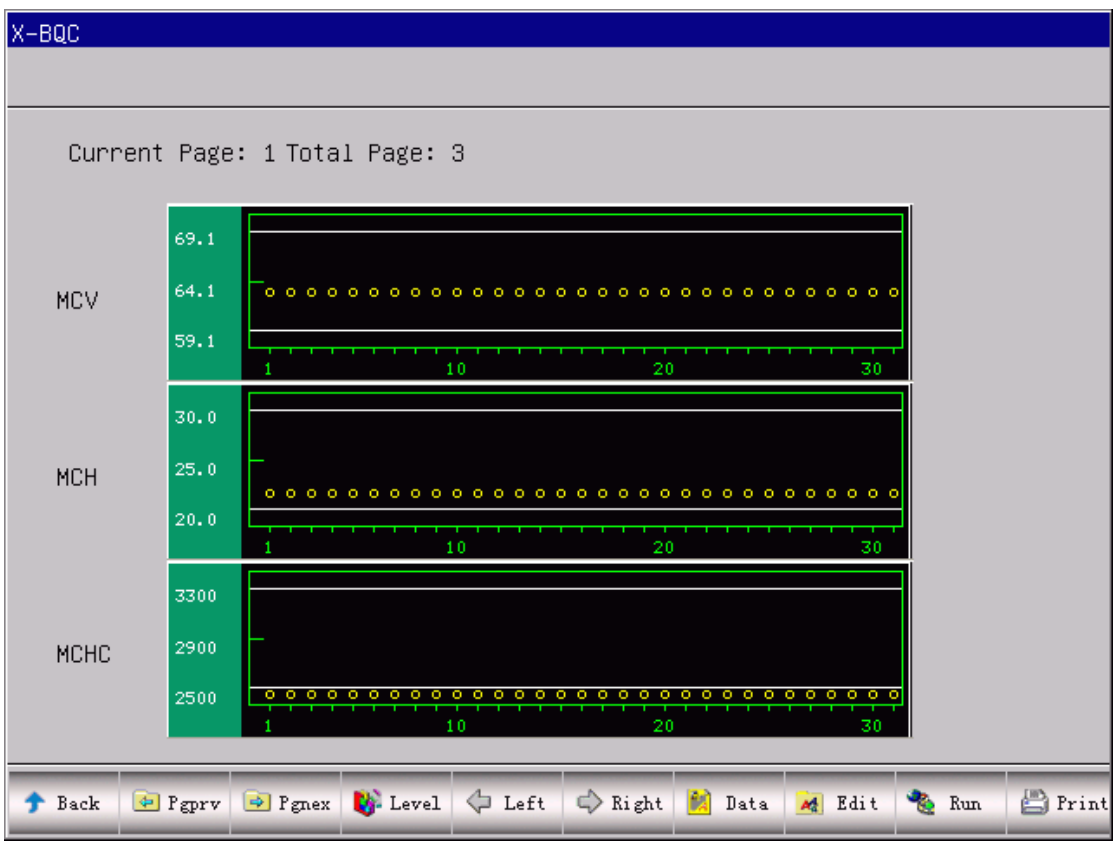

**Figure 6-16 Grafic X-B QC** 

## **(2) X-B QC Data**

În ecranul din Figura 6-16, faceți clic pe "Data", operatorul poate examina 3 parametri QC, așa cum arată Figura 6-17. Faceți clic pe "Stânga" sau pe "Dreapta" pentru a comuta între pagini, operatorul putea să revadă cel mult 31 de articole. Faceți clic pe "DelAll" pentru a șterge toate datele. Testul și limita pot fi introduse și modificate în ecranul QC Editare.

Datele QC vor fi actualizate după ce se execută un control nou.

| Param       | Assay  | Limit | $\mathbf{1}$ | $\overline{2}$ | $\overline{3}$ | $\overline{4}$ | 5    | 6    |
|-------------|--------|-------|--------------|----------------|----------------|----------------|------|------|
| MCV         | 64.1   | 5.0   | 62.8         | 62.8           | 62.8           | 62.8           | 62.8 | 62.8 |
| MCH         | 25.0   | 5.0   | 21.4         | 21.4           | 21.4           | 21.4           | 21.4 | 21.4 |
| <b>MCHC</b> | 2900.0 | 400.0 | 342          | 342            | 342            | 342            | 342  | 342  |
|             |        |       |              |                |                |                |      |      |
|             |        |       |              |                |                |                |      |      |
|             |        |       |              |                |                |                |      |      |
|             |        |       |              |                |                |                |      |      |
|             |        |       |              |                |                |                |      |      |
|             |        |       |              |                |                |                |      |      |
|             |        |       |              |                |                |                |      |      |
|             |        |       |              |                |                |                |      |      |
|             |        |       |              |                |                |                |      |      |
|             |        |       |              |                |                |                |      |      |
|             |        |       |              |                |                |                |      |      |
|             |        |       |              |                |                |                |      |      |

**Figure 6-17 Datele X-B QC**

# **Capitolul 7 Calibrarea**

Pentru a asigura precizia analizorului și pentru a obține rezultate de testare fiabile, parametrii (WBC, RBC, PLT, HGB și MCV) trebuie calibrați în următoarele situații:

1) Mediul de lucru se schimba deseori.

- 2) Rezultatele testelor a unui sau mai mulți parametri s-a schimbat.
- 3) Orice component major care ar putea afecta măsurarea este înlocuit.
- 4) Cerințele clinicii sau a laboratorului.
- 5) Reactivul a fost înlocuit.
- 6) Analizorul prezintă deviații atunci când execută controlul calității.

MCV, HCT sunt parametri relativi unul altuia, astfel se poate obține de la valoarea dată a celuilalt. Numai MCV va fi calibrat de către analizor. De obicei, producătorul v-a oferi valoarea de referință pentru MCV, HCT în același timp.

**ATENTIE:** Luați în considerare toate probele clinice, controalele și calibratorii etc. care conțin sânge uman sau ser ca fiind potențial infecțioase. Purtați haine de laborator, mănuși și ochelari de protecție și respectați procedurile de laborator sau clinice necesare atunci când manipulați aceste materiale.

**ATENTIE:** Numai calibratorii recomandați de URIT pot fi utilizați pentru a realiza calibrarea.

**ATENTIE:** Urmați recomandările furnizate de producător pentru a nu a deteriora calibratorii.

**ATENTIE:** Verificați dacă recipientul este rupt sau deteriorat înainte de a utiliza calibratorul.

**ATENTIE:** Asigurați-vă că calibratorii sunt aduși la temperatura camerei și că sunt bine și încet amestecați înainte de utilizare.

**ATENTIE:** Asigurați-vă că calibratorii nu sunt cu data expirată.

**ATENTIE:** Asigurați-vă că analizorul nu are nici o problemă înainte de calibrare.

**ATENTIE:** Nu aplicați datele de testare în laborator sau în clinică, cu excepția cazului în care toți parametrii sunt calibrați cu precizie**.**

## **7.1 Pregătirea pentru calibrare**

Înainte de calibrare, examinați analizorul după cum urmează:

1) Asigurați-vă că reactivii de lucru sunt în stare de depozitare și necontaminați.

2) Executați un test de fon și asigurați-vă că rezultatele sunt calificate.

3) Analizorul este lipsit de erori.

4) Verificați precizia analizorului. În ecranul din meniul principal, executați comanda normală de control de 11 ori, interogați rezultatele de la al doilea la cel de-al unsprezecelea în ecranul Interogare - Query, asigurați-vă că CV-urile se află în limitele prescrise ca în tabela 7-1.

| Parametru  | CV             | Limite                                                           |
|------------|----------------|------------------------------------------------------------------|
| <b>WBC</b> | $< 2.0\%$      | $4.0\times10^{9}/L \sim 15.0\times10^{9}/L$                      |
| <b>RBC</b> | $1.5\%$        | $\frac{1}{3.00}$ ×10 <sup>12</sup> /L ~ 6.00×10 <sup>12</sup> /L |
| HGB        | $1.5\%$        | $100 \text{ g/L} \sim 180 \text{ g/L}$                           |
| HCT/       | $1.0\%$        | $35\% \sim 50\%$                                                 |
| <b>MCV</b> | $< 0.5\%$      | $76fL \sim 110fL$                                                |
| PLT        | $<\!\!4.0\!\%$ | $100\times10^9$ /L ~ 500×10 <sup>9</sup> /L                      |

**Tabela 7-1 Precizia**

1) Executați masurarea cu un control înalt în triplicat, apoi se va folosi diluantului în loc de control înalt pentru a testa de 3 ori continuu. Raportul (%) se calculează după următoarea formulă. Rezultatele trebuie să fie conforme cu tabelul 7-2.

$$
Carryover (%) = \frac{low_1 - low_3}{High_3 - low_3} \times 100\%
$$

|            | -            |
|------------|--------------|
| Parametru  | Rezultat     |
| <b>WBC</b> | ≤0.5%        |
| <b>RBC</b> | ≤0.5%        |
| HGB        | $\leq 0.5\%$ |
| <b>HCT</b> | $\leq 0.5\%$ |
| <b>PLT</b> | $\leq 0.5\%$ |

**Table 7-2 Raportul** 

**NOTA:** Dacă sângele integral și sângele capilar se vor utiliza în timpul zilei, calibrarea trebuie făcută după confirmarea modului de probă.

**NOTA:** După confirmarea modului, toate încercările trebuie efectuate în același mod. **NOTA:** Dacă apare o defecțiune în timpul măsurării, rezultatele testelor sunt nevalide. Repetați măsurarea după îndepărtarea problemelor.

#### **7.2 Calibrarea manuală**

În ecranul meniului principal, faceți clic pe "Cal" pentru a intra în ecranul Calibrare Sistem. Alegeți "Manual Cal", faceți clic pe "OK" pentru a intra în interfața manuală de calibrare. Setați testul de intrare și valorile, apoi faceți clic pe butonul "New Cal", sistemul v-a calcula automat noua valoare calibrată și data v-a fi actualizată simultan. Vezi figura 7-1:

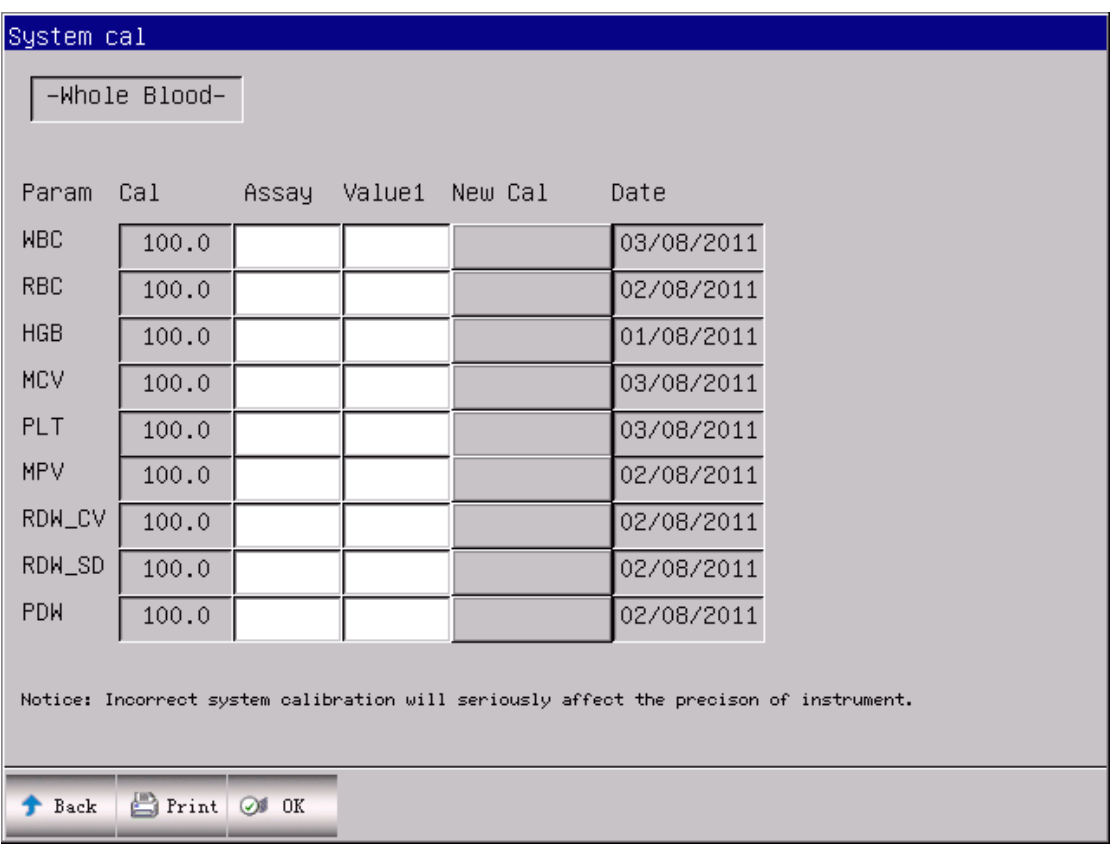

#### **Figura 7-1 Calibrare manuală**

Faceți clic pe "OK" pentru a salva noile valori de calibrare. Faceți clic pe "Imprimare" pentru a imprima noile valori de calibrare. Faceți clic pe "Înapoi" pentru a ieși din System Cal.

### **Principiul de numărare al noii valori de calibrare:**

 $\bullet$  Noua valoare de calibrare = (test / valoare medie)  $\times$  valoare precedentă de calibrare

⚫ Dacă noua valoare de calibrare <70%, considerați că este egală cu 70%; dacă noua valoare de calibrare> 130%, considerați că este egală cu 130%.

**NOTA:** Coeficientul de calibrare este permis în intervalul de 70% ~ 130%, dacă valoarea de încercare depășește limita, această valoare critică va fi selectată ca un nou coeficient pentru calibrare.

**NOTE:** Analizorul poate calibra un anumit parametru sau toți parametrii WBC, RBC, HGB, MCV, MPV, RDW\_CV, RDW\_SD, PLT și PDW.

**ATENTIE:** Datele vor fi pierdute dacă ieșiți fără a apăsa "OK" pentru a salva.

### **7.3 Auto Calibrarea**

În meniul principal, faceți clic pe "Cal" pentru a intra în ecranul Calibrare Sistem, alegeți "Auto

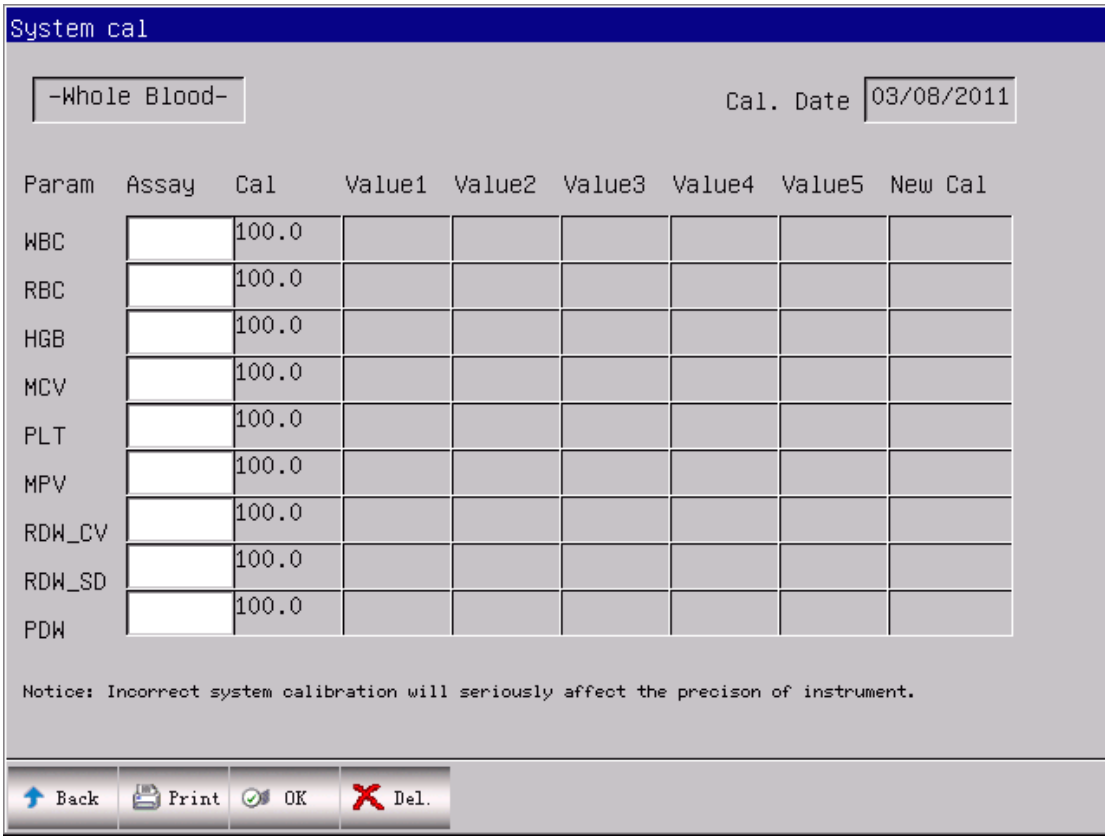

Cal", faceți clic pe "OK" pentru a intra în interfața de auto-calibrare. Vezi figura 7-2.

**Figure 7-2 Calibrare automată**

În modul Auto Calibrare, introduceți testul de intrare apoi plasați tubul calibrator sub sonda de aspirație, apăsați tasta RUN, analizorul începe să contorizeze și apoi afișează rezultatele în Valoare 1 pînă la Valoare 4 în funcție de secvența a 4 numere.

Analizorul nu poate calcula sau afișa valoarea testului în următoarele condiții:

1) După calculare de 5 ori, apăsați tasta RUN, analizorul va cere să nu existe spațiu pentru a procesa numărul de calibrare.

2) Dacă precizia rezultatului testului este anormală, analizorul va cere "datele sunt anormale, vă rugăm să re-calculați".

3) După fiecare calculare, analizorul va calcula o nouă valoare de calibrare în funcție de valoarea de referință și rezultatul testului și va actualiza data calibrării.

Faceți clic pe "Imprimare" pentru a imprima noile valori de calibrare.

### **Principiul de numărare a valorii noi de calibrare:**

$$
\sum_{i=1}^{n} X_i
$$

n

- ⚫ Valoarea medie a noii valori de calibrare: Mean=
- $\bullet$  Noua valoare de calibrare = (test / valoare medie)  $\times$  valoare precedentă de calibrare

⚫ Dacă noua valoare de calibrare <70%, considerați că este egală cu 70%; dacă noua valoare de calibrare> 130%, considerați că este egală cu 130%.

**NOTE:** Faceți clic pe "OK" după calculare și apoi sistema v-a salva valorile. Dacă faceți clic pe "Înapoi" fără a da clic pe "OK", valoarea nu va fi salvată.

# **Capitolul 8 Limita parametrilor**

Pentru a monitoriza măsurarea anormală a probelor de sânge, este esențial ca operatorul să stabilească intervale normale ale parametrului în funcție de cerințele laboratorului sau clinicii. Se v-a indica o indicație dacă valorile de testare depășesc intervalul. Limitele a 21 de parametri sunt examinate în acest capitol, orice rezultate care depășesc intervalul vor fi marcate cu H (High) sau L (Low). H înseamnă că rezultatele sunt mai mari decât limitele superioare, în timp ce L înseamnă că rezultatele sunt mai mici decât limitele inferioare.

**ATENȚIE**: Modificarea limitei parametrilor poate determina modificări ale indicației anormale a indicelui de hematologie. Vă rugăm să confirmați necesitatea schimbării.

## **8.1 Limita de revizuire**

La ecranul Setare limită, operatorul poate introduce limitele parametrelor adecvate sau se pot utiliza limite prestabilite. Limitele prestabilite diferă în funcție de grupul de pacienți. Figura 8-1 descrie limitele grupului General. Figura 8-2 descrie limitele pentru grupul Utilizator 1.

|                        | Limit setting |                             |              |             |                  |                  |  |  |  |
|------------------------|---------------|-----------------------------|--------------|-------------|------------------|------------------|--|--|--|
|                        |               |                             | Group: User1 |             |                  |                  |  |  |  |
| <b>NBC</b>             | 0.1           | 0.1                         |              | MCH         | 0.1              | 0.1              |  |  |  |
| LYM%                   | 0.1           | $\overline{0.1}$            |              | <b>MCHC</b> | $\overline{0.1}$ | $\overline{0.1}$ |  |  |  |
| MID%                   | 0.1           | 0.1                         |              | RDW_CV      | 0.1              | $ 0.1\rangle$    |  |  |  |
| GRAN%                  | 0.1           | 0.1                         |              | RDW_SD      | 0.1              | 0.1              |  |  |  |
| LYM#                   | 0.1           | 0.1                         |              | <b>PLT</b>  | $\vert$ 1        | $\mathbf{1}$     |  |  |  |
| MID#                   | 0.1           | 0.1                         |              | <b>MPV</b>  | 0.1              | 0.1              |  |  |  |
| GRAN#                  | 0.1           | 0.1                         |              | PDW         | 0.1              | 0.1              |  |  |  |
| <b>RBC</b>             | 0.01          | 0.01                        |              | <b>PCT</b>  | 0.01             | 0.01             |  |  |  |
| <b>HGB</b>             | 0.1           | 0.1                         |              | $P_LCR$     | 0.1              | 0.1              |  |  |  |
| <b>HCT</b>             | 0.1           | 0.1                         |              | $P\_LCC$    | $\vert$ 1        | $\vert$ 1        |  |  |  |
| <b>MCV</b>             | 0.1           | 0.1                         |              |             |                  |                  |  |  |  |
|                        |               |                             |              |             |                  |                  |  |  |  |
| 88 Group<br>Back<br>k. | 企 Def.        | <b>骨 Print</b><br>$\bullet$ | OK           |             |                  |                  |  |  |  |

**Figura 8-1 Grupul general**
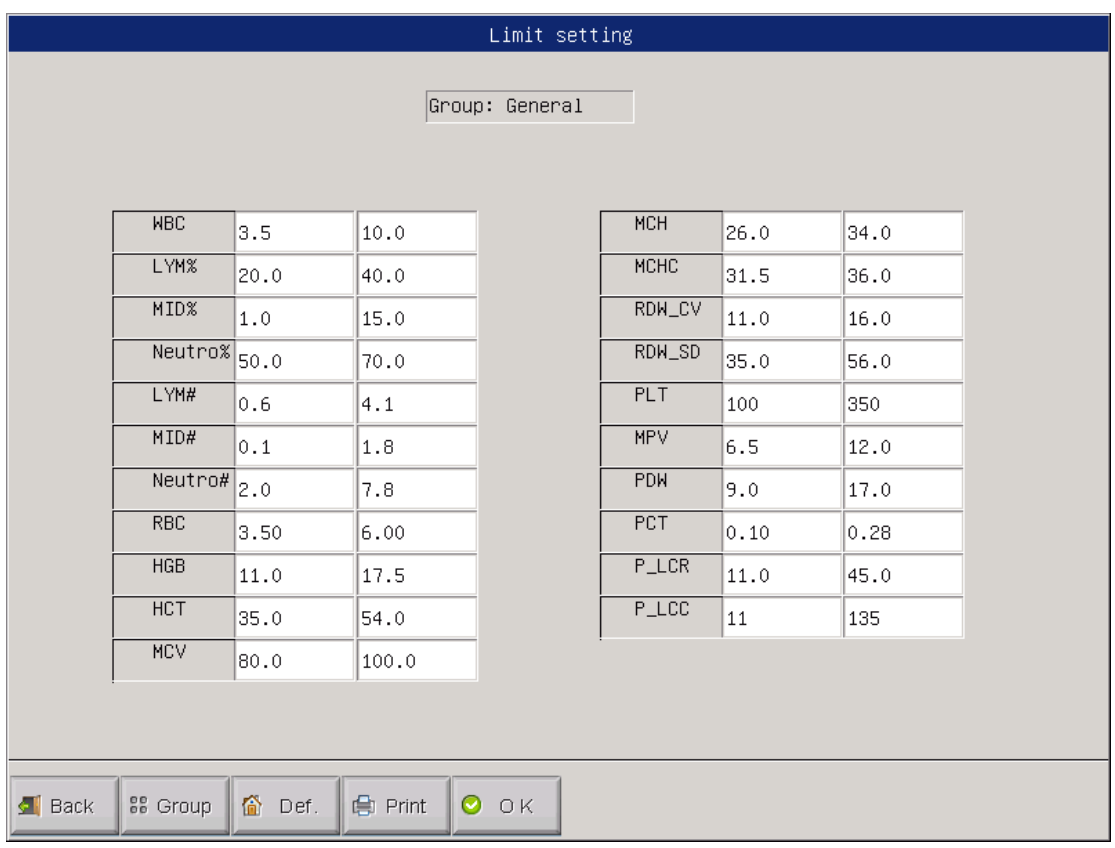

**Figura 8-2 Grupa Utilizator 1**

Faceți clic pe "Def", sistemul solicită operatorului să decidă dacă se vor recupera toate limitele prestabilite. Selectați "Da" pentru a recupera parametrii tuturor grupurilor la limitele prestabilite; selectați "Nu" pentru a ieși. Vezi Figura 8-3.

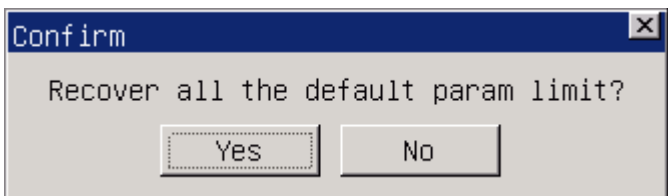

**Figure 8-3 Recuperarea limitei prestabilite**

Faceți clic pe "OK" pentru a salva limitele prestabilite curente care vor fi afișate când operatorul va seta din nou ecranul Setare limită.

# **8.2 Limita de modificare**

Se va acționa după cum urmează pentru a modifica limita parametrilor:

1) În ecranul meniului principal, faceți clic pe "Func", apoi pe "Limit" pentru a intra în ecranul de setare a limitelor.

1) Faceți clic pe "Grup", ecranul afișează limitele inferioare și superioare ale parametrilor din grupul curent.

2) Selectați limita inferioară sau superioară a parametrului pe care operatorul dorește să îl modifice, ștergeți limita anterioară cu tasta Backspace de pe tastatură și introduceți noua limită inferioară sau superioară.

3) Faceți clic pe "OK" și apoi se va afișa caseta de dialog așa cum apare în Figura 8-4, selectați "Da" sau "Nu" pentru a salva modificarea sau nu a salva.

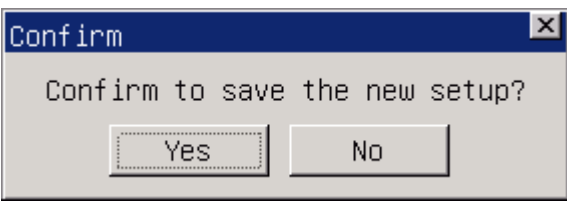

**Figure 8- 4 Salvarea unei setari noi**

# **8.3 Imprimare-Print**

Faceți clic pe "Imprimare", apoi sistemul va imprima automat limitele tuturor grupurilor în formatul listei

# **Capitolul 9 Mentenanța**

Îngrijirea de rutină și mentenanța regulată sunt esențiale pentru menținerea performanței optime, minimizarea problemelor sistemulei și prelungirea duratei de viață. Procedurile și instrucțiunile de întreținere preventivă sunt examinate în acest capitol. Mai multe informații sunt disponibile la producător - Centrul de asistență pentru clienți.

**AVERTISMENT**: Un criteriu de întreținere normativ ar trebui să fie efectuat strict pentru a evita defectarea analizorului.

**ATENȚIE**: Înainte de mentenanța instrumentului, efectuați o protecție individuală, cum ar fi purtarea mănușilor, masca și haine de laborator etc.

## **9.1 Mentenanța zilnică**

URIT-3020 este proiectat cu program zilnic de întreținere automată. După cum se arată în Figura 9-1, operatorul poate selecta timpul de auto-curățare pentru a menține sistemul. Consultați Tabelul 9-1 pentru setarea timpului.

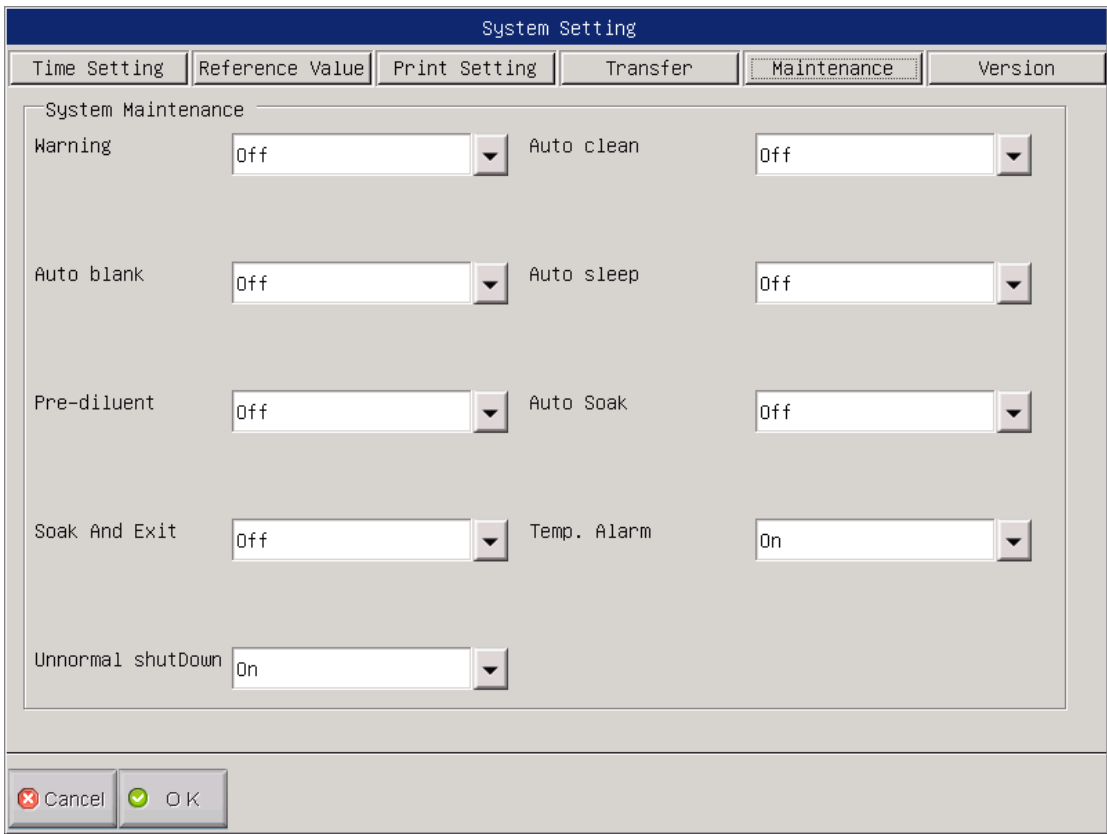

**Figura 9-1 Setarea pentru întreținerea sistemului** 

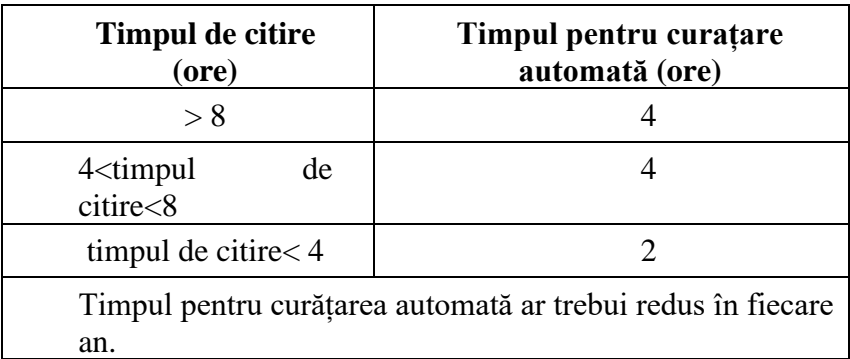

### **Tabla 9-1 Setarea timpului**

### **9.2 Mentenanța săptămînală**

### **9.2.1 Mentenanța suprafeței**

Curățați murdăria de pe suprafața analizorului, în special sângele vărsat pe sonda de aspirație și în jurul acestuia, pentru a elimina acumularea de proteine sau resturile și a reduce posibilitatea blocării. Ștergeți exteriorul sondei și înconjurați-o cu tifon înmuiat cu detergent, înainte de a curăța alte părți.

**ATENȚIE:** Nu utilizați niciodată acizi corozivi, alcalii sau solvenți organici volatili (cum ar fi acetonă, eter și cloroformi etc.) pentru a curăța exteriorul analizorului. Este permis numai detergentul fără turnesol.

# **9.3 Mentenanța lunară**

Mentenanța lunară urmărește, în principal, întreținerea mecanismului, inclusiv lubrifiantul motorului lubrifiant, conducătorii X, Y ai organului de prelevare a probelor etc.

**NOTĂ:** Asigurați-vă că dispozitivul este deconectat înainte de întreținerea lunară.

# **9.4 Mentenanța de sistem**

În ecranul cu meniu principal selectați "Func", apoi selectați "Maint" pentru a intra în ecran ca în Figura 9-2.

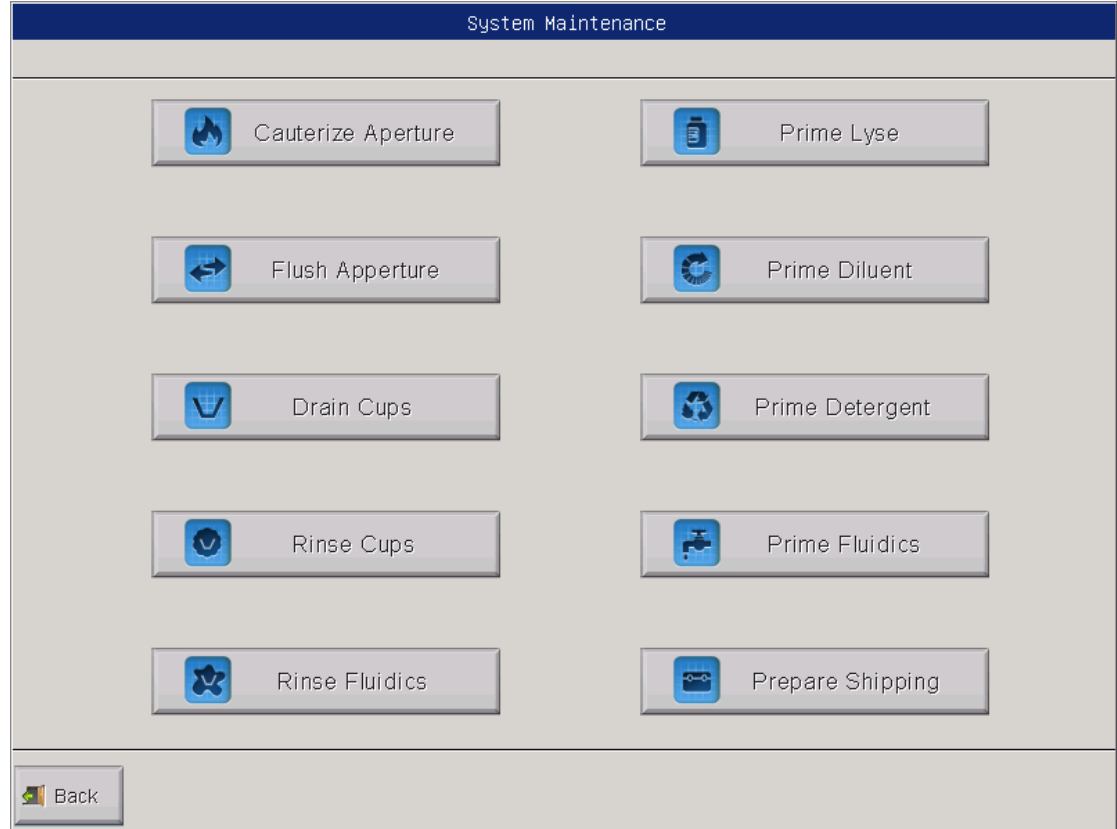

**Figura 9-2 Mentenanța de sistem**

URIT-3020 oferă 10 funcții de întreținere după cum urmează:

- Arderea aperturei
- Clătirea aperturei
- Scurgerea godeului
- Clătirea godeurilor
- Clătirea fluidelor
- Umplere cu Lyse
- Umplere cu Diluent
- Umplere cu Detergent
- Umplere cu fluide
- Transportarea

# **9.4.1 Arderea aperturei**

Arderea aperturei ajută la prevenirea și îndepărtarea blocajului diafragmei. Procedura este după cum urmează:

1. Selectați "Cauterize Aperture" la meniul Maintain.

2. Analizorul începe să execute funcția și să afișeze bara de progres în partea de jos a ecranului.

3. După finalizare, sistemul se va întoarce la ecranul Maintain.

# **9.4.2 Clătirea aperturei**

Clătirea aperturei ajută la prevenirea și îndepărtarea blocajei de diafragmă asociată cu arderea aperturei. Procedura este după cum urmează:

1. Selectați "Flush Aperture" din meniul Maintain.

 2. Analizorul începe să execute funcția și să afișeze bara de progres în partea de jos a ecranului.

3. După finalizare, sistemul se va întoarce la ecranul Maintain.

## **9.4.3 Clătirea godeurilor**

Efectuați această operație pentru a evacua diluantul din cupele WBC și RBC.

## **9.4.4 Clătirea godeurilor**

Efectuați această operațiune pentru a clăti diafragma pentru a preveni blocarea atunci când timpul de numărare este prea lung. Procedura este după cum urmează:

1. Selectați " Rinse Cups " în ecranul Maintain.

2. Analizorul începe să execute funcția și să afișeze bara de progres în partea de jos a ecranului.

3. După finalizare, sistemul se v-a întoarce la ecranul Maintain.

# **9.4.5 Clătirea fluidelor**

**ATENȚIE:** Luați în considerare toate probele clinice, controalele și calibratorii etc. care conțin sânge uman sau ser ca fiind potențial infecțioase. Purtați haine de laborator, mănuși și ochelari de protecție și respectați procedurile de laborator sau clinice necesare atunci când manipulați aceste materiale.

**ATENȚIE:** Deoarece detergentul pentru sondă este coroziv, operatorul trebuie să poarte haine de laborator, mănuși și să urmeze procedurile necesare de operare în laborator.

Detergentul constituie un fel de detergent alcalin. Prime Fluidics este utilizat ca să clătiți cupele WBC și RBC, precum și tuburile aferente cu detergent pentru sondă. Dacă analizorul continuă să lucreze zi de zi, efectuați Prime Fluidics la fiecare 3 zile; Dacă nu, efectuați această operațiune în fiecare săptămână.

Procedura este după cum urmează:

1) Plasați recipientul de detergent pentru sondă sub sonda de aspirație. Selectați "Prime Fluidics" la ecranul Maintain, apoi se va afișa caseta de dialog ca Figura 9-3, selectați "Da" pentru aspirarea detergentului, selectați "Nu" pentru a reveni la ecranul Maintain.

79

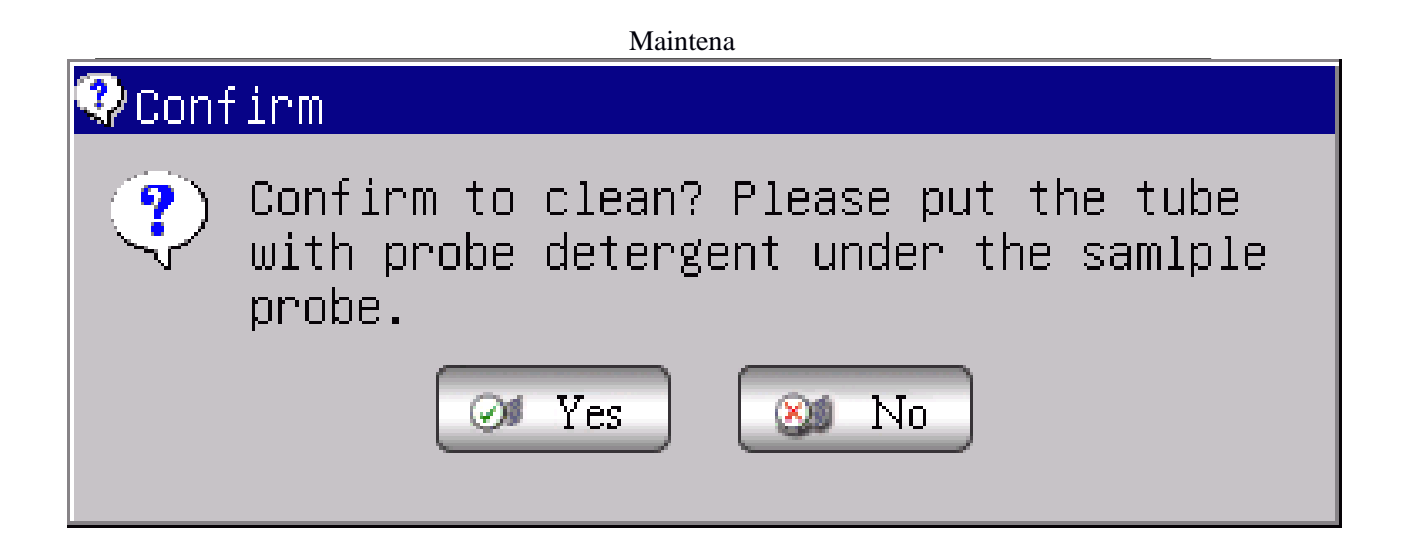

# **Figure 9-3 Ecranul clătirea fluidelor**

2) Scoateți detergentul după retragerea sondelor înapoi. Analizorul începe să execute funcția și să afișeze bara de progres în partea de jos a ecranului.

3) După câteva secunde, va apărea fereastra de dialog ca Figura 9-4, puneți recipientul de detergent pentru sondă sub sonda de aspirație din nou, apoi faceți clic pe "OK".

4)

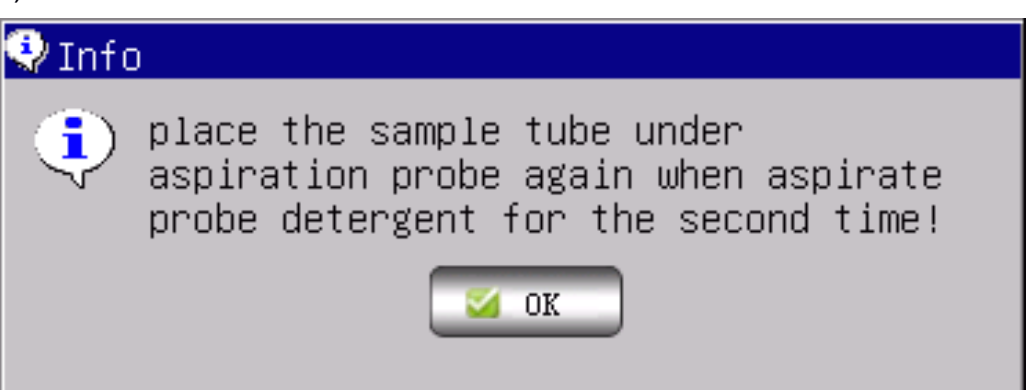

### **Figure 9-4 Ecranul aspirarea detergentului**

5) După finalizare, sistemul se v-a întoarce la ecranul Maintain.

## **9.4.6 Umplere cu Lyse**

**ATENȚIE:** Luați în considerare toate probele clinice, controalele și calibratorii etc. care conțin sânge uman sau ser ca fiind potențial infecțioase. Purtați haine de laborator, mănuși și ochelari de protecție și respectați procedurile de laborator sau clinice necesare atunci când manipulați aceste materiale.

**NOTĂ:** Păstrați lyse încă o anumită perioadă de timp pentru a vă asigura că este stabilă**.**

**NOTĂ:** După înlocuirea diluantului, detergentului sau lisei, efectuați testul de fon pentru a vă asigura că valorile testului de fon sunt într-un interval acceptabil**.**

Efectuați această operație în următoarele condiții:

Există bule în tubul de liză.

- Lyse a fost contaminat.
- La schimbarea de Lyse.

Procedura este după cum urmează:

1) Selectați "Prime Lyse" în meniul Maintain.

2) Analizorul începe să realizeze funcția și să afișeze bara de progres în partea de jos a ecranului.

3) După finalizare, sistemul se va întoarce la ecranul Maintain.

81

## **9.4.7 Umplere cu Diluent**

**ATENȚIE:** Luați în considerare toate probele clinice, controalele și calibratorii etc. care conțin sânge sau ser uman ca potențial infecțioase. Purtați haine de laborator, mănuși și ochelari de protecție și respectați procedurile de laborator sau clinice necesare atunci când manipulați aceste materiale.

**NOTĂ:** Păstrați diluantul încă o anumită perioadă de timp pentru a vă asigura că acesta este stabil.

**NOTĂ:** După înlocuirea diluantului, detergentului sau lyse, efectuați testul de fundal pentru a vă asigura că valorile testului de fon sunt într-un interval acceptabil.

Efectuați această operație în următoarele condiții:

- Există bule în tubul de diluent.
- Diluentul a fost contaminat.
- La schimbarea de diluent.

Procedura este următoarea:

1) Selectați "Prime Diluent" în ecranul Maintain.

2) Analizorul începe să execute funcția și să afișeze bara de progres în partea de jos a ecranului.

3) După finalizare, sistemul se va întoarce la ecranul Maintain.

## **9.4.8 Umplere cu Detergent**

**ATENȚIE:** Luați în considerare toate probele, controalele și calibratorii etc. care conțin sânge sau ser uman ca potențial infecțioase. Purtați haine de laborator, mănuși și ochelari de protecție și respectați procedurile de laborator sau clinice necesare atunci când manipulați aceste materiale.

**NOTĂ:** Păstrați detergentul încă o anumită perioadă de timp pentru a vă asigura că este stabil.

**NOTĂ:** După înlocuirea diluantului, detergentului sau lyse, efectuați testul de fundal pentru a vă asigura că valorile testului de fon sunt într-un interval acceptabil.

Efectuați această operație în următoarele condiții:

- Există bule în tubul de detergent.
- Detergentul a fost contaminat.
- La schimbarea de detergent

Procedura este următoarea:

1**)** Selectați "Prime Detergent" în ecranul Maintain.

2) Analizorul începe să execute funcția și să afișeze bara de progres în partea de jos a ecranului.

3) După finalizare, sistemul se va întoarce la ecranul Maintain.Umplere cu fluide

Dacă rezultatele testelor de fon sunt anormale sau înfundate, sunt înregistrate defecțiuni de bule, efectuați această operațiune pentru a clăti orificiile și cupele. Procedura este după cum urmează:

1) Selectați " Rinse Fluidics " din ecranul Maintain.

2) Analizorul începe să execute funcția și să afișeze bara de progres în partea de jos a ecranului.

3) După finalizare, sistemul se va întoarce la ecranul Maintain.

# **9.4.9 Transportarea**

Efectuați această funcție înainte de a expedia sau lăsați analizorul neutilizat pentru o perioadă lungă de timp. Pentru detalii, consultați secțiunea 9.5. Procedura este după cum urmează:

1) Selectați " Prepare Shipping " în ecranul Maintain, apoi se va afișa fereastra de dialog ca Figura 9-5, selectați "Da" pentru a efectua această operațiune, selectați "Nu" pentru a reveni la ecranul Maintain.

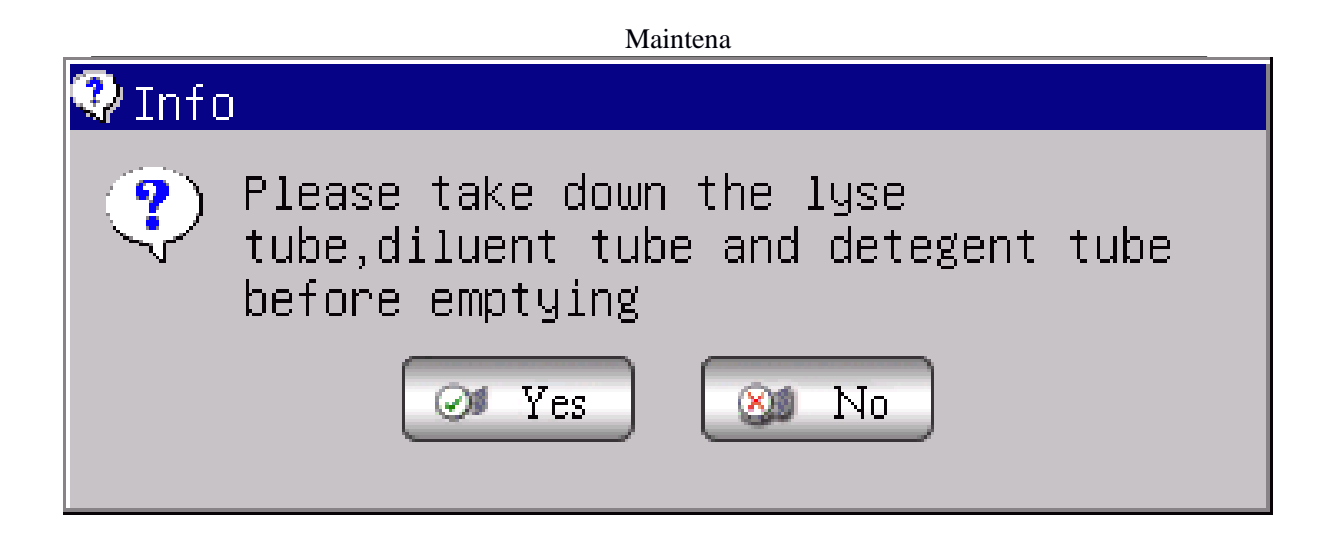

# **Figure 9-5 Ecranul scurgere**

1) Analizorul începe să execute funcția și să afișeze bara de progres în partea de jos a ecranului.

2) După finalizare, sistemul se va întoarce la ecranul Maintain.

#### **9.5 Mentenanța după transportare**

Dacă analizorul este lăsat nu este utilizat timp de mai mult de 3 luni sau este livrat, vă rugăm să efectuați următoarele operațiuni de întreținere:

1) Scoateți tubul de admisie a diluantului, care se conectează cu orificiul de diluare de pe panoul din spate, din recipientul de gunoi, îndepărtați diluantul rămas în tub.

2) Scoateți tubul de intrare liză care se conectează cu orificiul de liză de pe panoul din spate din containerul de gunoi, îndepărtați restul de liză în tub.

3) Scoateți tubul de admisie a detergentului care se conectează cu orificiul de detergent de pe panoul din spate din recipientul de gunoi, îndepărtați detergentul rămas în tub.

4) Păstrați reactivii rămași în conformitate cu instrucțiunile și evitați supraîncălzirea și suprarăcirea. Operatorul trebuie să stabilească și să se conformeze regulile de depozitare eficiente pentru a preveni degenerarea, folosirea necorespunzătoare sau nerespectarea reactivului.

5) Păstrați tuburile de admisie, liză și a detergentului la aer.

6) În ecranul meniului principal, faceți clic pe "Prime" de mai multe ori până când colțul din stânga sus al ecranului prezintă "No Diluent", "No Lyse", "No Detergent", apoi faceți clic pe "Prime" din nou.

7) Introduceți diluentul, lyse și tuburi de detergent în apă distilată.

8) În ecranul meniului principal, faceți clic pe "Func"  $\rightarrow$  "Maint"  $\rightarrow$  "Prepare shipping" în interfață, după cum se arată în Figura 9-6.

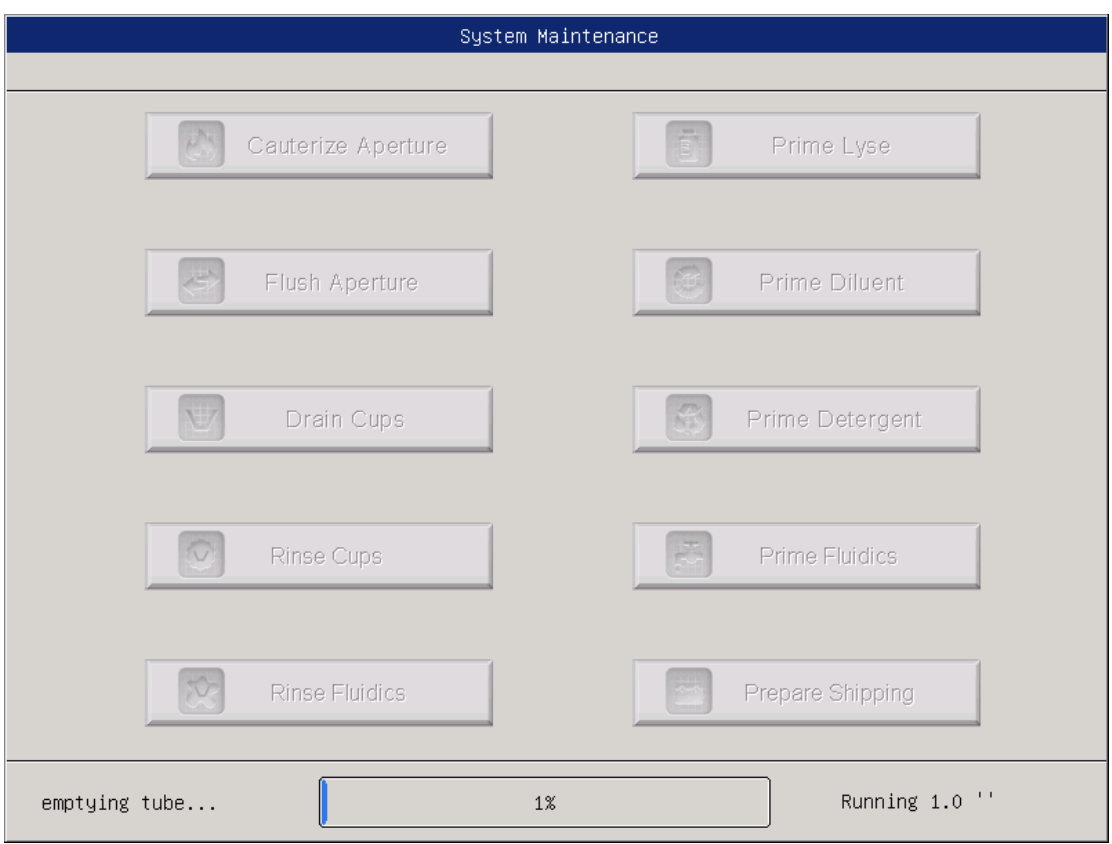

**Figure 9-6 Selectarea expedierii**

1) După finisare, scoateți tuburile de diluant, liză și detergent din apa distilată și faceți din nou clic pe "Pregătiți expedierea"( Prepare Shipping) pentru a evacua reactivul în tuburi.

2) În ecranul meniului principal, faceți clic pe "Ieșire", "Vă mulțumim, acum opriți alimentarea" va apărea pentru a instrui operatorul să oprească comutatorul de alimentare de pe panoul din spate.

3) Scoateți tubul de evacuare de pe panoul din spate, curățați-l cu apă distilată și păstrați-l cu punga de plastic după uscare prin aerisire.

4) Acoperiți conectorii DILUENT, LYSE, DETERGENT și WASTE de pe panoul din spate cu capace care sunt scoase la instalarea inițială.

5) Deconectați cablul de alimentare al analizorului și păstrați-l în punga de plastic. Așezați analizorul și componentele în pungi de plastic în cutia de expediere.

# **CAPITOLUL 11 REZOLVAREA PROBLEMELOR**

## **11.1 Ghid de identificare si de rezolvare a probelor**

Ghidul de rezolvare a problemelor este conceput pentru a ajuta operatorul să identifice și să rezolve defectele analizorului. Acesta oferă, de asemenea, instrucțiuni privind obținerea de asistență tehnică de la Centrul de asistență pentru clienți. Primul pas este de a înțelege funcționarea normală și întreținerea corespunzătoare a analizorului. Experiența vastă este esențială pentru rezolvarea problemelor. Depanarea logică poate fi împărțită în 3 etape:

### **Pasul 1 Eroare de identificare:**

Operatorul trebuie să aibă capacitatea de a identifica cauza și de a înțelege funcționarea corespunzătoare. Identificarea eroarilor este esențială pentru rezolvare problemelor.

### **Pasul 2 Eroare de izolare:**

Defect de izolare înseamnă clasificarea suplimentară a problemei, în general, împărțite în trei categorii:

- **a) Defectele se referă la hardware-ul**
- **b) Defectele se referă la software-ul**

## c) **Defecte de testare se referă la proba de analiză**

Hardware și software defecte pot fi corectate numai de către un inginer autorizat. În timp ce defectele de testare se referă la proba de analiză poate fi corectată de către operator cu asistență de ajutor din partea producătorului.

## **Pasul 3 Acțiune corectivă:**

Acțiune corectivă înseamnă luarea măsurilor adecvate pentru a corecta eroarea. În cazul în care operatorul este capabil să corecteze greșelile, cu sau fără asistență tehnică a inginerului producător, timpul de corectare poate fi redus foarte mult.

## **11.3 Identificare si rezolvarea probelor**

Defecte familiare și acțiuni corective sunt enumerate după cum urmează. În cazul în care defectele încă nu pot fi corectate în conformitate cu prezentul capitol, sau este nevoie de mai multă asistență tehnică, vă rugăm să contactați producătorul - Centrul de asistență pentru clienți.

# **11.3.1 Erori la reactivi**

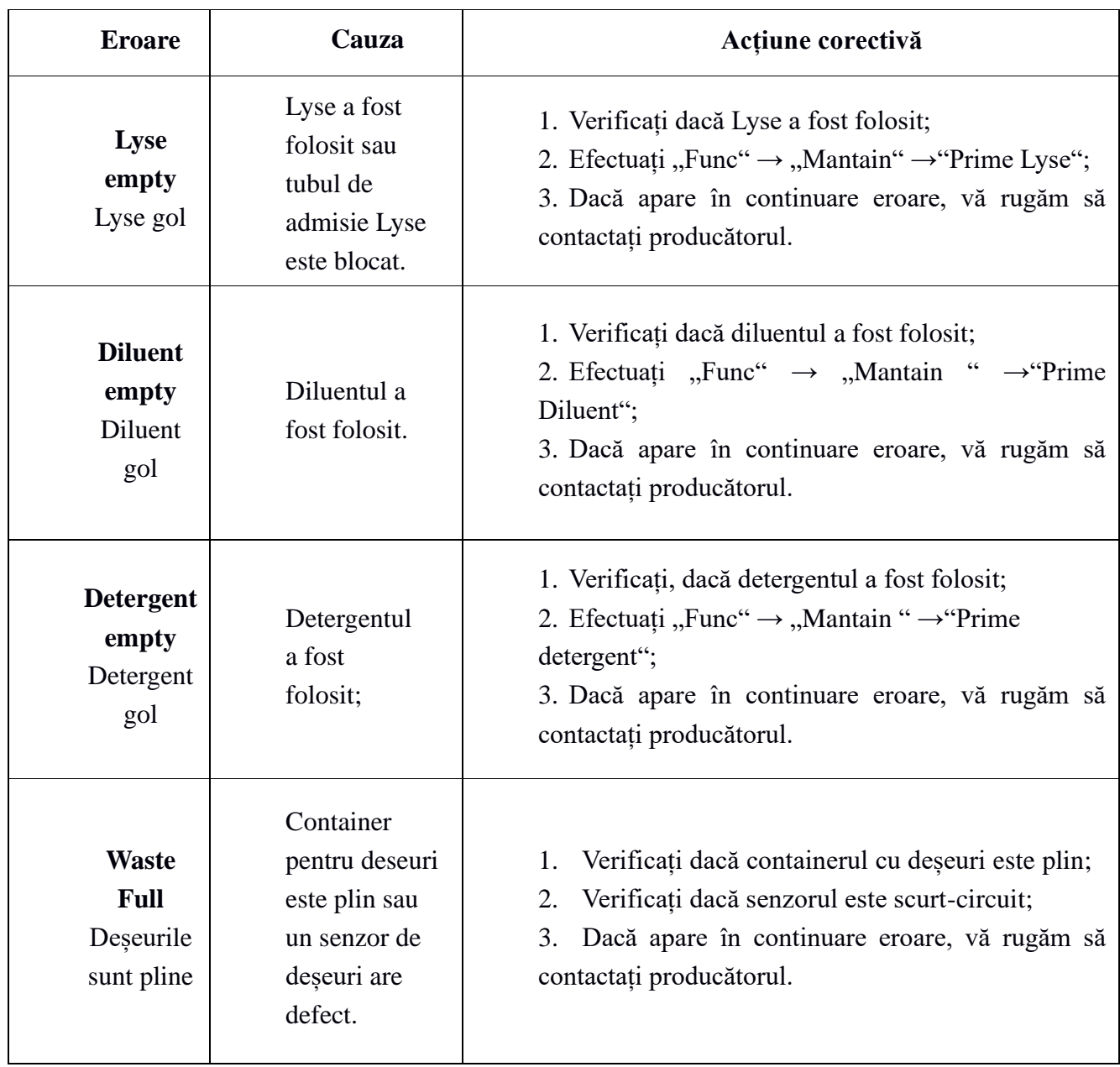

# **11.3.2 Defectele în vid**

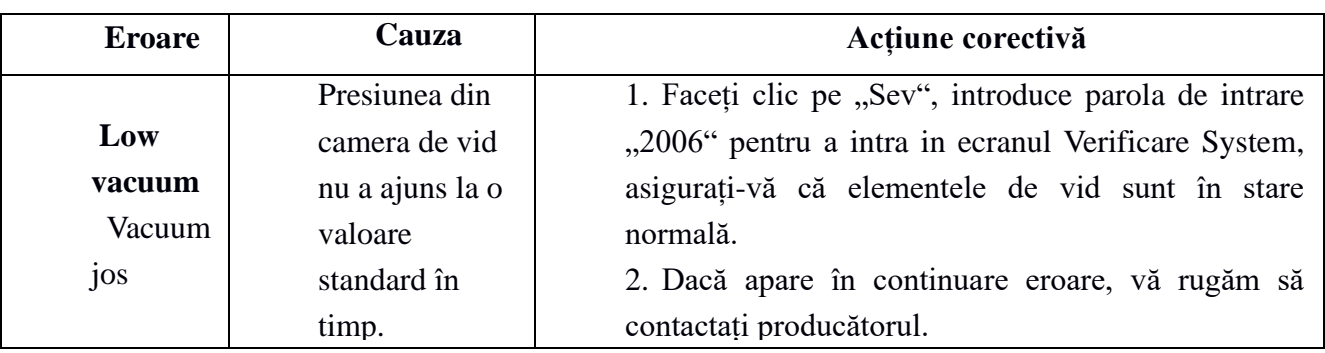

# **11.3.3 Defectele la tensiune**

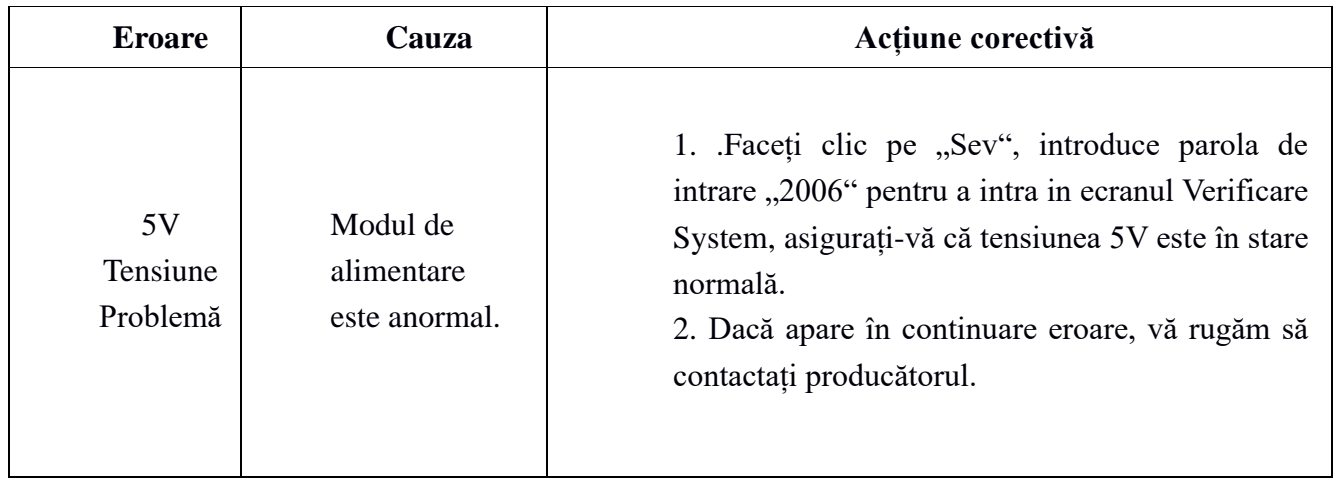

# **11.3.4 Defectele la testarea rezultatelor**

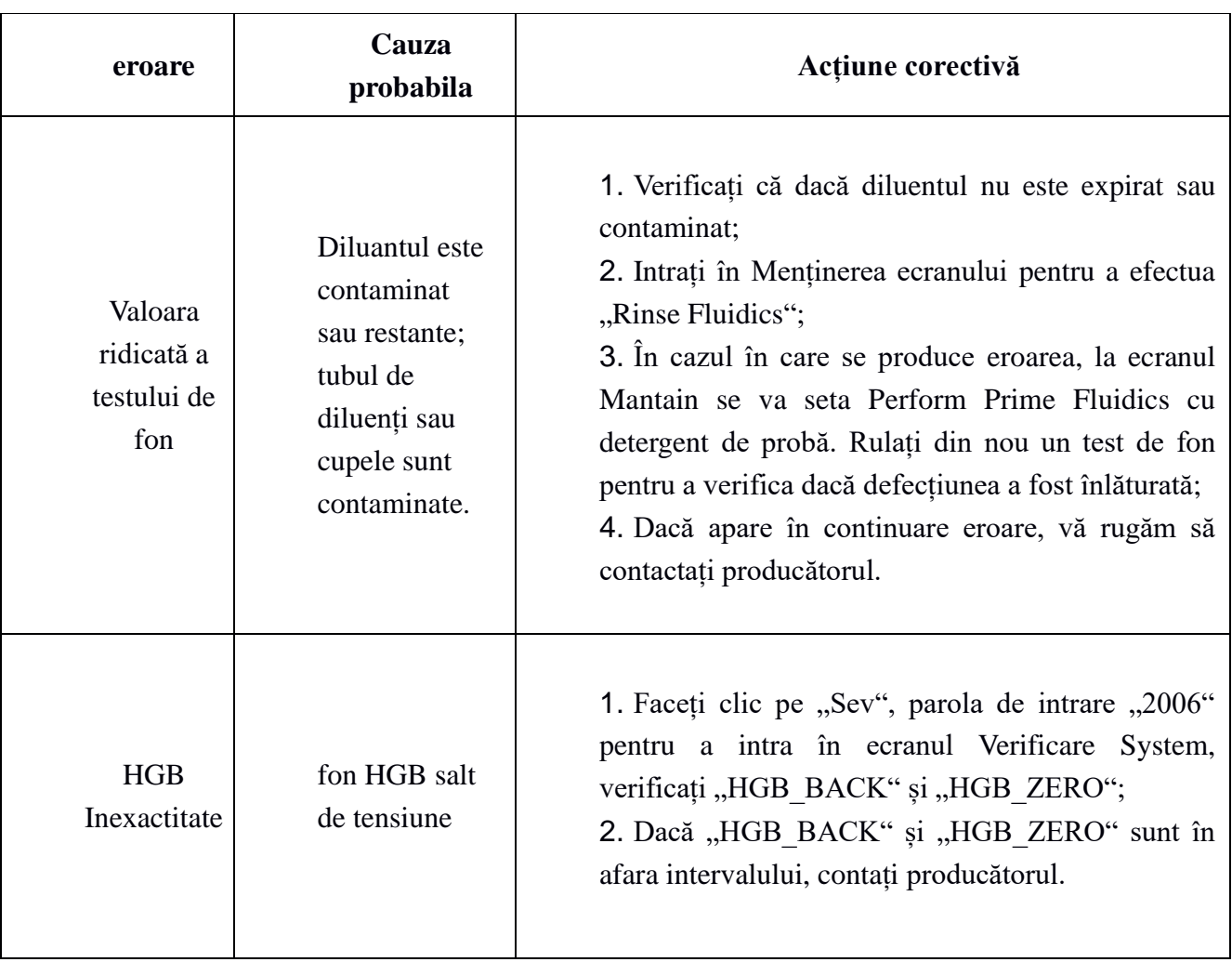

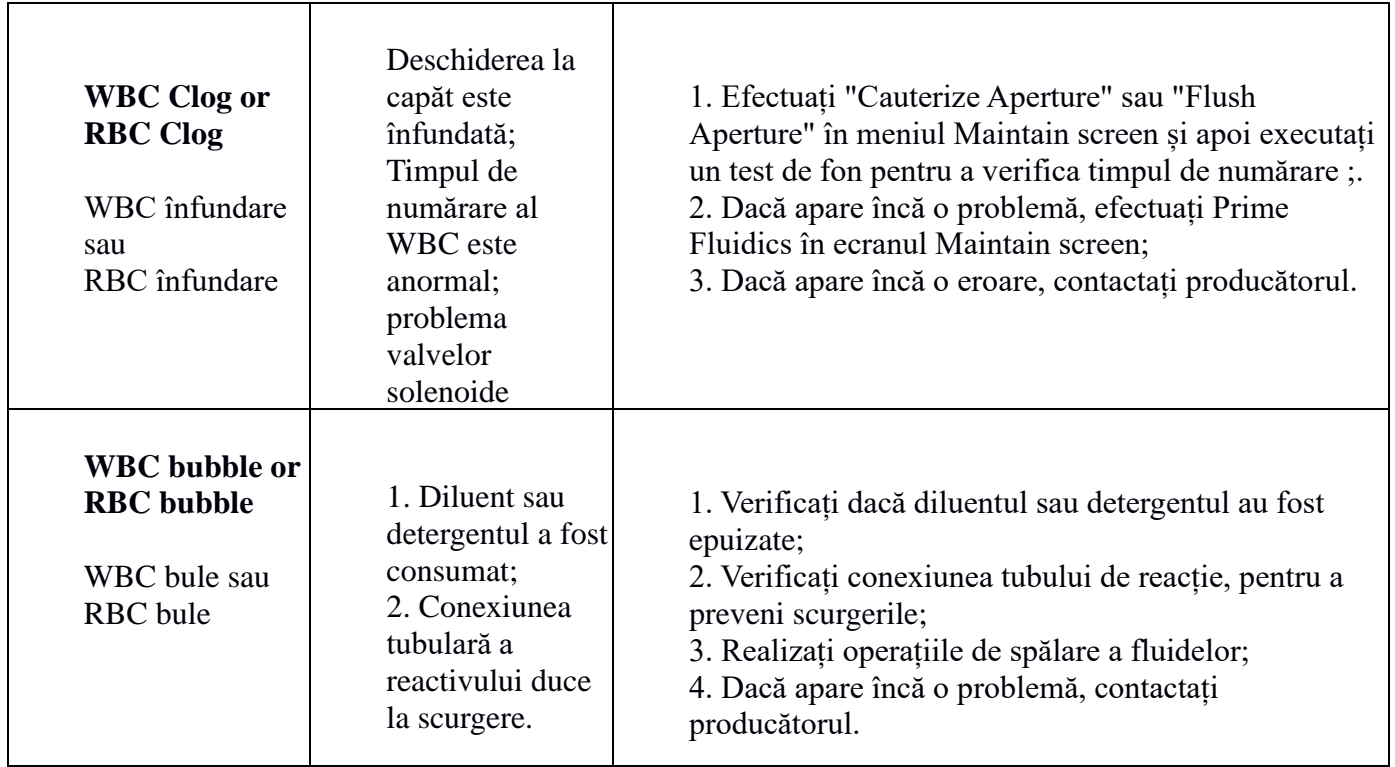

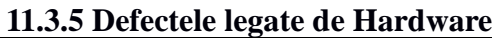

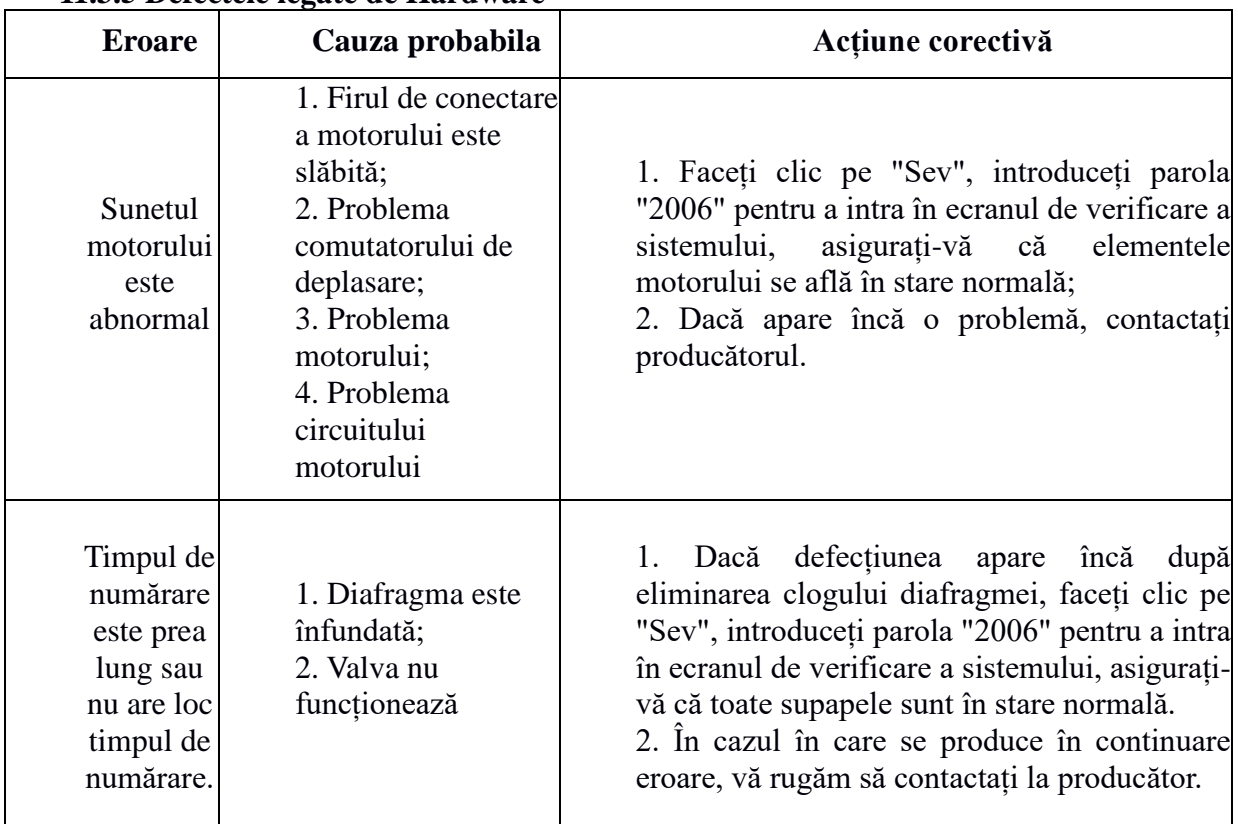

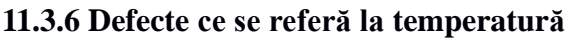

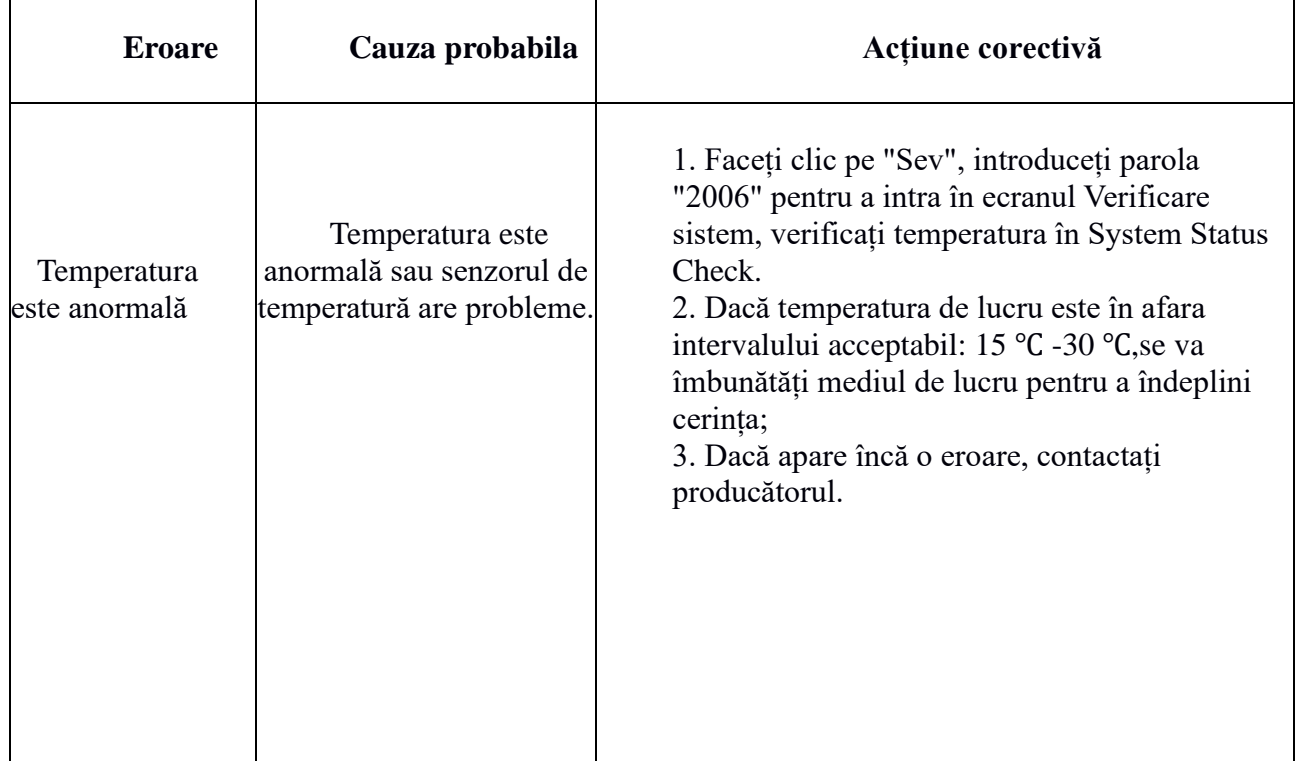

### **Anexa A: Specificațiile dispozitivului**

**Dimensiunea și greutatea**: 530mm(L)×330mm(W)×460mm(H) Greutatea : 23kg

 **Cerințele mediului ambiant** Temperatura: 15℃~35℃ Umeditatea relativă: ≤90%RH

 Presiunea biometrică: 60kPa~106kPa

#### **Transportare și păstrare**

Temperature: -10℃~55℃ Umeditatea relativă: ≤95%RH Presiunea barometrică: 50kPa~106kPa

#### **Specificații la conectare**

Alimentare: AC 100V~240V Frecvența : 50/60Hz

Energie: 100VA-180 VA: 250V/3.15A

#### **Domeniu de aplicare**

Sânge venos, sânge periferic uman

### **Înfățișarea specificațiilor**

Display: 10.4-inch LCD

Limba: Engleza/ Parametri ÎN Chineza: 21 parametri și 3 histograme

Indicator: Status Indicator/Work Mode Indicator

Sistem de alarmă: mesaj de alarmă/sunet de alarmă

Port: Power Receptacle

Printer Port RS-232 Port PS/2 Port USB Port

### **Specificații de înregistrare**

Înregistrator lățime: 48mm Hîrtie lățime: 57.5mm Diametrul rolei de hîrtie: 53mm

Viteza de printare: 25mm/s

## **Volumul probei**

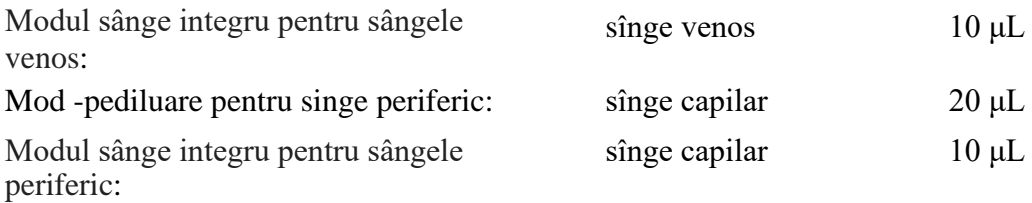

**NOTA:** Dozele de probă pot fi diferite în funcție de versiunea analizorului.

### *Volumul de reagent pentru o singură probă*

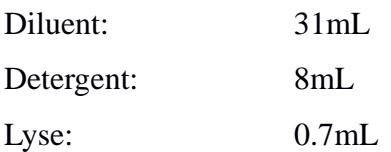

 **NOTA:** Dozele de probă pot fi diferite în funcție de versiunea analizorului.

### *Rezultatul testului de fon*

WBC≤0.2×10<sup>9</sup>/L;RBC≤0.02×10<sup>12</sup>/L;HGB≤1g/L;PLT≤10×10<sup>9</sup>/L

### *Surplus*

WBC≤0.5%; RBC≤0.5%; HGB≤0.5%; HCT≤0.5%; PLT≤0.5%

### *Precizia*

### **Tabela A-1 Specificarea preciziei**

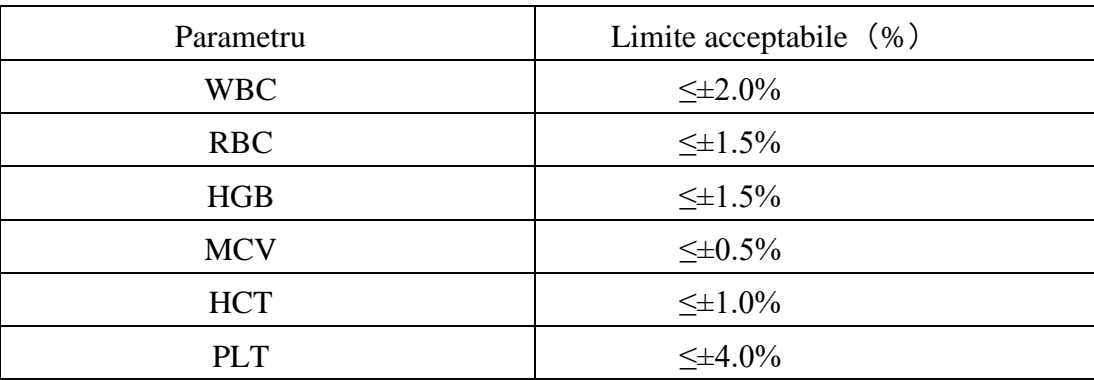

# *Precizia*

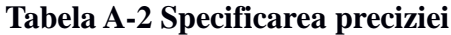

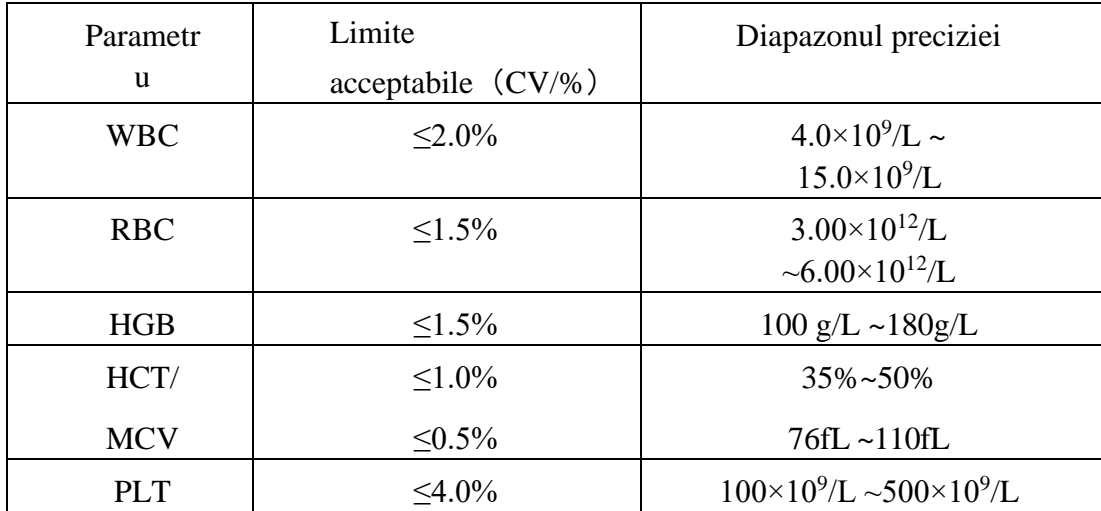

# *Linearitatea*

# **Tabela A-3 Linearitatea specifică**

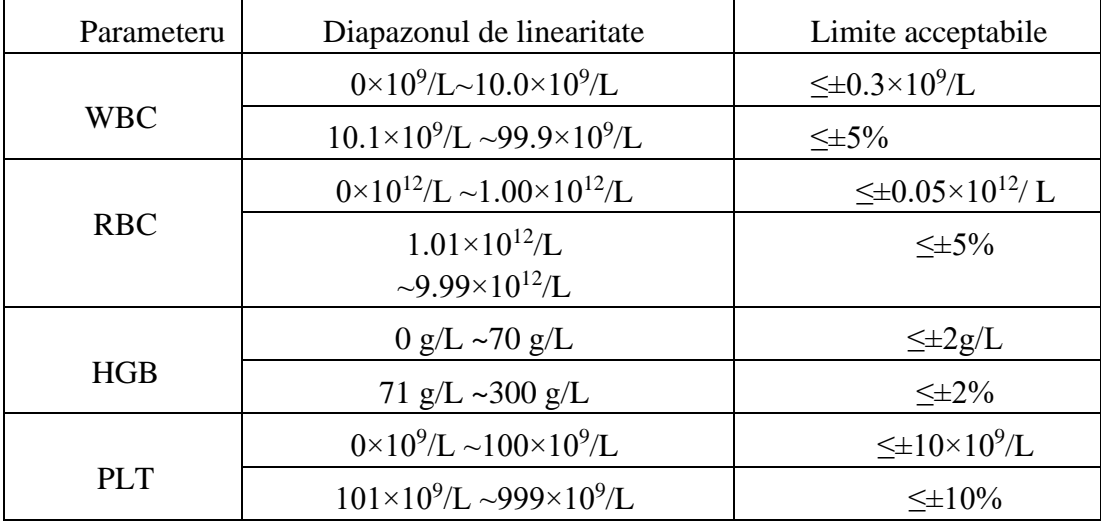